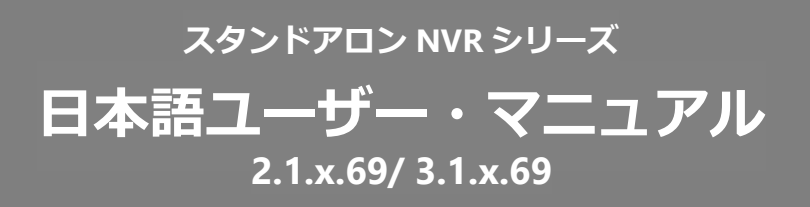

5

目次

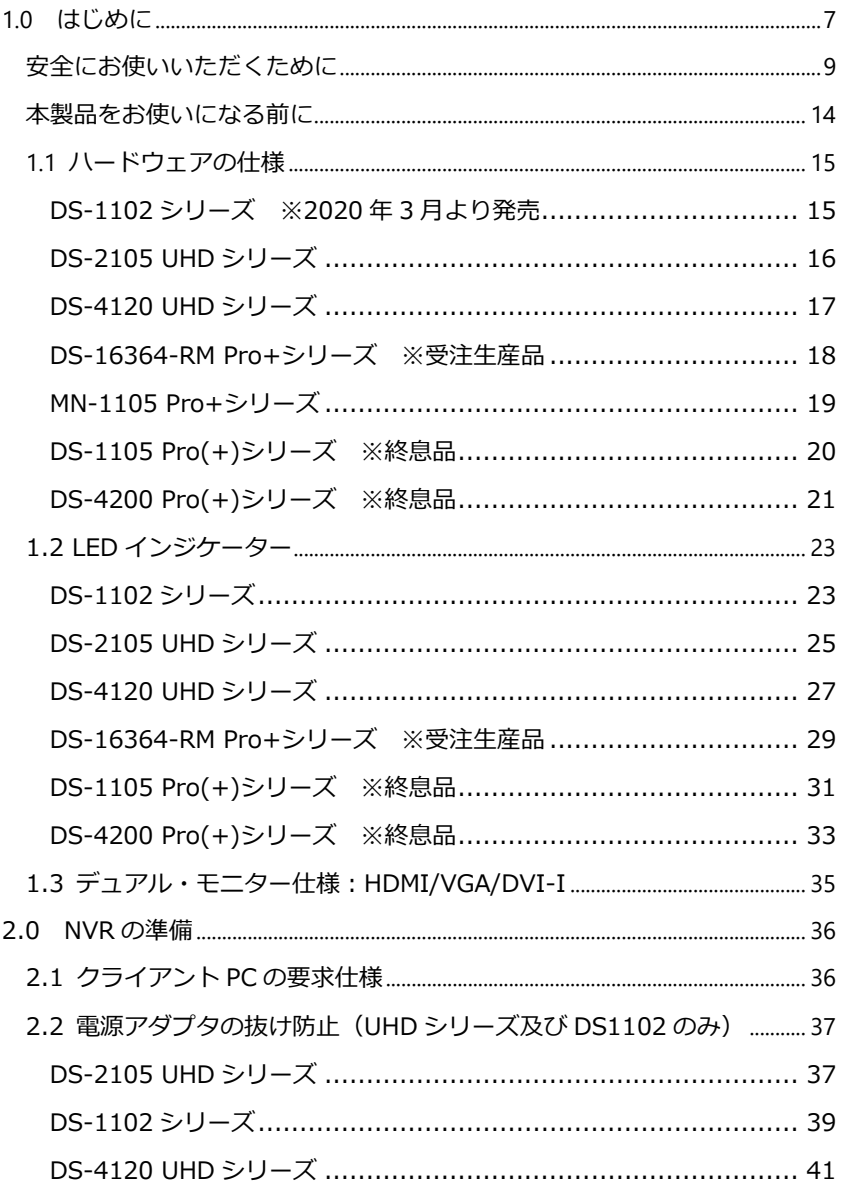

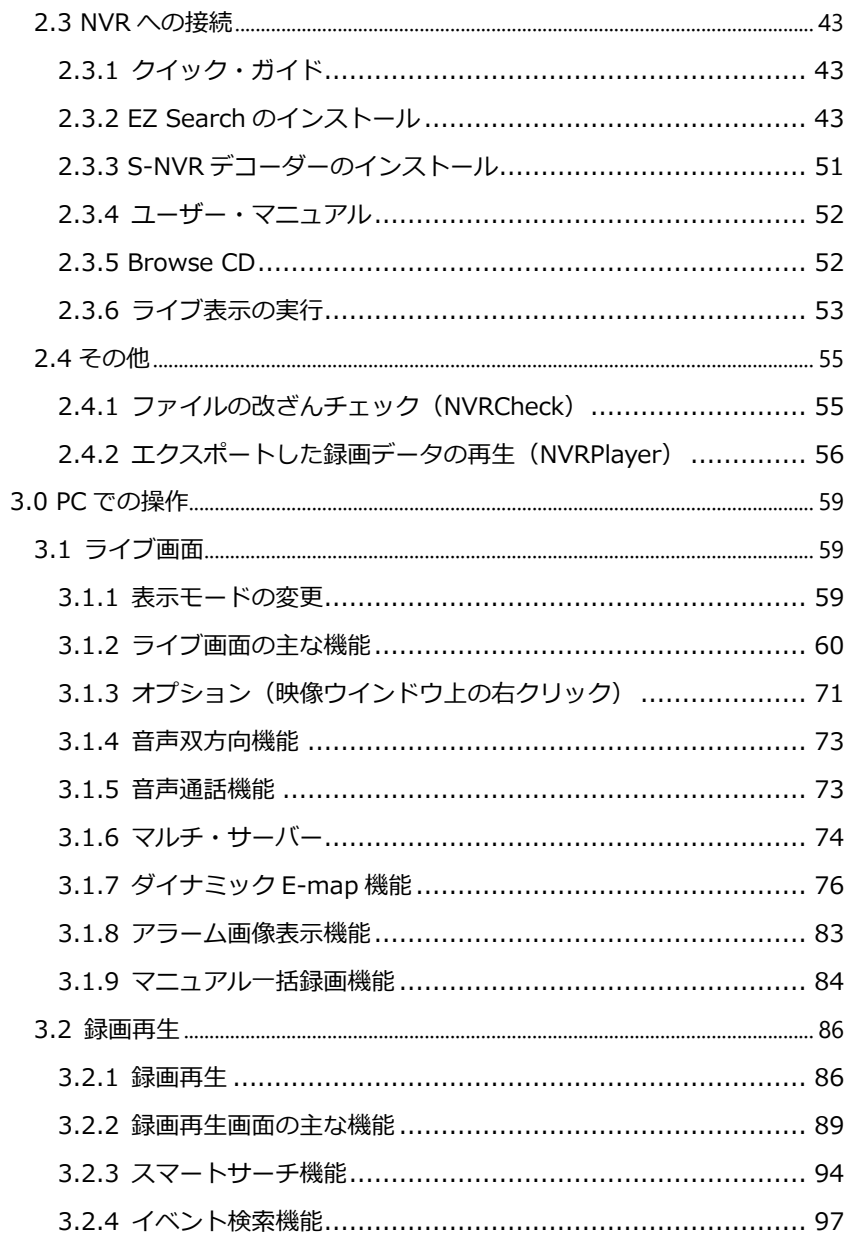

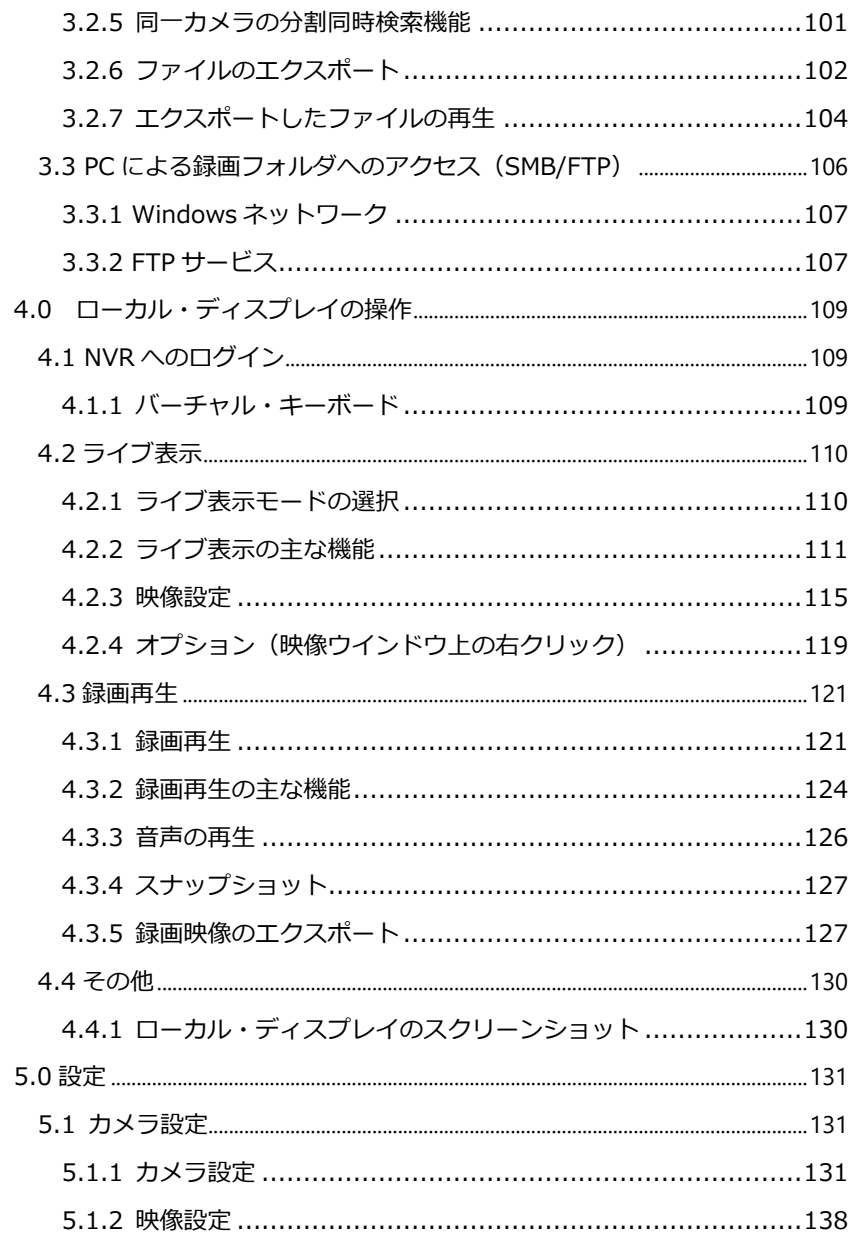

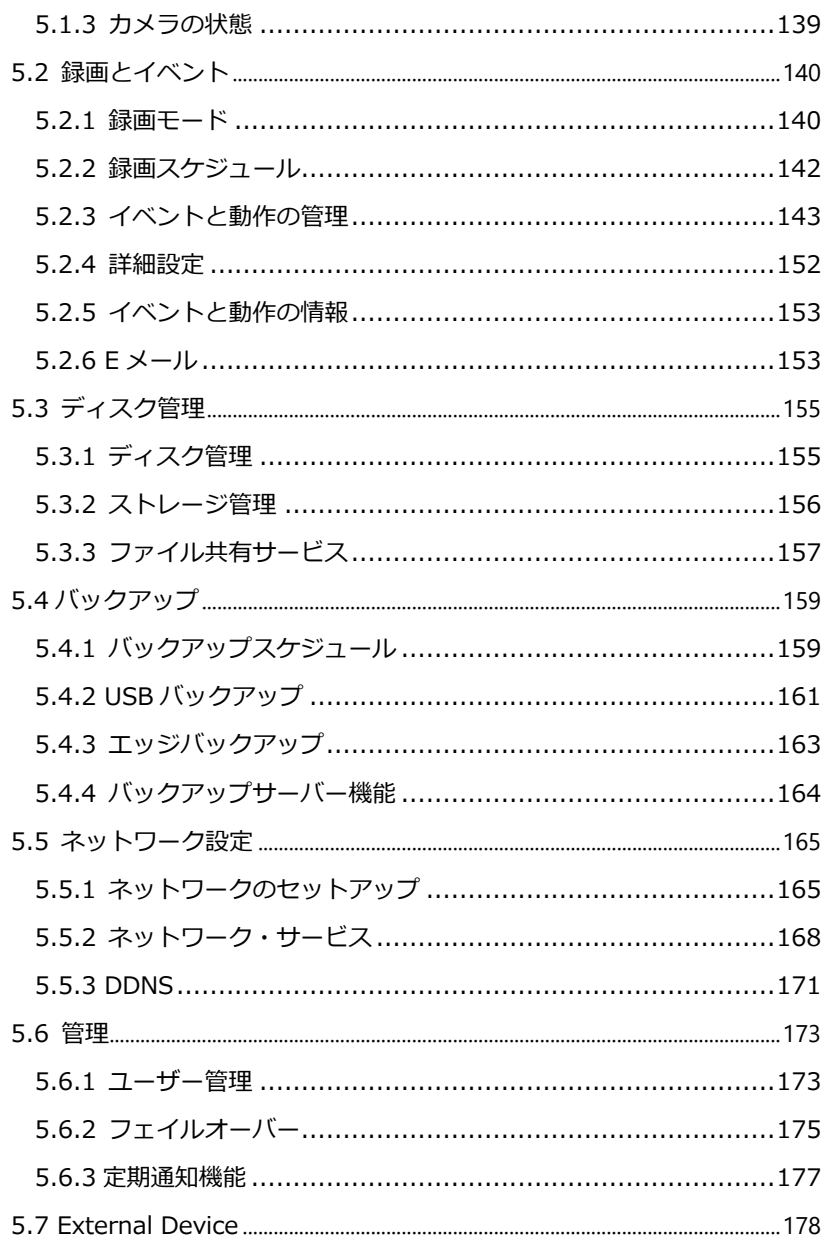

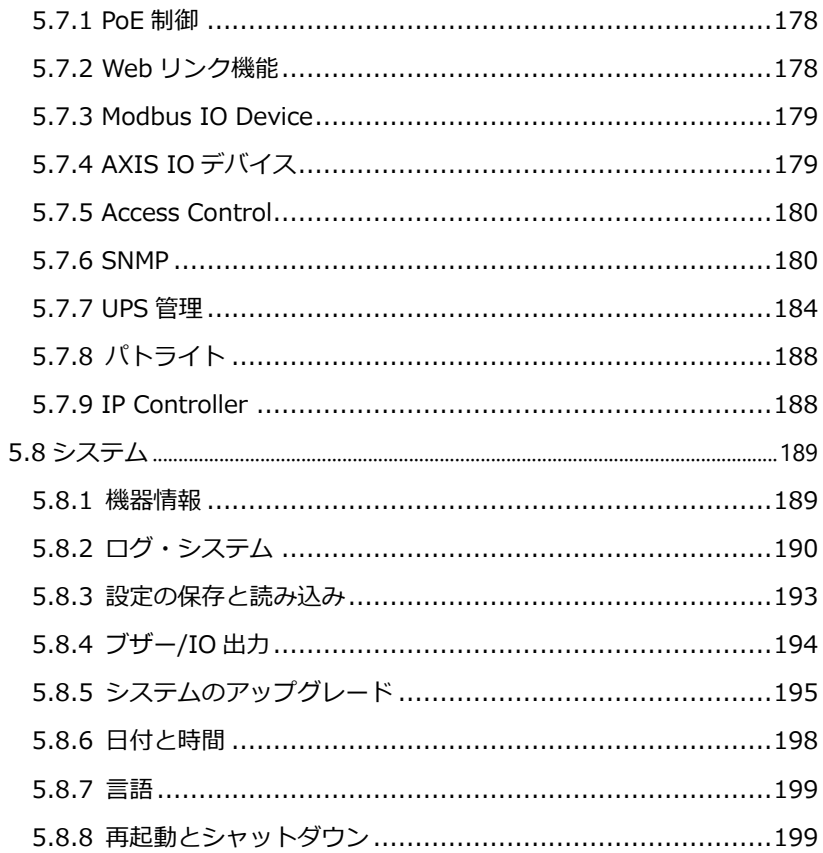

## <span id="page-6-0"></span>**1.0 はじめに**

このたびは弊社製品をお買い上げいただき、まことにありがとうございます。 取扱説明書をよくお読みいただき、正しく安全にお使いください。

- 本製品は本書内で「NVR」または「DIGISTOR」と呼ばれます。
- 本ユーザー・マニュアル(バージョン 2.1.x.69〈Pro+用〉 / 3.1.x.69 〈UHD 用〉)は、DIGISTOR ファームウェアの Ver69 にのみ適用されま す。DIGISTOR が古いバージョンのファームウェアで稼働している場合 は、応じたバージョンのユーザー・マニュアルをご覧ください。
- 本書は DIGISTOR のすべての機能について解説を行っております。特定 の機種によっては、その機能をサポートしていない場合があります。
- **= 保証の範囲 =**
- 弊社は、本製品によってもたらされた(直接・間接を問わない)損害に ついて、あらゆる意味で本製品の価格を超える金銭的保証の責任を負わ ないものとします。
- 弊社は、誤った使用・用途・不当な修理や改造によって生じた故障や損 傷、想定外の環境で使用した場合、いかなる保証の責任も負わないもの とします。
- 弊社は、予告なく、本製品、ソフトウェア、文書のアップデートを行う 権利を有するものとします。

※すべての特徴、機能等の製品仕様は予告なしに変更することがあります。

,<br>注意:

- 1. 貴重なデータを保護するため、定期的にバックアップを行ってください。 弊社はデータの損失並びにデータの修復に関して、一切の責任を負わない ものとします。
- 2. 返品または修理の際は、ご購入時と同じ梱包材を使って製品を発送してく ださい。梱包の不備に起因する製品の破損について、弊社は責任を負いま せん。

## <span id="page-8-0"></span>**安全にお使いいただくために**

人への危害、財産の損害を防止するため、必ずお守りいただくことを説明しています。

■ 誤った使い方をしたときに生じる危害や損害の程度を区分して、説明しています。

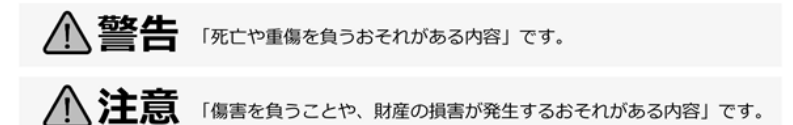

■ お守りいただく内容を次の図記号で説明しています (次は図記号の例です) 。

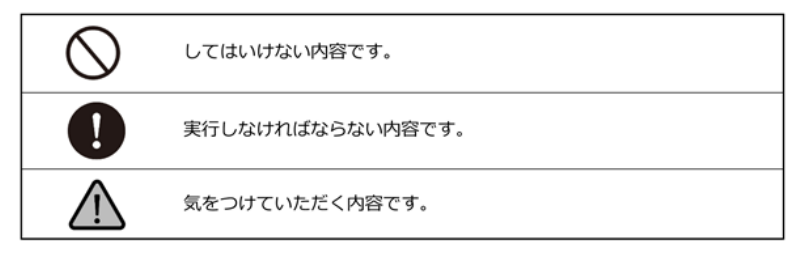

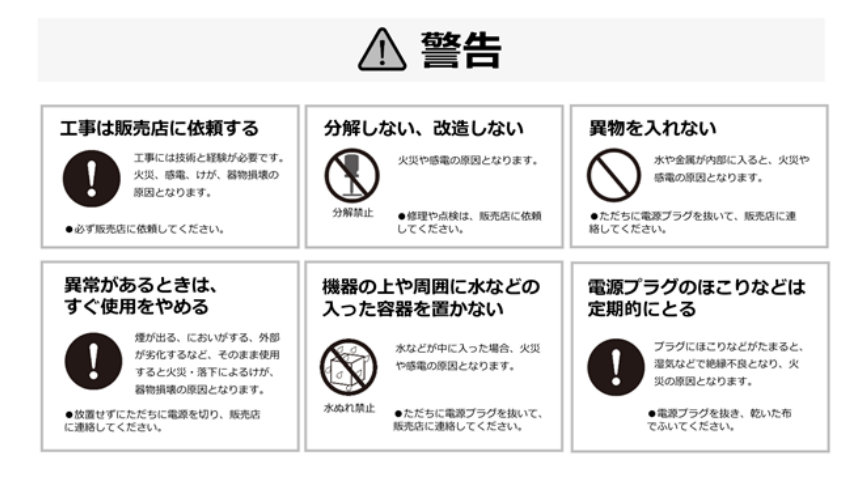

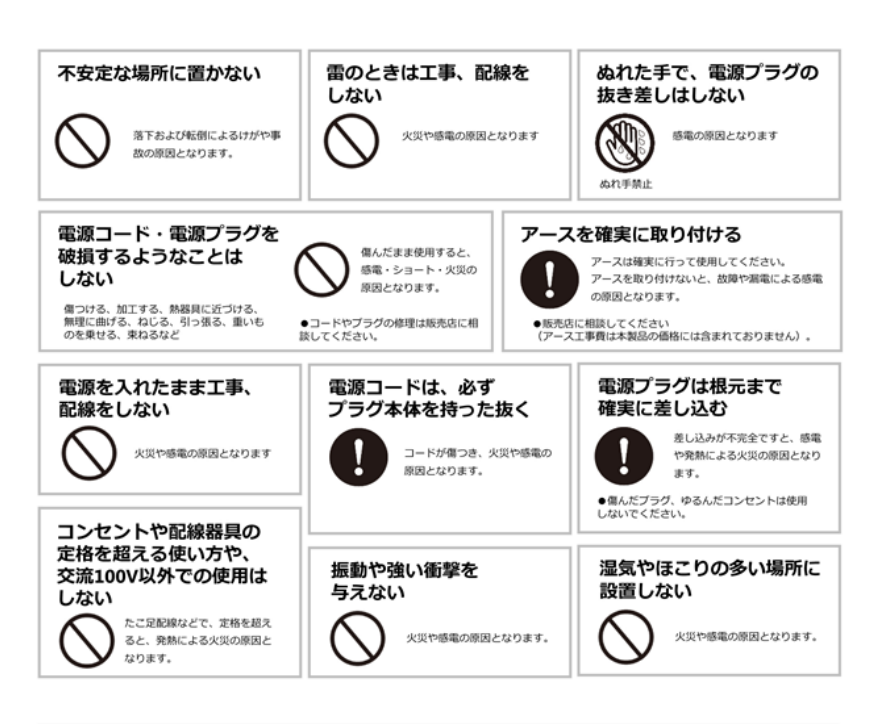

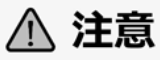

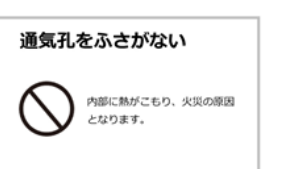

## 機器設置の注意点

#### **●取扱説明書を読む**

製品を実際にご利用になる前に、必ずユーザー・マニュアルをお読みください。

#### **●電源**

必ず、製品付属の AC アダプターをご利用ください(※該当機種のみ)。

#### **●修理**

技術的に不明な点は販売店にお問い合わせください。事故、故障の原因になる ので、絶対に分解しないでください。

#### **●警告**

漏電、感電の恐れがあるため、雨がかかる場所、湿度の高い場所での運用はお やめください。また本製品の上に何も置かないでください。

#### **== 安全にお使いいただくために ==**

- 1. 本製品は外気温 0–40 度、湿度 5–85%の環境下(※結露なきこと)でご 利用いただけます。通気の良い場所に設置してください。
- 2. 故障の原因になりますので、本製品は定められた定格の電圧下でお使いく ださい。
- 3. 直射日光が当たる場所、化学薬品の近くに置かないでください。また設置 する場所の温度と湿度が適切であることを必ず確認してください。
- 4. 運用の障害や、過熱の原因になるため、本製品の上にものを置かないでく ださい。
- 5. 本製品を水の近くに設置しないでください。
- 6. 落下やそれに伴う破損の危険性があるため、不安定な場所に本製品を設置 しないでください。
- 7. 本製品に対し、正しい電圧が供給されていることを確認してください。電 圧の状態がわからない時は、販売店にお問い合わせください。また、安定 した電圧を供給するため、UPS の設置を推奨します。
- 8. 万が一の感電防止のためアース(接地)することをお勧めします。
- 9. レコーダー内部の時計は日を追うごとにずれが生じます、定期的(1-2 ヵ 月)に時刻の補正を行うか、NTP サーバーを設置し同期を行うことを推奨 します。
- 10. 電源コードの上にものを置かないでください。
- 11. 感電その他の危険があるため、本製品を分解、修理しないでください。故 障と思われた時は販売店にご相談ください。
- 12. システム内のファンには決して触れないでください。重大な負傷を招く恐 れがあります。

**規制の通知**

# **FCC(連邦通信委員会)通知**

この機器はテストの結果、FCC Rules の Part 15 に規定されたクラス B デ ジタル機器の制限に準拠していることが確認済みです。これらの制限は、住宅 地区で使用する際に、有害な電波干渉から適正に保護することを目的としてい ます。この機器は無線周波エネルギーを生成、使用、および放射することがあ るため、指示に従わずに取り付けたり使用したりした場合は、有害な干渉を発 生させる恐れがあります。ただし、特定の設置環境で干渉が起きないことを保 証するものではありません。この機器がラジオやテレビの受信を妨害している ことを、機器のオフ/オン切り替えにより確認できる場合、次のいずれかを行 って妨害に対処することをお勧めします。

- 受信アンテナの向きを変える、または設置場所を移動する。
- 装置と受信機の距離を離す。
- この機器を、受信機が接続されている回線と別のコンセントに接続する。
- 販売代理店か、ラジオ、テレビに詳しい技術者に相談する。

準拠に関する責任当事者の明示的な承認なしに変更や修正を行うと、ユーザー は装置を操作する権利が無効になることがあります。

シールドインターフェイスケーブルが提供されている場合、FCC 規制に準拠す るためにはそれらを使用する必要があります。

## **CE 通知**

クラス B のみ。

## <span id="page-13-0"></span>**本製品をお使いになる前に**

本製品を開梱後、すべての同梱品が、すべて揃っているかご確認ください。 また、準備中のトラブルを避けるため、必ずマニュアルの内容をご確認くださ い。

## <span id="page-14-0"></span>**1.1 ハードウェアの仕様**

## <span id="page-14-1"></span>**DS-1102 シリーズ ※2020 年 3 月より発売**

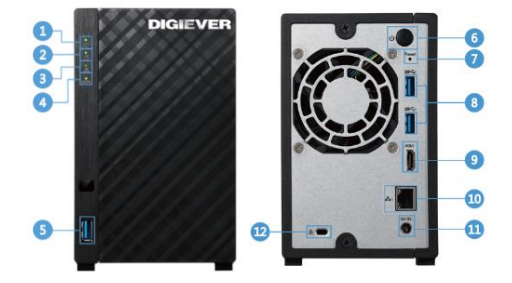

①LED インジケーター:電源 ②LED インジケーター:システム ③LED インジケーター:ネットワーク ④LED インジケーター:HDD ⑤USB 3.0 ×1 ⑥電源ボタン ⑦リセットボタン  $@$ USB 3.0  $\times$ 2 ⑨HDMI× 1 ⑩ギガビット LAN ⑪電源入力 ⑫K-lock

## <span id="page-15-0"></span>**DS-2105 UHD シリーズ**

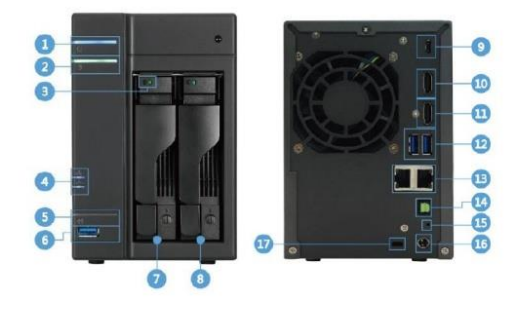

- 電源 LED インジケーター
- システム LED インジケーター
- HDD LED インジケーター
- ネットワーク LED インジケーター
- USB バックアップ・ボタン
- USB 3.0 x1(自動バックアップで使用)
- HDD1
- $(B)$  HDD2
- USB 3.0 type c
- HDMI 1.4
- HDMI 2.0
- USB 3.0 ×2
- ギガビット LAN
- s/PDIF ポート(Reserved)
- リセットボタン
- 電源コネクタ
- K ロック用スロット

## <span id="page-16-0"></span>**DS-4120 UHD シリーズ**

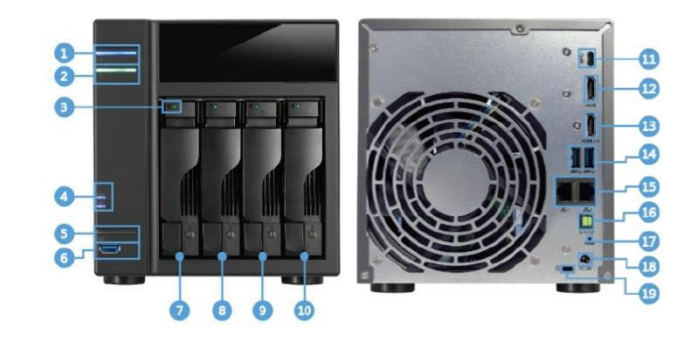

- 電源 LED インジケーター
- システム LED インジケーター
- HDD LED インジケーター
- ネットワーク LED インジケーター
- USB バックアップ・ボタン
- USB 3.0 x 1(自動バックアップで使用)
- HDD1
- HDD2
- HDD3
- HDD4
- USB 3.0 type c
- HDMI 1.4
- HDMI 2.0
- USB 3.0 ×2
- ギガビット LAN
- s/PDIF ポート(Reserved)
- リセットボタン
- 電源コネクタ
- K ロック用スロット

## <span id="page-17-0"></span>**DS-16364-RM Pro+シリーズ ※受注生産品**

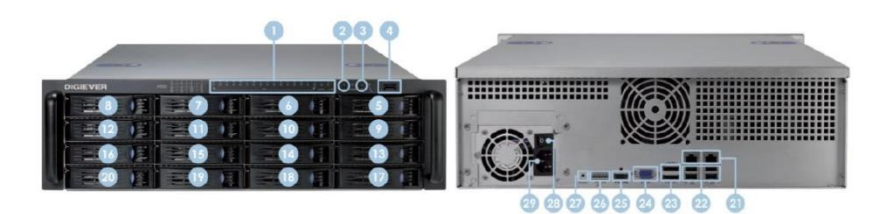

①LED インジケーター:LAN / eSATA / HDD1~HDD4 ②電源ボタン ③USB バックアップ・ボタン ④USB 3.0 x1(バックアップで使用) ⑤~⑳HDD 1~16  $QD$ l AN  $\times$  2 ㉒USB 2.0 ×4 ㉓eSATA ×2 ㉔VGA 出力 ㉕HDMI ㉖DI/DO(入力 4 / 出力 2) ※左から右に:Vcc5V / GND / DI-1 / DI-2 / DI-3 / DI-4 / DO-1 / DO-2 ㉗リセットボタン ㉘電源スイッチ ㉙電源コネクタ

## <span id="page-18-0"></span>**MN-1105 Pro+シリーズ**

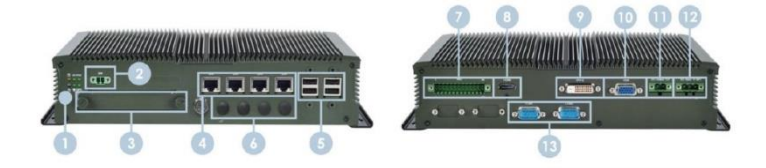

- LED インジケーター
- 電源スイッチ
- HDD1
- ギガビット LAN×4
- USB 2.0 x 4(自動バックアップで使用)
- アンテナポート×4
- IO 入力・出力ポート
- $(8)$  HDMI  $\times 1$
- DVI-D ×1(Reserved)
- VGA × 1
- DC12V 出力端子
- DC9V 36V 端子
- Com ポート×2

## <span id="page-19-0"></span>**DS-1105 Pro(+)シリーズ ※終息品**

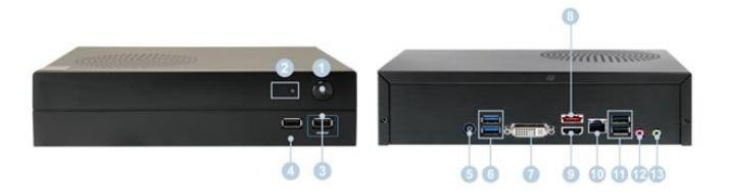

①電源ボタン ②LED インジケーター: HDD ③USB 2.0 × 1(自動バックアップで使用) ④USB 2.0 × 1 ⑤電源入力 ⑥USB 3.0 × 2 ⑦DVI-I ⑧eSATA× 1 ⑨HDMI× 1 ⑩ギガビット LAN  $@U$  SB 2.0  $\times$  2 ⑫⑬音声端子(予備)

## <span id="page-20-0"></span>**DS-4200 Pro(+)シリーズ ※終息品**

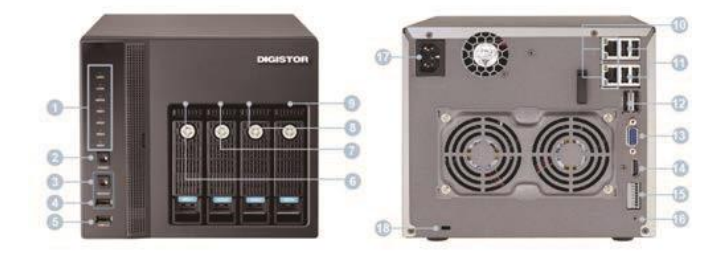

①LED インジケーター:LAN / eSATA / HDD1 / HDD2 / HDD3 / HDD4 ②電源ボタン ③USB バックアップ・ボタン ④USB 2.0 x1(自動バックアップで使用) ⑤USB 2.0 x 2 ⑥HDD1 ⑦HDD2 ⑧HDD3 ⑨HDD4 ⑩ギガビット LAN ⑪USB 2.0 x 4 ⑫eSATA x 2(拡張用) ⑬VGA x 1 ⑭HDMI x 1 **⑮DI/DO (入力4 / 出力 2)** ※上から下に:Vcc5V / GND / DI-1 / DI-2 / DI-3 / DI-4 / DO-1 / DO-2 ⑯リセットボタン ⑰電源コネクタ **18K ロック用スロット** 

## <span id="page-22-0"></span>**1.2 LED インジケーター**

<span id="page-22-1"></span>**DS-1102 シリーズ**

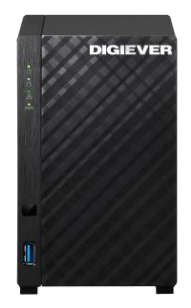

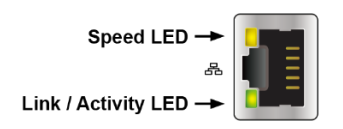

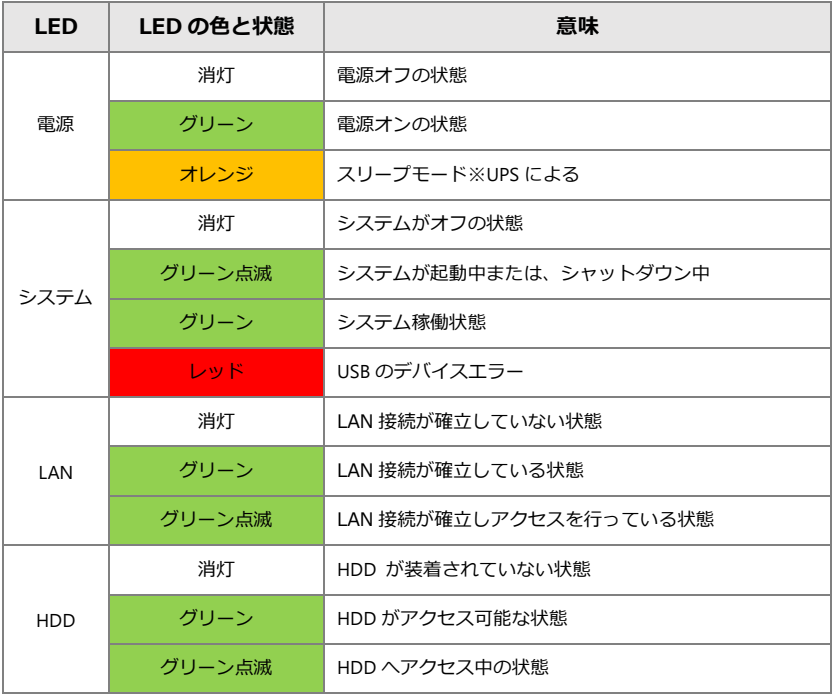

23 **|** 

#### **背面 RJ-45 の LED の状態:**

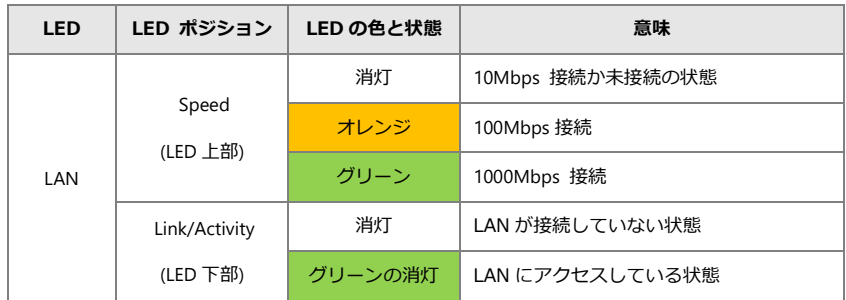

注意:

- \* USB バックアップを使用する時は、バックアップ・ボタンを 3 秒以上、 押してください。
- \* NVR の電源をオフにする時は電源ボタンを 2 秒以上、押してください。
- \* NVR の電源をオンにする時は電源ボタンを 3 秒以上、押してください。
- ※リセットボタンを押すとカメラ設定、録画設定、イベント設定、Email 設定が消去されます(※設定ファイルを適用するには、設定と保存の読 み込みを参照ください)。

### <span id="page-24-0"></span>**DS-2105 UHD シリーズ**

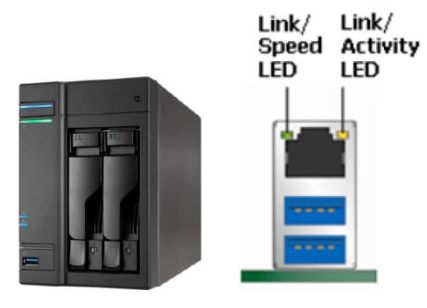

参考図

#### **正面の LED の状態:**

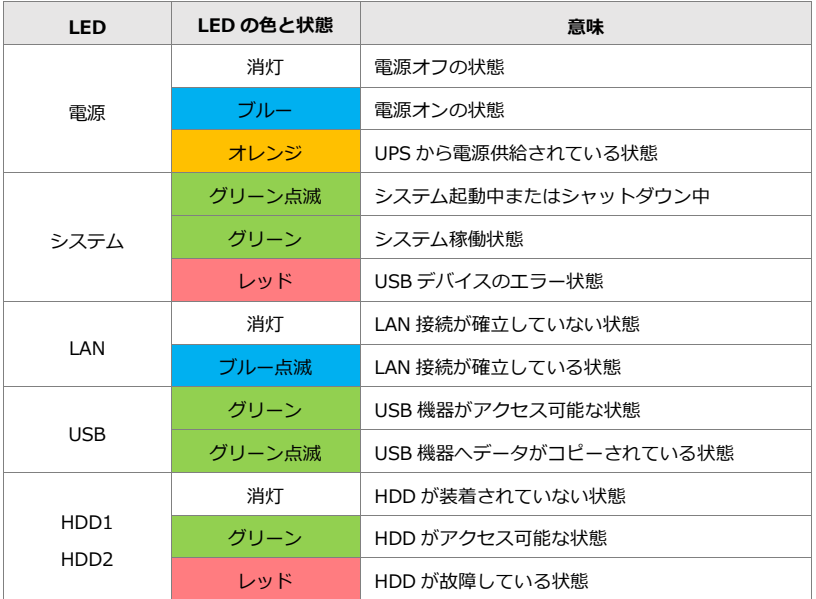

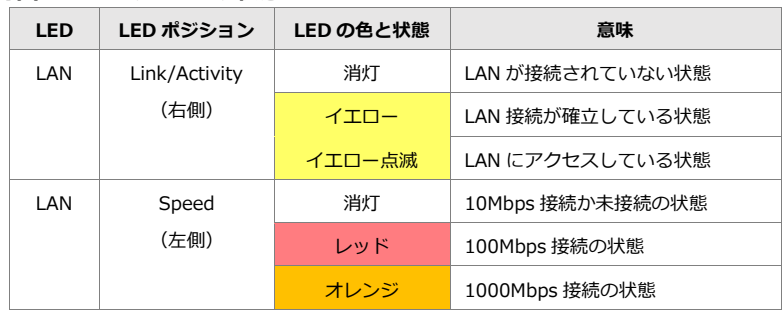

#### **背面 RJ-45 の LED の状態:**

注意:

- \* USB バックアップを使用する時は、バックアップ・ボタンを 3 秒以上、 押してください。
- \* NVR の電源をオフにする時は電源ボタンを 2 秒以上、押してください。
- \* NVR の電源をオンにする時は電源ボタンを 3 秒以上、押してください。
- ※リセットボタンを押すとカメラ設定、録画設定、イベント設定、Email 設定が消去されます(※設定ファイルを適用するには、設定と保存の読 み込みを参照ください)。

## <span id="page-26-0"></span>**DS-4120 UHD シリーズ**

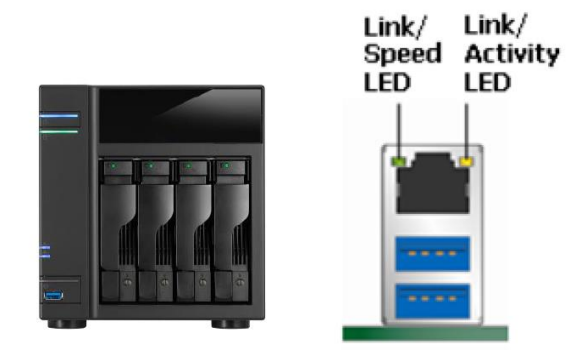

参考図

#### **正面の LED の状態:**

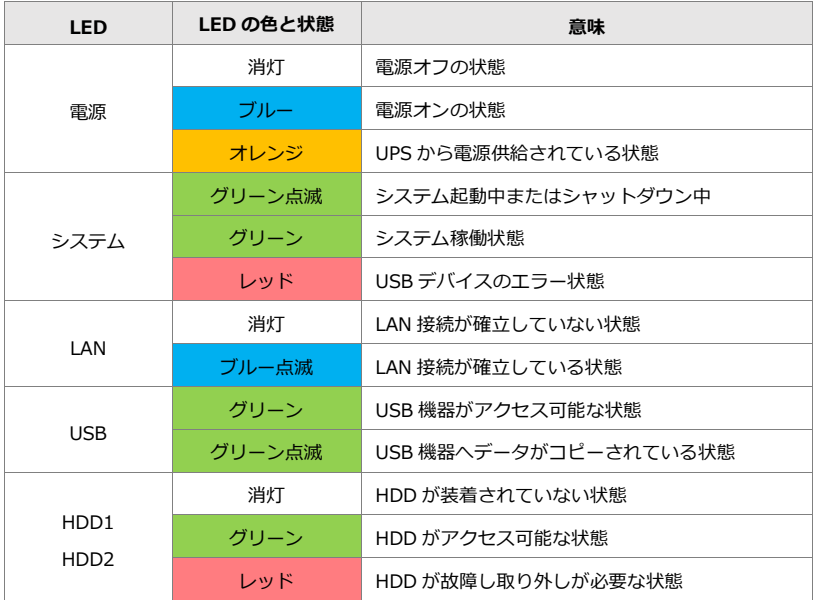

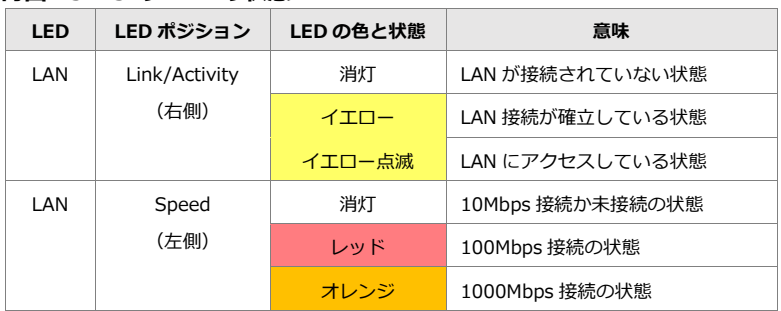

#### **背面 RJ-45 の LED の状態:**

注意:

- \* USB バックアップを使用する時は、バックアップ・ボタンを 3 秒以上、 押してください。
- \* NVR の電源をオフにする時は電源ボタンを 2 秒以上、押してください。
- \* NVR の電源をオンにする時は電源ボタンを 3 秒以上、押してください。
- ※リセットボタンを押すとカメラ設定、録画設定、イベント設定、Email 設定が消去されます(※設定ファイルを適用するには、設定と保存の読 み込みを参照ください)。

## <span id="page-28-0"></span>**DS-16364-RM Pro+シリーズ ※受注生産品**

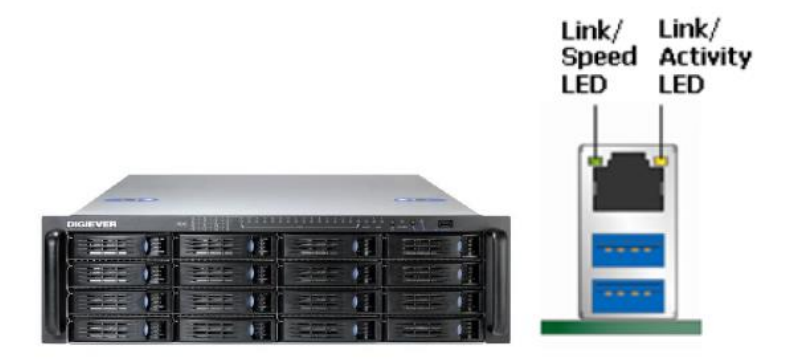

※参考図

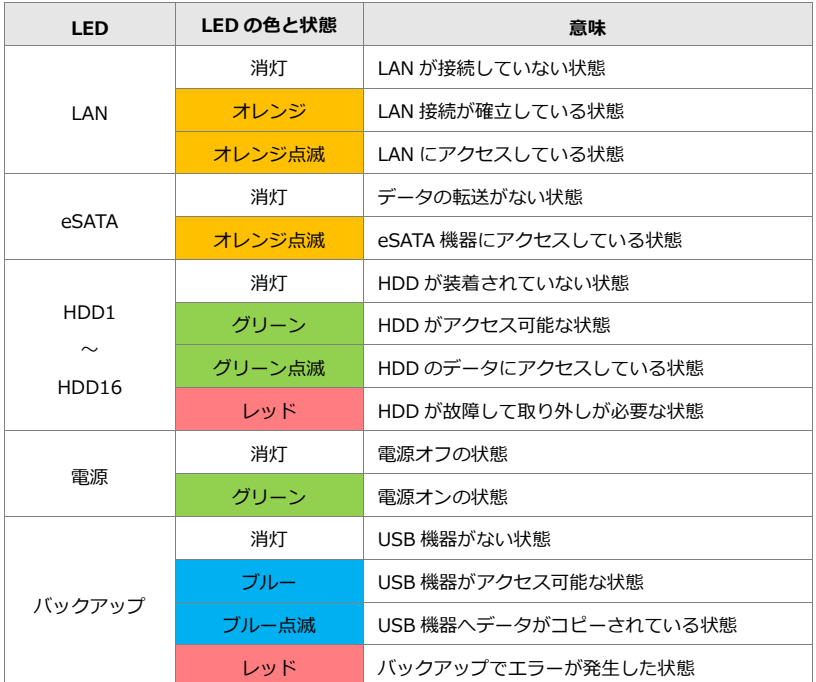

#### **正面の LED の状態:**

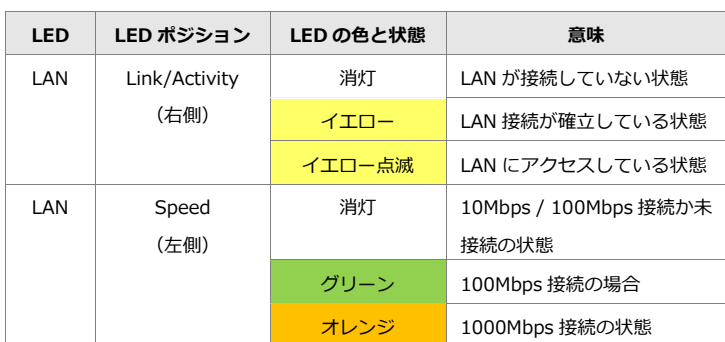

#### **背面 RJ-45 の LED の状態:**

注意:

\* USB バックアップを使用する時は、バックアップ・ボタンを 3 秒以上、 押してください。

\* NVR の電源をオフにする時は電源ボタンを 2 秒以上、押してください。 \* NVR の電源をオンにする時は電源ボタンを 3 秒以上、押してください。 ※リセットボタンを押すとカメラ設定、録画設定、イベント設定、Email 設定が消去されます(※設定ファイルを適用するには、設定と保存の読 み込みを参照ください)。

## <span id="page-30-0"></span>**DS-1105 Pro(+)シリーズ ※終息品**

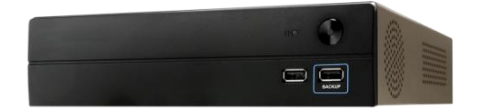

#### **背面 RJ-45 の LED の状態:**

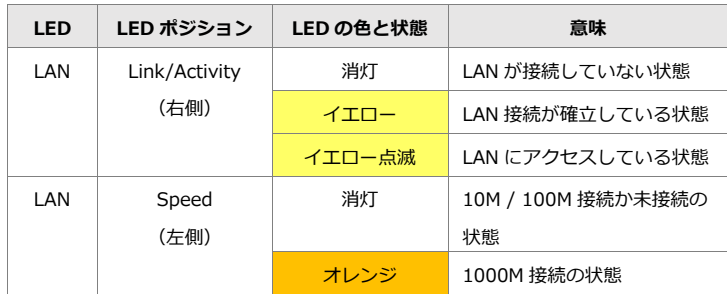

#### **注意:**

電源を切るには、2 秒程度電源ボタンを押してください。 電源を入れるには、3 秒程度電源ボタンを押してください。 初期化方法:

ログインページにて電源ボタンを 3 秒押し、シャットダウンの可否のダイ アログが出たのちに、キャンセルを行うと、下記のボタンが表示されます。

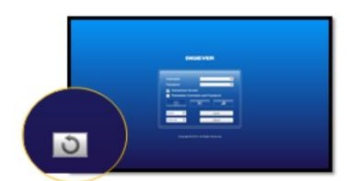

ボタンをクリック後、メッセージが出てきますので、「Yes」を押して初期 化を行ってください。

## <span id="page-32-0"></span>**DS-4200 Pro(+)シリーズ ※終息品**

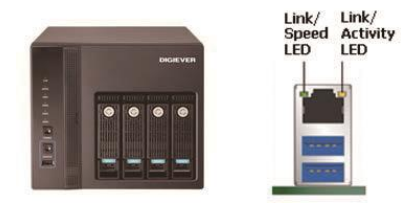

参考図

#### **正面の LED の状態:**

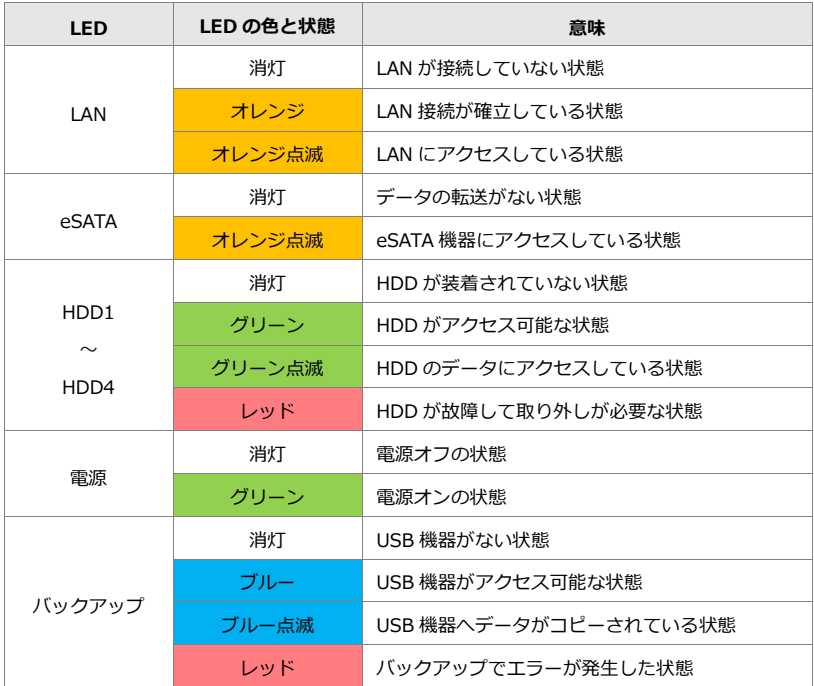

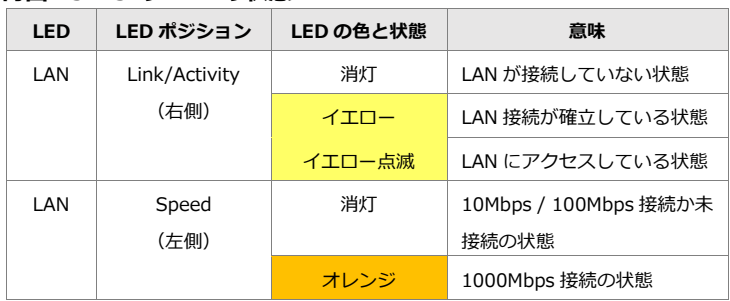

#### **背面 RJ-45 の LED の状態:**

注意:

- \* USB バックアップを使用する時は、バックアップ・ボタンを 3 秒以上、 押してください。
- \* NVR の電源をオフにする時は電源ボタンを 2 秒以上、押してください。
- \* NVR の電源をオンにする時は電源ボタンを 3 秒以上、押してください。
- ※リセットボタンを押すとカメラ設定、録画設定、イベント設定、Email 設定が消去されます(※設定ファイルを適用するには、設定と保存の読 み込みを参照ください)。

## <span id="page-34-0"></span>**1.3 デュアル・モニター仕様:HDMI/VGA/DVI-I**

DIGISTOR シリーズ (※DS-1102 を除く)は、映像出力用に 2 ポートを 持ちます\*。その両方にローカル・ディスプレイを接続し、同時に映像を 出力可能です(※個別モードとクーロンモードの選択が可能)。

- **\*映像出力用の端子は、機種によって異なります。 DS-2105 UHD・DS-4120 UHD …… HDMI/HDMI DS-4200 Pro(+)DS・DS-16364-RM Pro+ …… HDMI/VGA DS-1105 Pro(+) …… HDMI/DVI-I**
- **※DS-1102 は HDMI が 1 ポートのため、デュアル・モニター機能非対 応です。**

**※個別モードは、ディスプレイ2台ともフル HD である必要があります。**

\*デュアル・モニター機能を使用する際は、ディスプレイの解像度を合わ せてください。

\*4K モニター (解像度 3840×2160) 使用時、デュアル・モニター機能 は使用できません。

## <span id="page-35-0"></span>**2.0 NVR の準備**

## <span id="page-35-1"></span>**2.1 クライアント PC の要求仕様**

DIGISTOR に接続して使用する PC に最低限必要な仕様は以下の通りです。

#### **●オペレーティング・システム**

Microsoft Windows 10 Professional

#### **●ブラウザ**

Microsoft<sup>®</sup>Edge / Internet Explorer 11 以降 (32-bit)

#### **●CPU**

Intel®Core i7 CPU 2.8 GHz 以上

#### **●ネットワーク**

1,000Mbps 程度

注意:カメラと NVR はギガビット・スイッチに接続してください。

**●メモリ**

4GB-8GB 程度

#### **●グラフィックカード**

NVIDIA® GeForce ® GTX1660 Ti 相当

- ・ディスプレイの DPI 設定の初期値は 96DPI です。
- ・DPI 値を変更する時はデスクトップを右クリックして 設定タブ > 詳細 >一般

#### **●CD-ROM ドライブ**

CD-ROM 内のデータ閲覧時に必要になります。

#### **●Adobe Reader**

マニュアルなどを閲覧するのに必要です。

オーディオ機能を使用するためには PC にサウンド・カードが必要です。
# **2.2 電源アダプタの抜け防止(UHD シリーズ及び DS1102 のみ)**

付属の電源アダプタ抜け防止を使用することで、電源コードを固定できま す。

**DS-2105 UHD シリーズ**

①付属品箱からコードブラケットを 取り出してください(右写真)。

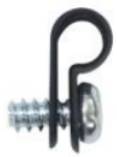

②写真を参考にコードブラケットを電源コードに取り付けて下さい。

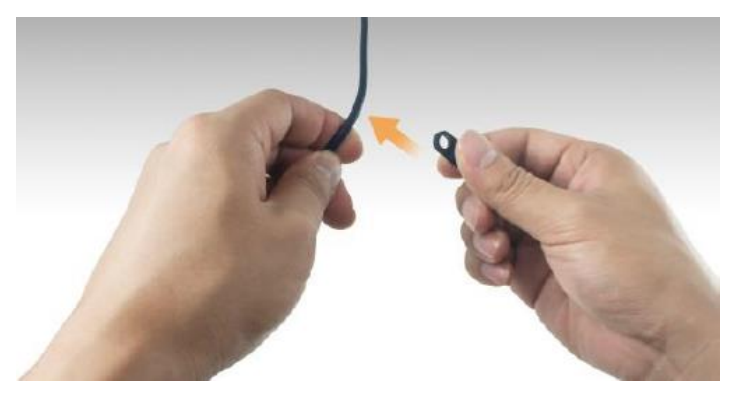

③ファンのネジを反時計まわりに緩めて取り外します。

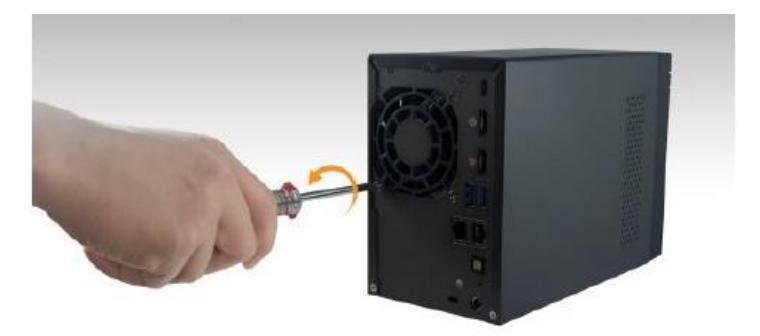

④取り外した箇所にブラケットを合わせ、ブラケット用のネジで固定して ください。

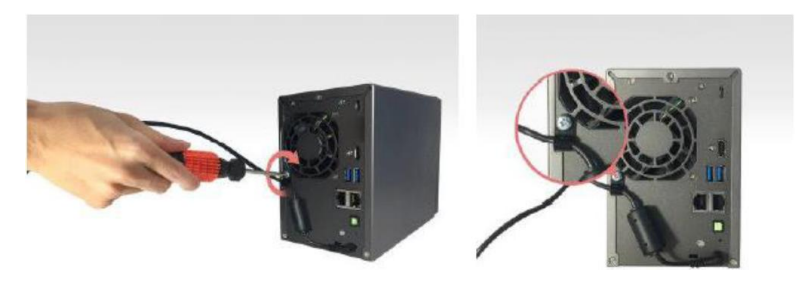

**DS-1102 シリーズ**

①付属品箱からコードブラケットを 取り出してください(右写真)。

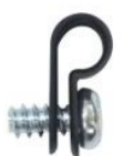

②写真を参考にコードブラケットを電源コードに取り付けて下さい。

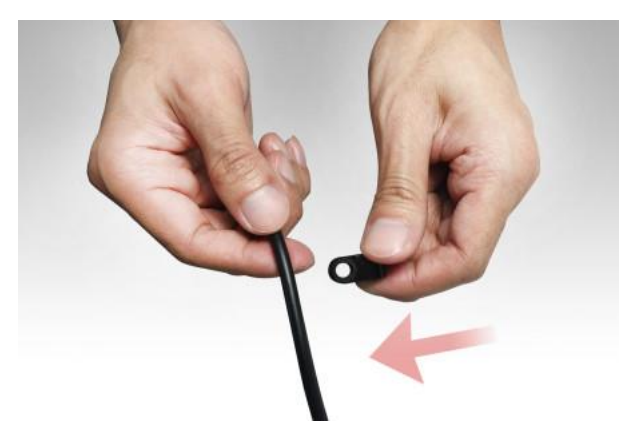

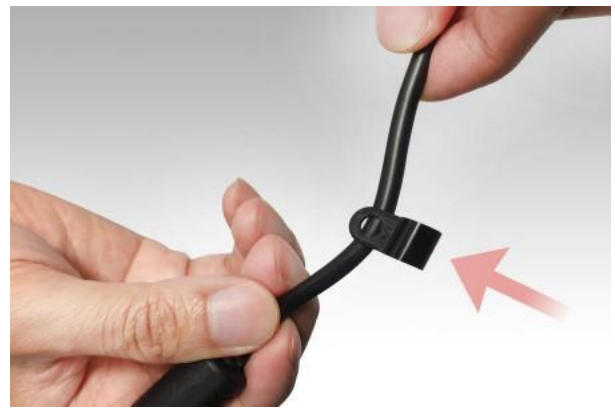

③ファンのネジを反時計まわりに緩めて取り外します。

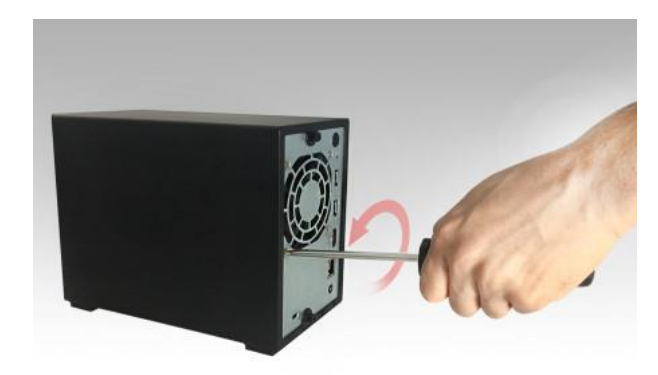

④取り外した箇所にブラケットを合わせ、ブラケット用のネジで固定して ください。

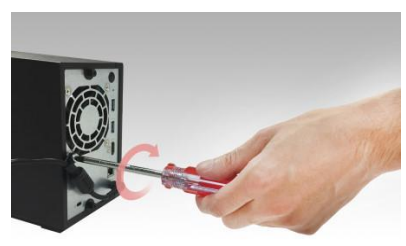

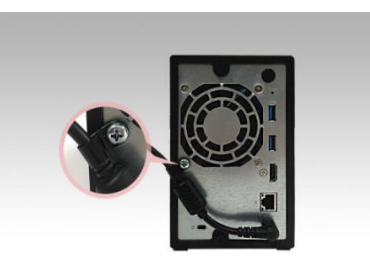

# **DS-4120 UHD シリーズ**

①付属品箱からコードブラケットを 取り出してください(右写真)。

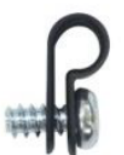

②写真を参考にコードブラケットを電源コードに取り付けて下さい。

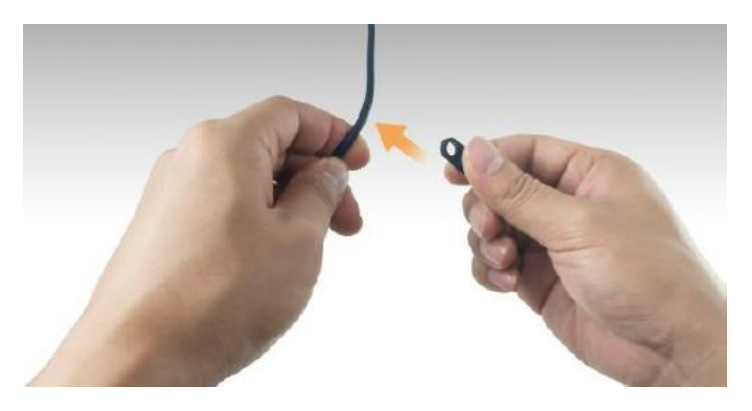

③ファンのネジを反時計まわりに緩めて取り外します。

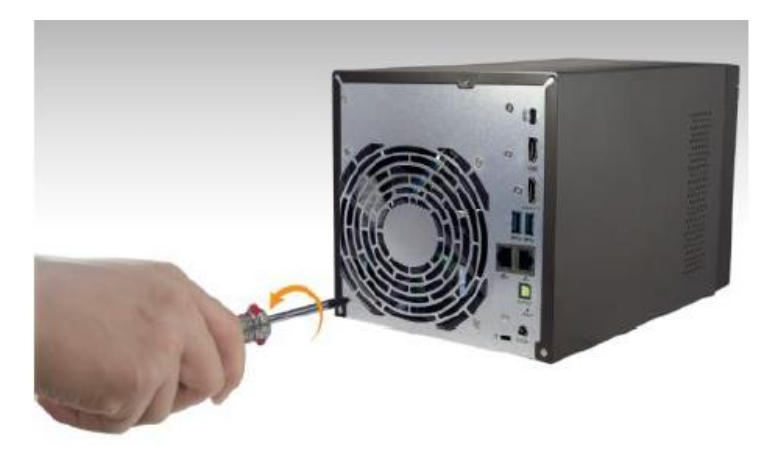

④取り外した箇所にブラケットを合わせ、ブラケット用のネジで固定して ください。

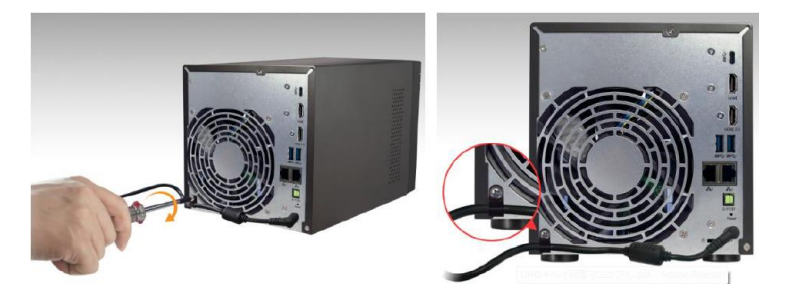

# **2.3 NVR への接続**

まず、クイック・ガイドやマニュアルを参照し、ユーティリティをインス トールするために、PC に CD-ROM を入れます。

# **2.3.1 クイック・ガイド**

「Quick Guide」をクリックし、クイック・ガイドをご覧いただけます。

# **2.3.2 EZ Search のインストール**

「Install EZ Search」をクリックして NVR 検索ユーティリティを PC に インストールします。

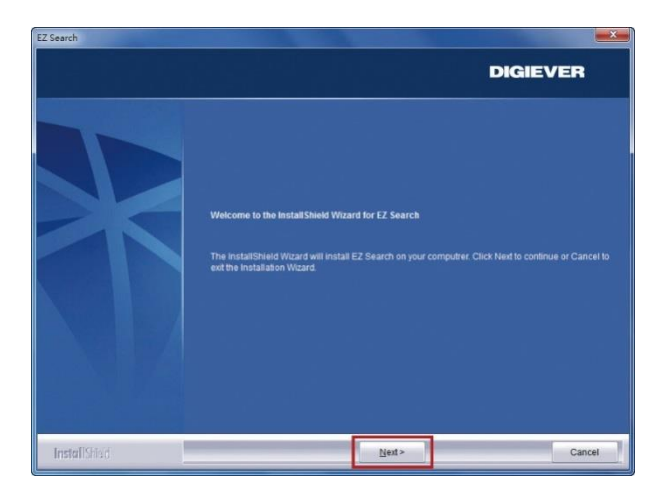

インストールウィザードが起動するので、 「Next」をクリックしてインストールを続行します。

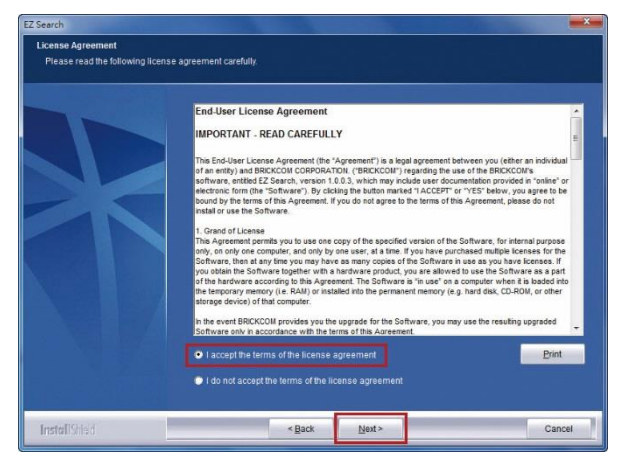

内容を確認の上、「Next」をクリックしてください。

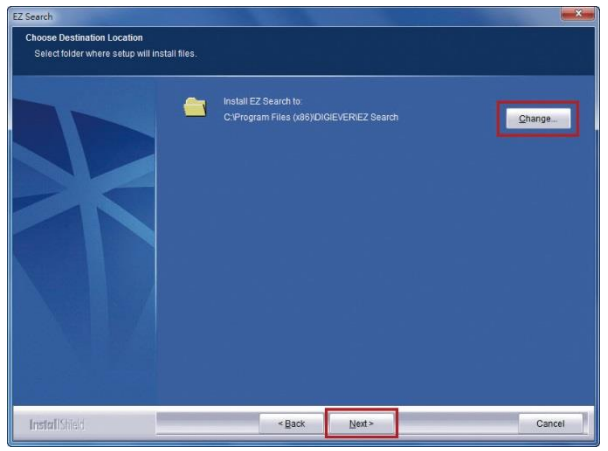

EZ Search は C:\Program Files (x86) \DIGIEVER\EZ Search にイ ンストールされます。インストール先を変更したい時は「Change」をク リックして任意のフォルダにインストールすることも可能です。

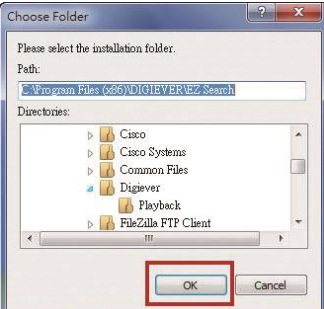

インストール先のフォルダを指定したら、「OK」をクリックしてインスト ール作業を続行します。

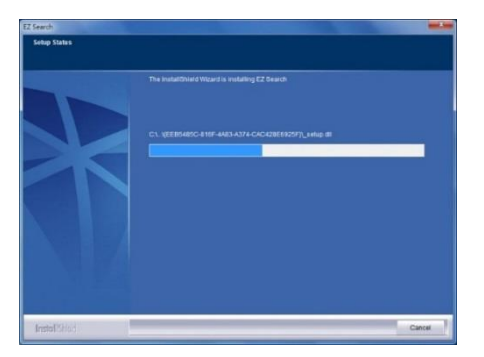

EZ Search のインストール中は、上記のようなウインドウが表示されます。 インストールが完了するまでお待ちください。

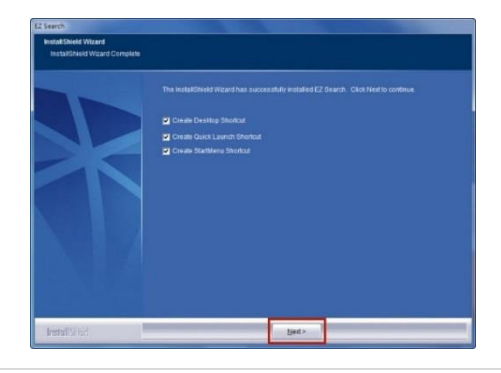

インストールが完了しました。

「Create Desktop Shortcut」「Create Quick Launch Shortcut」「Create Start Menu Shortcut」を選択して「Next」をクリックします。

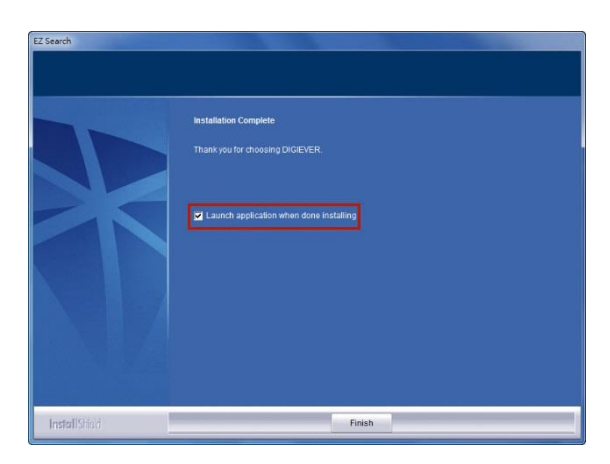

「Launch application when done installing」にチェックを入れ、「Finish」 をクリックすると EZ Search が起動します。

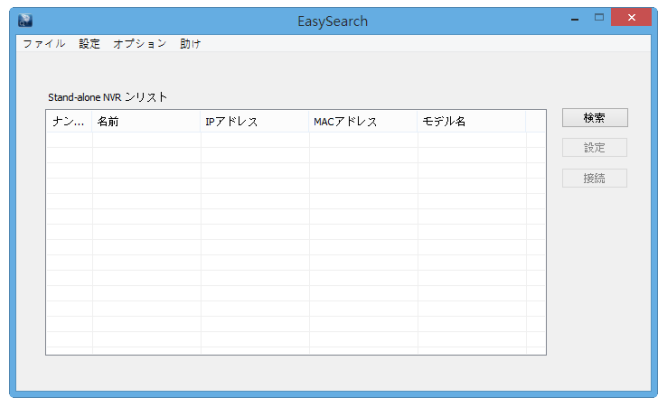

EZ Search は同一サブネット上の DIGISTOR を検出し、名称、IP アドレ ス、Mac アドレス、機種名を表示します。「検索」をクリックすると検出 を開始します。

## **EZ Search の使い方**

EZ Search 上の3つのツールバー

# **1. ファイル**

| $\blacksquare$ |                      |        | EasySearch |      | $ -$<br>$\boldsymbol{\times}$ |
|----------------|----------------------|--------|------------|------|-------------------------------|
|                | ファイル 設定 オプション 助け     |        |            |      |                               |
|                |                      |        |            |      |                               |
|                | Stand-alone NVR ンリスト |        |            |      |                               |
| ナン 名前          |                      | IPアドレス | MACアドレス    | モデル名 | 検索                            |
|                |                      |        |            |      | 設定                            |
|                |                      |        |            |      | 接続                            |
|                |                      |        |            |      |                               |
|                |                      |        |            |      |                               |
|                |                      |        |            |      |                               |
|                |                      |        |            |      |                               |
|                |                      |        |            |      |                               |
|                |                      |        |            |      |                               |
|                |                      |        |            |      |                               |
|                |                      |        |            |      |                               |

右上の「×」をクリックすると EZ Search は終了します。

# **2. 設定**

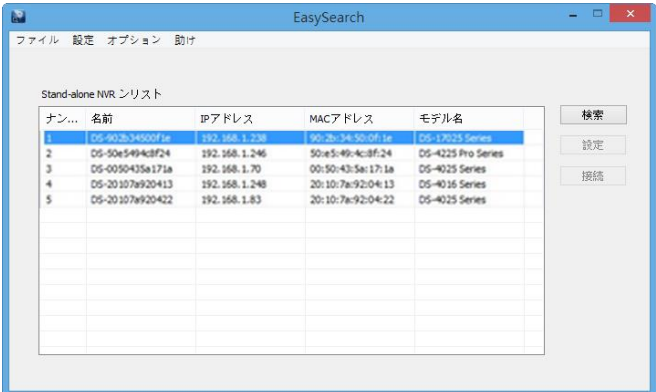

「設定」をクリックすると NVR の UPnP またはネットワーク設定を変更 することができます。

**注意:**設定を変更するためにはNVRの管理者IDとパスワードが必要です。

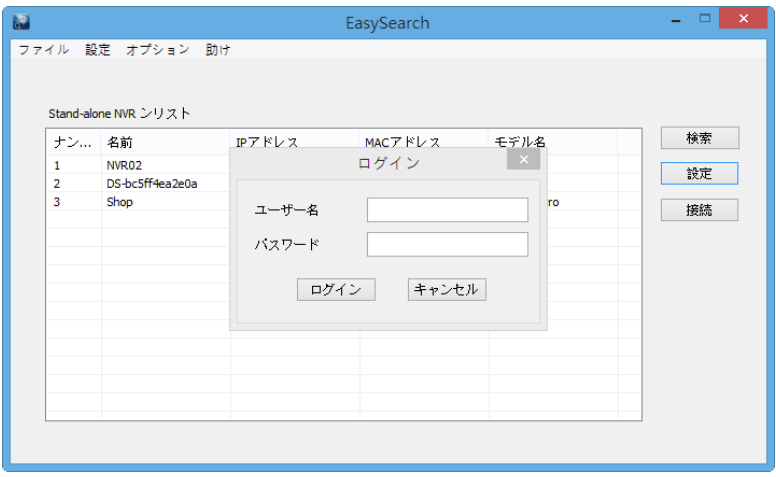

NVR の設定を変更する際、上記のようなダイアログが表れるので、ユー ザー名とパスワードを入力します。入力後、「ログイン」をクリックしま す。

※初期設定:ユーザー名、パスワード共に「admin」

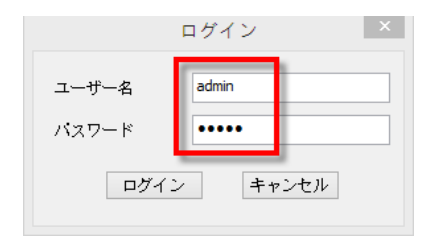

# **1) UPnP**

UPnP(Universal Plug and Play)で表示される名称を変更できます。 変更後、「適用」をクリックして設定を適用してください。

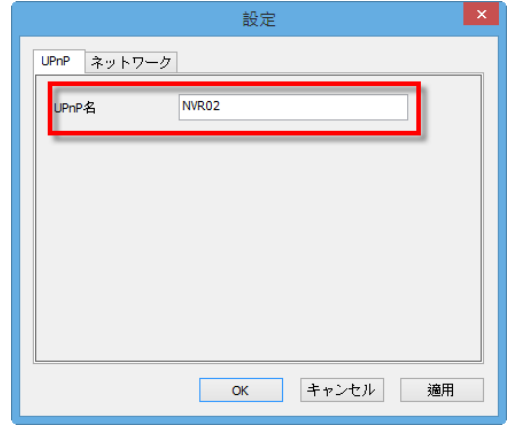

# **2)ネットワーク**

ネットワーク設定では、DHCP による自動取得と固定 IP の設定による 手動設定が選可能です。

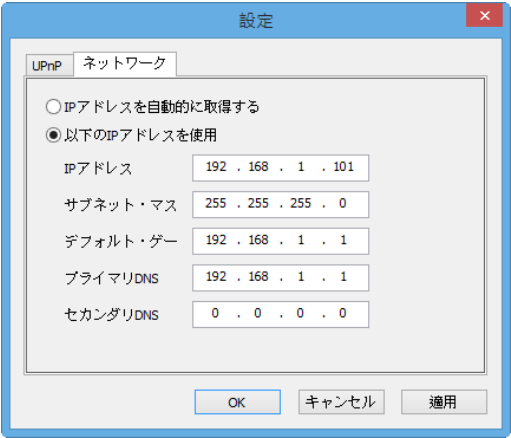

**3. オプション**

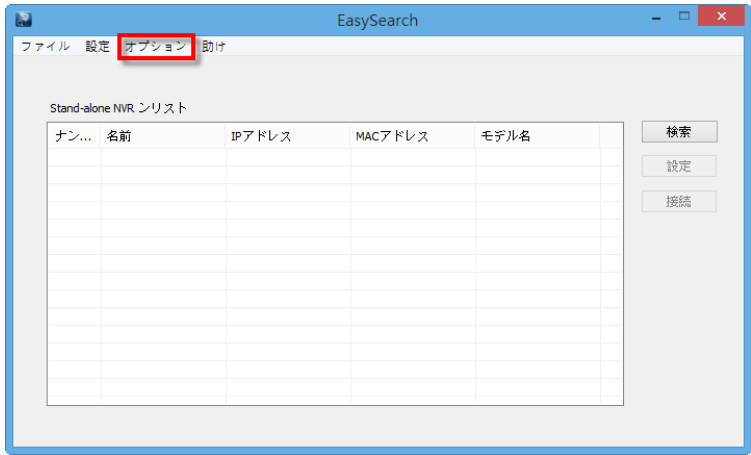

表示言語を変更できます。

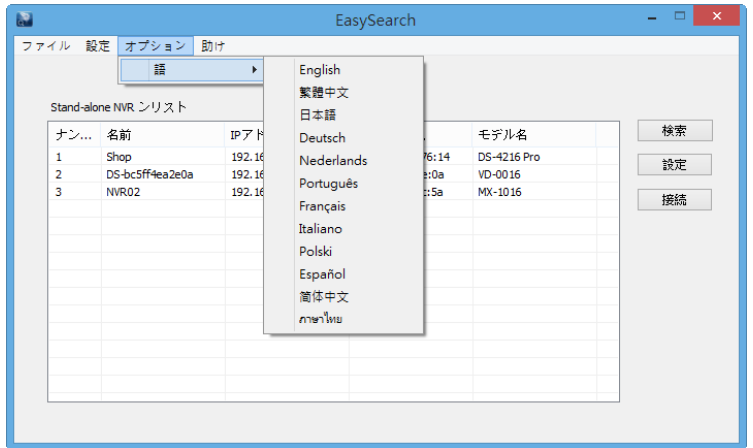

リストにある NVR を選んで「接続」をクリックするか、NVR 名をダブル クリックすると、ブラウザが立ち上がり NVR に接続します。

# **2.3.3 S-NVR デコーダーのインストール**

「Install S-NVR Decoder」をクリックし、以下の手順でインストールを 行います。

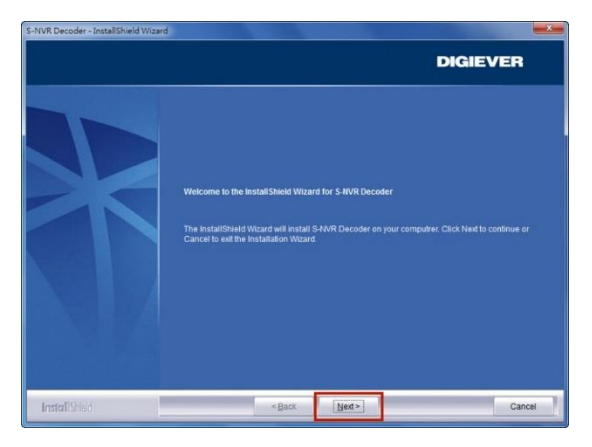

インストールウィザードが起動するので、「Next」をクリックしてインス トールを開始します。

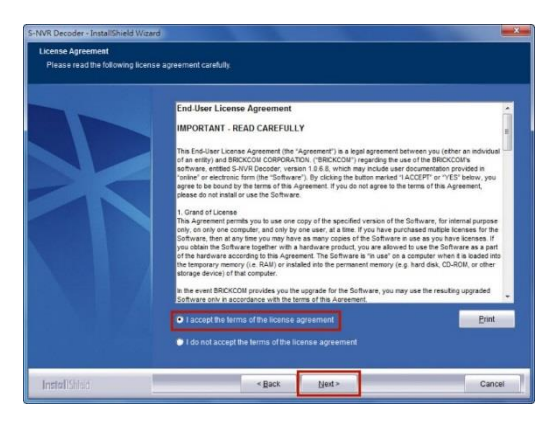

内容を確認した上で、「Next」をクリックしてください。

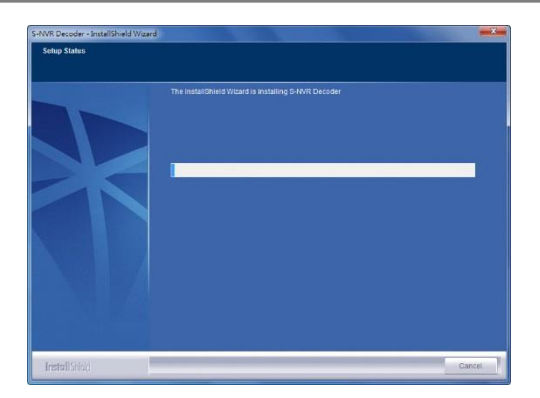

S-NVR デコーダーのインストールが開始されます。

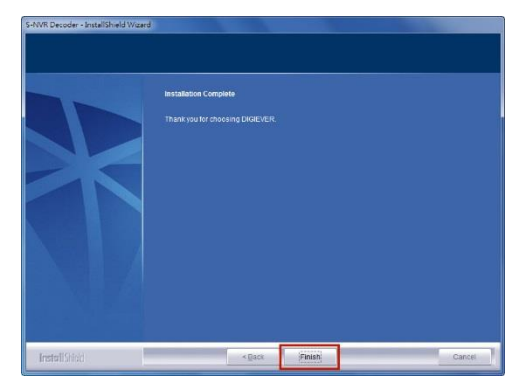

インストールが完了したら、「Finish」をクリックしてウインドウを閉じ ます。

# **2.3.4 ユーザー・マニュアル**

「User Manual」をクリックしてマニュアルを参照できます。

# **2.3.5 Browse CD**

Autorun.exe file があるフォルダを開く時は「Browse CD」をクリック してください。

## **2.3.6 ライブ表示の実行**

### **1. NVR への接続**

EZ Search と S-NVR デコーダーのインストールが終わったら、ブラウ ザを用いて NVR に接続できます。

# **1)EZ Search を使って接続する**

リストから NVR を選んで「接続」をクリックする、またはリストをダ ブルクリックすることでブラウザが起動し、NVR へ接続します。

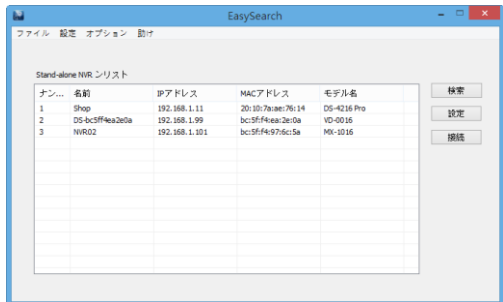

**2)ブラウザを立ち上げてから接続する**

NVR の IP アドレスを入力して接続してください。

# **2. ユーザー名とパスワードの入力**

ユーザー名/パスワードを入力し、ログインを行ってください。

### **3. 表示言語の選択**

ドロップダウンリストで言語を指定してください。

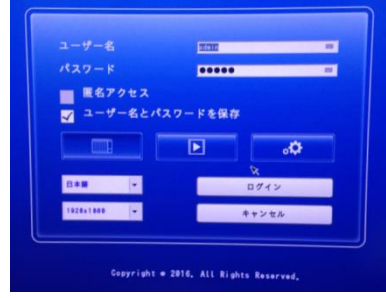

## **4. NVR-Client の実行**

初めて NVR に接続した際、NVR-Client をインストールする必要があり ます。

- **注意:**NVR の IP アドレスを、ブラウザの「信頼済みサイト」に登録し てください。
- 1)下記のメッセージが表示されますので「OK」を押してください。

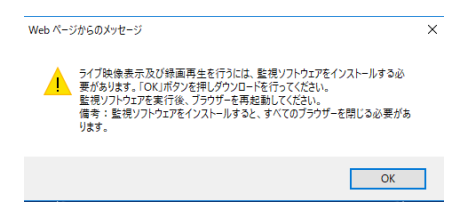

2)「実行」をクリックし、ソフトウェアのダウンロードを行ってくださ い。

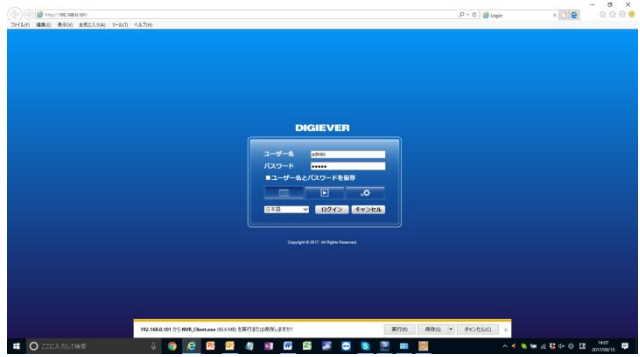

3)「実行」をクリックし、ソフトウェアをインストールしてください。

NVR-Client をインストールすると PC を使用してモニタリングが行え ます。(※ネットワークの状況によっては、時間がかかることがありま す)

# **2.4 その他**

.

# **2.4.1 ファイルの改ざんチェック(NVRCheck)**

録画ファイル及び取得したスナップショットには自動的にウォーターマー クがつき、NVRCheck を使用することで、不正なファイルでないかのチェ ックができます。

①ダブルクリックしてプログラムを起動してください。 ②確認を行いたいファイルを選択し、OK をクリックしてください。

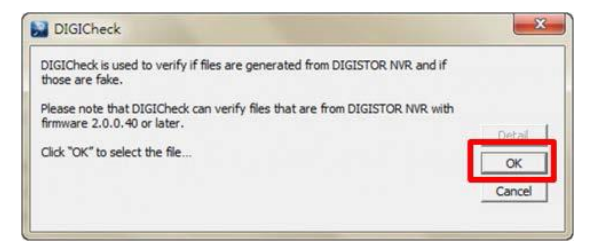

改ざんされていないファイルの場合、「No error occur.」と表示されます。

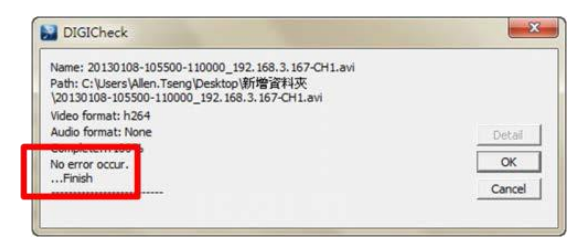

改ざんされたファイルの場合は、「There is an error inthevideofile.」と 表示されます。

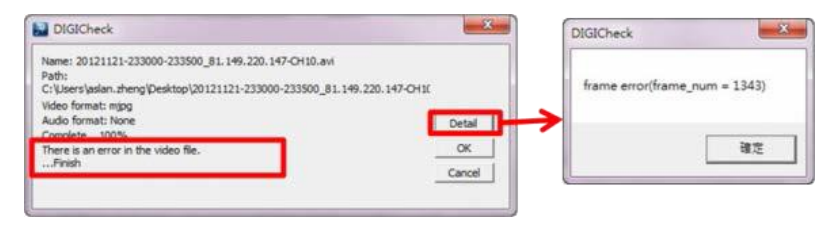

より詳しい情報が必要な場合は「Detail」ボタンをクリックし、内容を明 記の上、販売店までお問合せ下さい。

**2.4.2 エクスポートした録画データの再生(NVRPlayer)** NVRPlayer はエクスポートした録画データの再生を行うこ

とができるプログラムです。

(※Windows へのインストールは必要ありません)

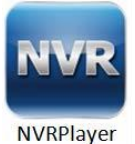

実行ファイルを選択し、右クリック→管理者として起動を行ってください。

「開く」ボタンをクリックし、取得したエクスポートフォルダ内の **Playlist.list** ファイルを選択することで再生が可能です。

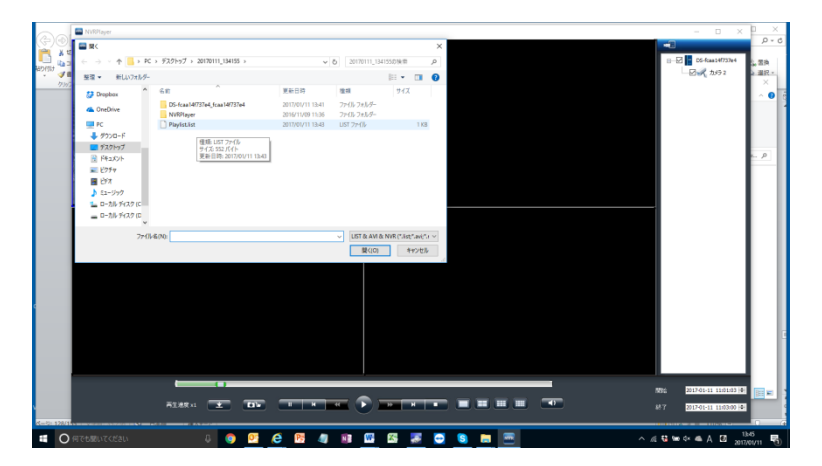

また、再生時には左上にタイムスタンプが表示されます。

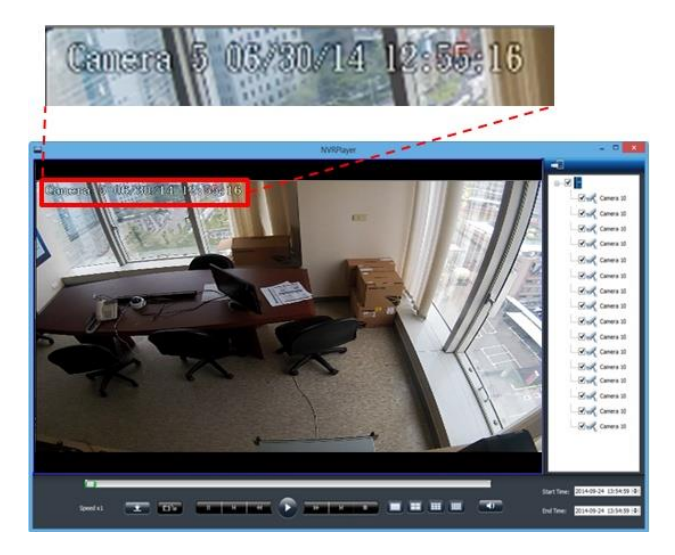

さらに、NVRPlayer の下部にあるタイムバーを動かすことで、選択した ファイル内の時間検索が容易にできます。

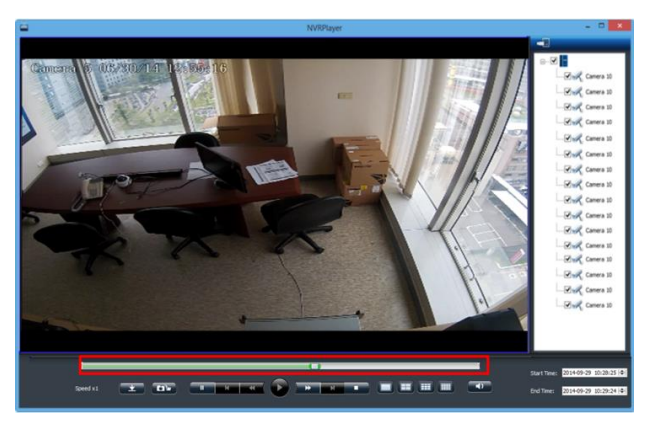

※対応している魚眼カメラの展開も可能です(※右クリックにてメニュー が表示されますので、表示条件を指定し、再生を行って下さい)。

# **アイコンの説明**

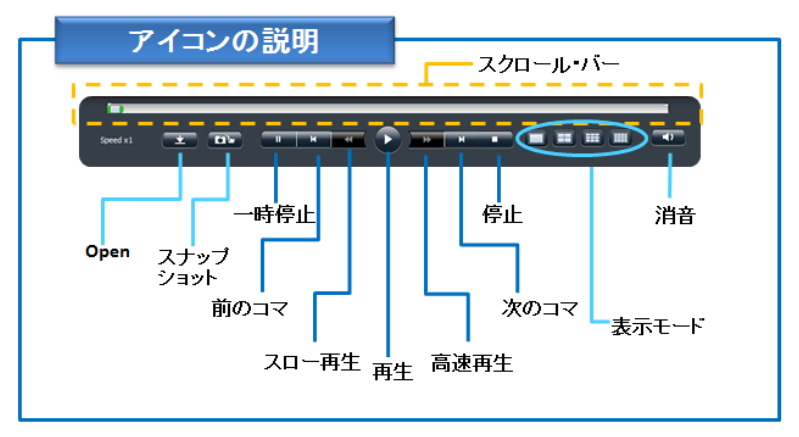

## **コマ送り機能**

「**一時停止**」ボタンを押し「**次のコマ**」or「**前のコマ**」をクリックする ことで、コマ送り/戻しを行います。

## **スナップショット**

「スナップショット」をクリックすることで PC にスナップショットを 保存します。

# **3.0 PC での操作**

# **3.1 ライブ画面**

**3.1.1 表示モードの変更**

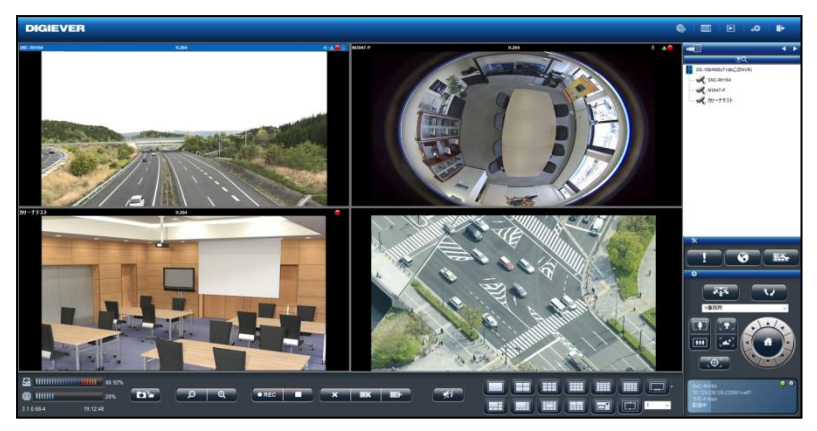

右上5つのボタンで表示モードを切り替えます。

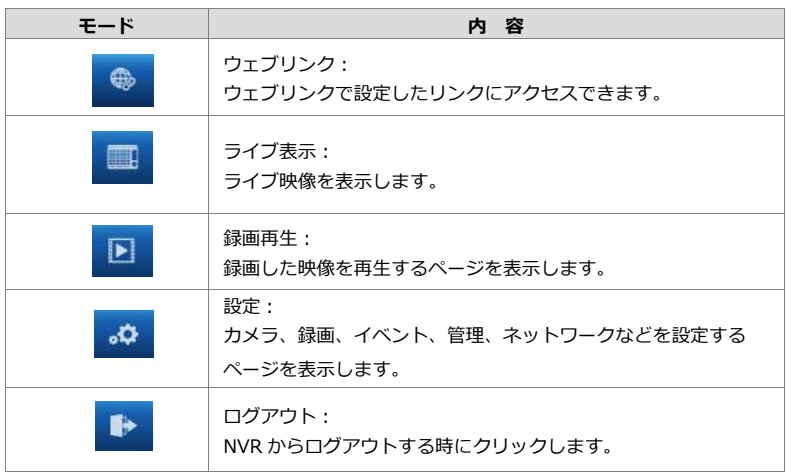

# **3.1.2 ライブ画面の主な機能**

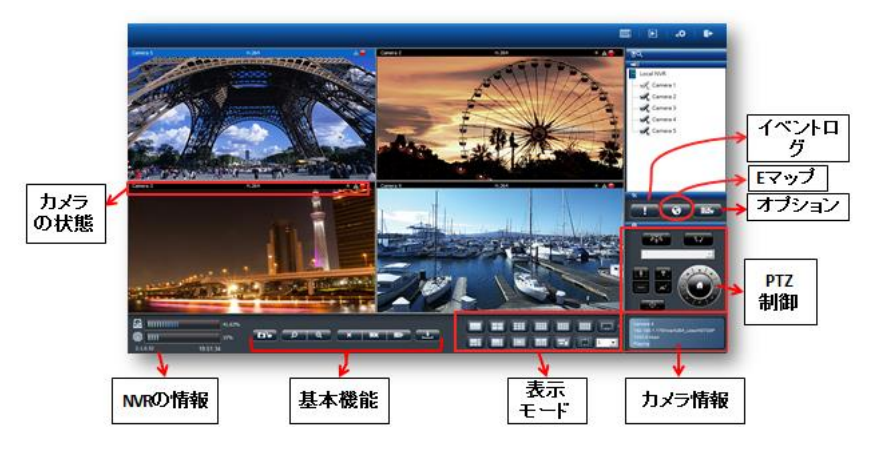

# **1. カメラの状態**

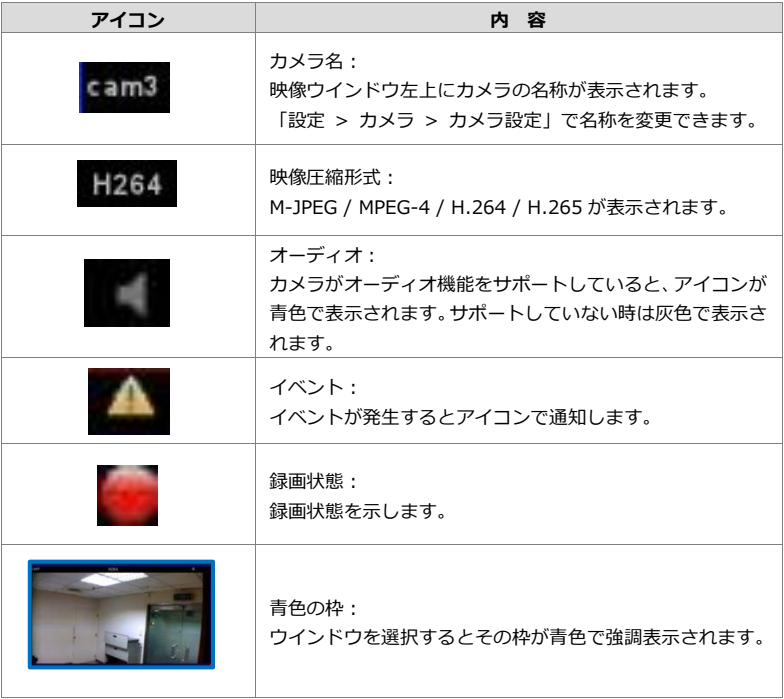

### **2.NVR の情報**

**1)ファームウェア・バージョン** NVR のファームウェア・バージョンを表示します。

### **2)ディスク・システム負荷率**

ディスクとのシステム負荷率を確認できます。

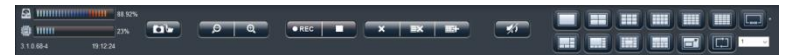

※使用量が 70%以下なら青色で、70%以上になると赤色で表示されま す。

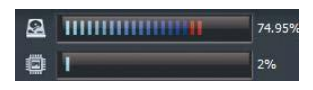

※解像度や FPS、画質の設定により、システム負荷率が高くなります。 安定処理の目安は、常時 80%以下です。

※HDD の上書き中は負荷率が 90%以上になることがありますが、

全体のパフォーマンスに影響はありません。

# **3.基本機能**

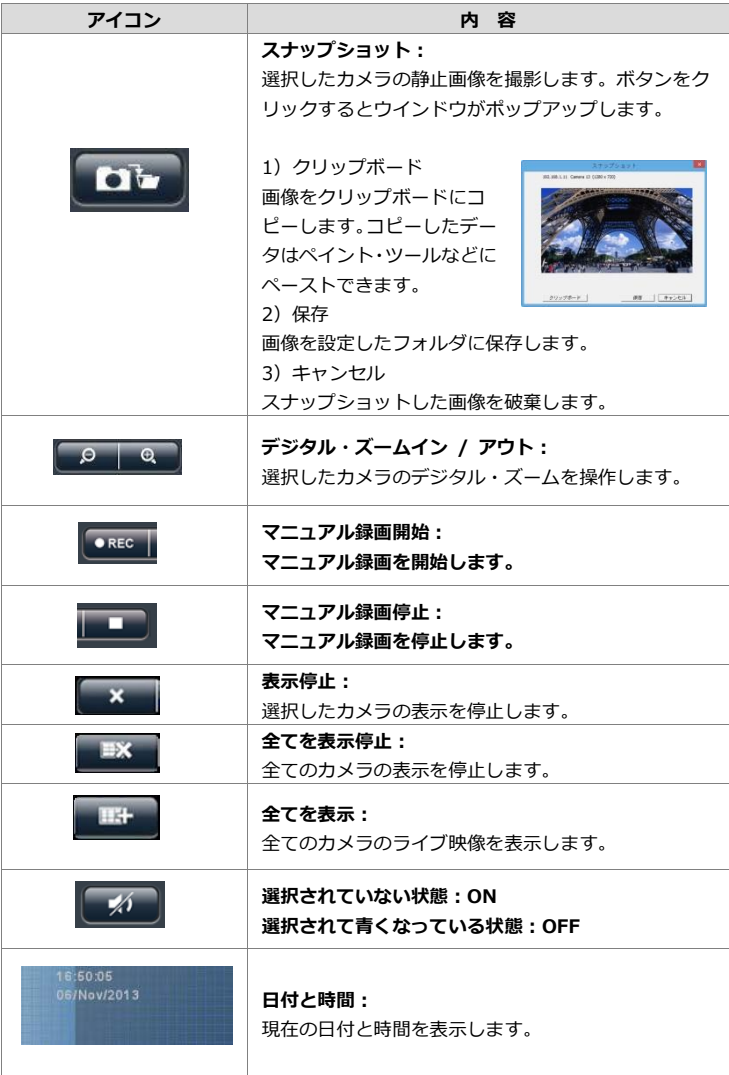

# **4.ライブ表示モード**

アイコンをクリックすると、表示レイアウトを変更できます。

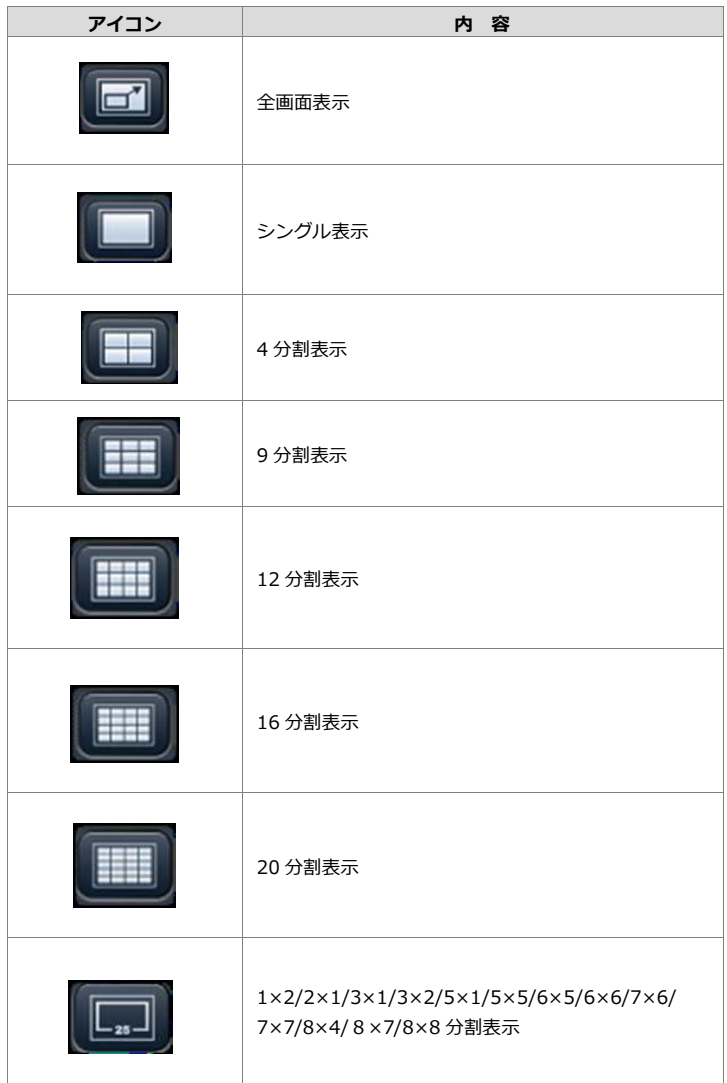

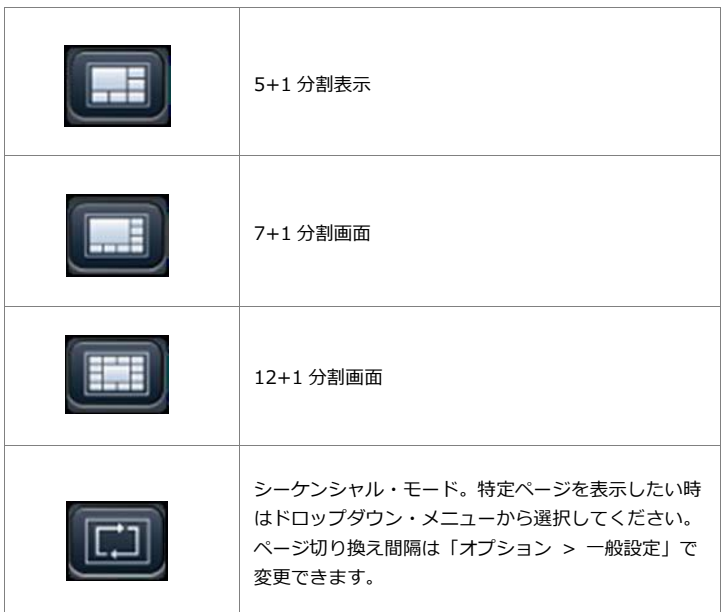

### **5.PTZ 制御**

PTZ 機能を持つカメラは、ライブ画面でその操作を行えます。 下記が、そのアイコンの内容となります(※対応カメラのみ)。

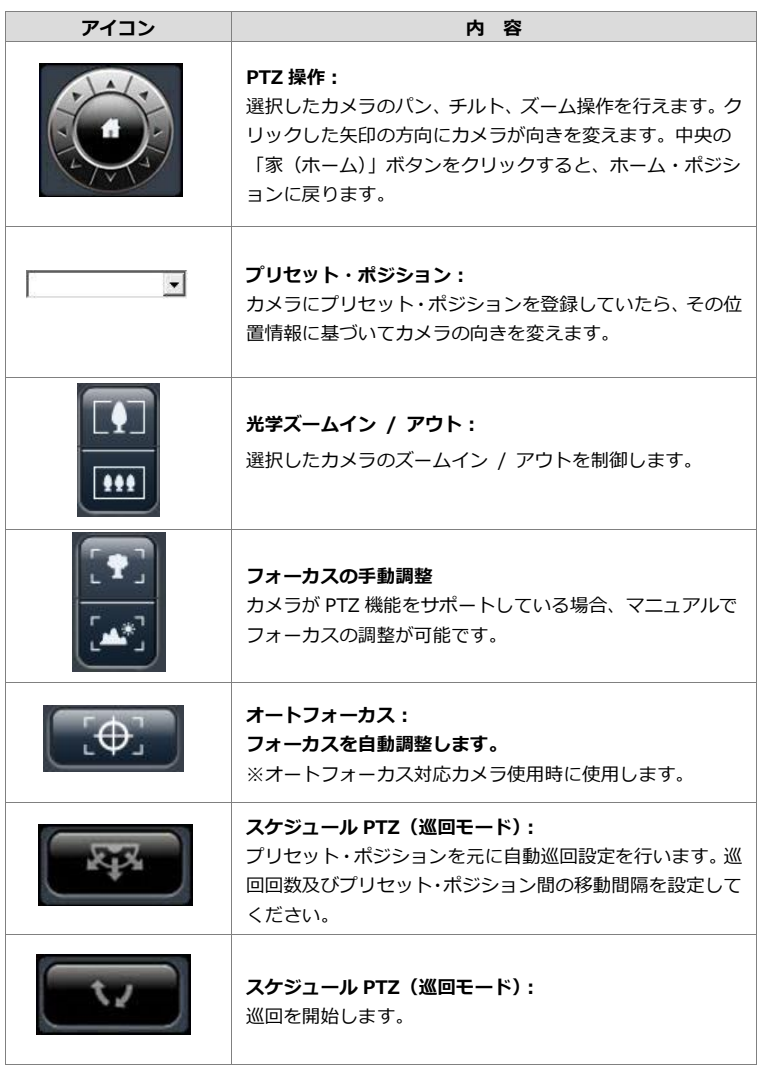

## **6.イベント・ログ**

カメラの接続不良や、モーション検知機能等のイベントのログを表示し ます。検知するとアイコンが点滅し、アイコンをクリックするとログ・ ウインドウが表示されます。

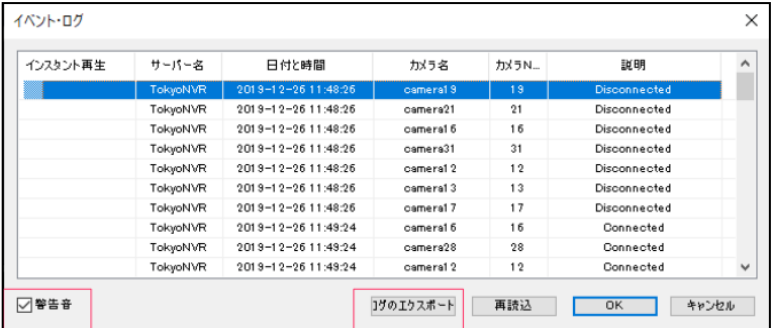

警告音を有効にすると、イベント動作時に警告音が鳴動します。

(オプション >一般設定の"警告音の有効 / 無効"からの設定変更も可 能です)

ログのエクスポートを選択すると、NVR のログデータが一括で取得で きます。

# **7.オプション**

**1)一般設定**

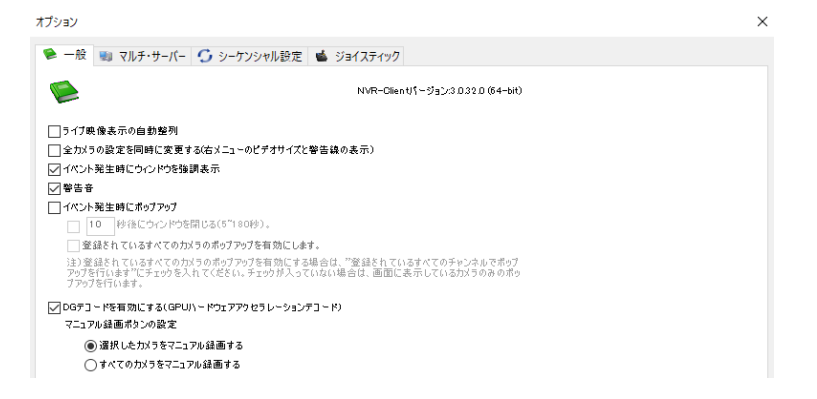

### **●ライブ映像表示の自動整列**

この機能を有効にすると、表示しないカメラを詰めて(=間を詰めて) 表示します。

### **●全カメラの設定を同時に変更する**

この機能をチェックすると、すべてのカメラの表示サイズ(※アスペ クト比を維持するか? 枠一杯に最大化するか?)を一括で変更でき るようになります。

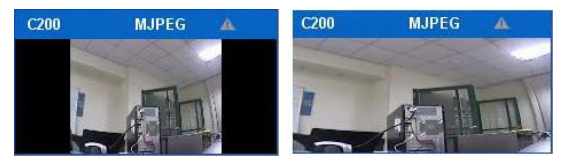

### **●イベント発生時にウインドウを強調表示**

設定によりイベントを検知するとウインドウが強調表示されます。

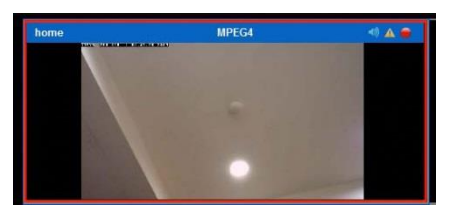

当該映像ウインドウをクリックすると強調表示を停止します。

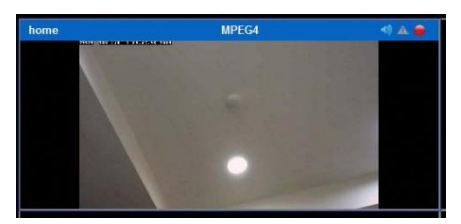

### **●警告音**

この機能を有効にすると、カメラのイベント時に警告音が鳴ります。

## **●イベント発生時にポップアップ**

この機能を有効にすると、イベント発生時に映像のポップアップを行 うことができます。

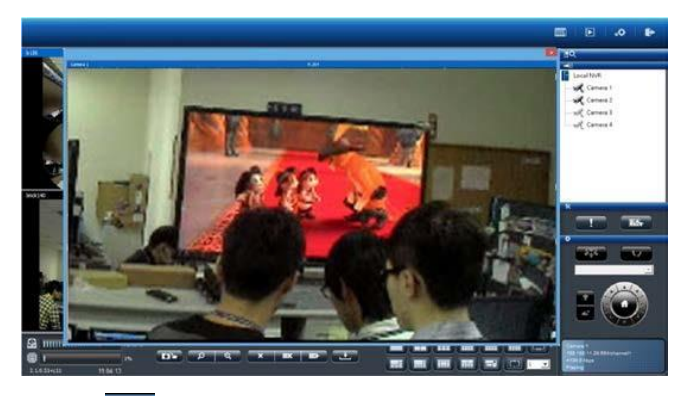

確認後、 | x | ボタンを押してポップアップ画面を閉じてください。

**●" "秒後にウインドウを閉じる(5-180秒)**

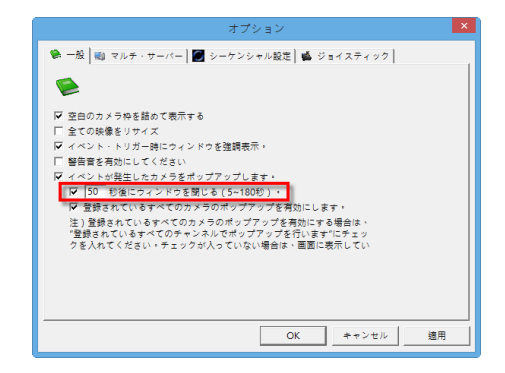

自動的にポップアップを閉じる場合は、上記メニュー内の" "にて秒 数の指定を行ってください(※デフォルトは 10 秒です)。

**●登録されているすべてのカメラのポップアップを有効にします。**

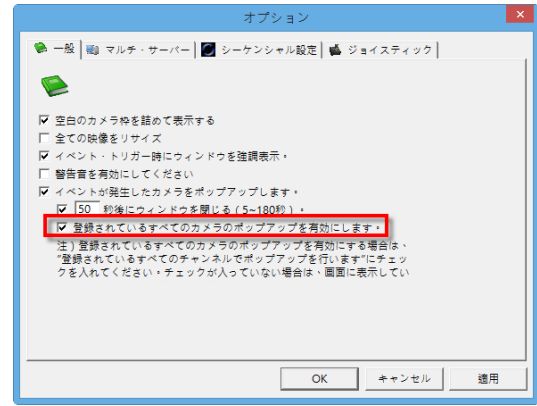

"登録されているすべてのカメラのポップアップを有効にします"を 有効にすると、NVR のすべてのカメラにおいて、イベント発生時に ポップアップを行います(※表示されていないカメラも含む)。 使用しない場合は、現在表示されているカメラに対してポップアップ を行います。

**注意:**NVR がポップアップ可能な画面数は1です(ポップアップに は最新のイベントの画像が表示されます)。

### **2)マルチ・サーバー設定**

マルチ・サーバー使用時のレイアウト情報を本機に保存します。

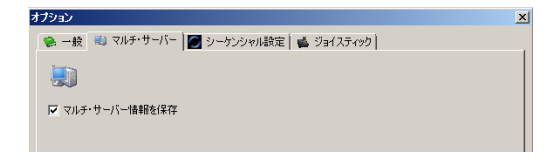

### **3)シーケンシャル設定**

ページの切り替え間隔(秒単位)を設定します。

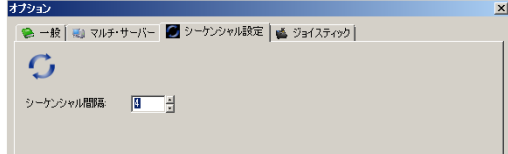

### **4)ジョイスティック設定**

PC に USB 接続されたジョイスティックで PTZ カメラを制御できま す。ジョイスティックの機種を選択して「適用」をクリックしてくだ さい。

※ジョイスティックの項目にて、該当するジョイスティックのモデル 名を選択し、「適用」を押してください。

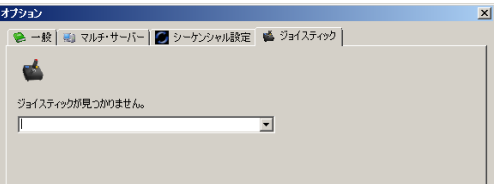

適用後、ジョイスティックによりカメラを操作できます。

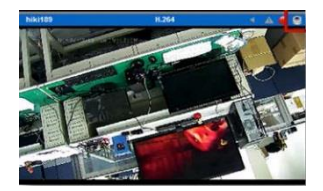

# **3.1.3 オプション(映像ウインドウ上の右クリック)**

 $\rightarrow$ 

 $\overline{a}$ 

 $\overline{ }$ 

 $\rightarrow$ 

消音 アスペクト比 ストリーミングの変更 カメラの設定ページ NVRの設定ページ 録画再生 マニュアル緑画を中止 全画面 カメラステータスパー **ROL** Panomorph インスタント再生

**1.消音:**カメラの音声を OFF にします。 **2.アスペクト比:**原寸サイズ、または最大サイズ(ウ インドウに合わせる)を切り替え表示できます。 **3.ストリーミングの変更:**表示しているストリーミ ングの切り換えを行います。

※マルチ・ストリームに対応するカメラであれば、 二つの映像ストリームを取得できます。通常、スト リーム 1 は高画質(録画用)、ストリーム 2 は低画 質(小サイズのウインドウ表示用)に使用します。

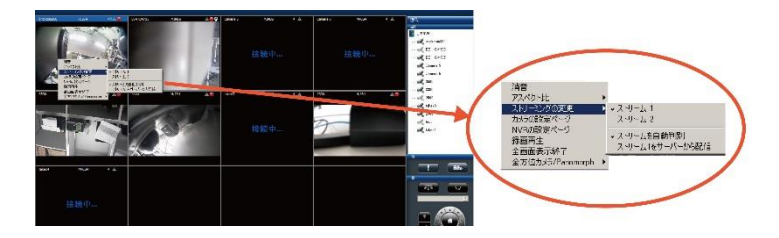

「ストリームを自動判別」が有効の場合、選択中のレイアウトに合わせ て最適なストリームが表示されます。

また、ストリームをサーバーから配信の場合は、常に NVR 経由でスト リームを配信します。

**4.カメラの設定ページ:**カメラの設定ページへ移動します。

**5.NVR の設定ページ:**新規ページで NVR のカメラ設定ページを表示し ます。

**6.録画再生:**新規ページで録画再生ページを表示します。

**7.マニュアル録画:**マニュアル録画を開始、終了します。

**8.全画面:**全画面表示を終了します。

**9.カメラステータスバー:**カメラ情報などのステータスを表示/非表示 の切り替えができます。

**10.ROI :**ROI を使用します。

**11.魚眼補整モード(panomorph):**全方位カメラ、または

ImmerVision レンズを取り付けたカメラの映像を補整する際に使用で きます。

(1)全方位カメラの展開

カメラを選択後、右クリック→下記画面内容にて全方位カメラ の設定位置、表示方法の変更を行ってください。

|              | 消音         |                   |
|--------------|------------|-------------------|
|              | アスペクト比     | $\mathbf{r}$      |
|              | ストリーミングの変更 | $\mathcal{P}$     |
|              | カメラの設定ページ  |                   |
|              | NVRの設定ページ  |                   |
|              | 録画再生       |                   |
|              | マニュアル緑画を中止 |                   |
|              | 全画面        |                   |
| $\checkmark$ | カメラステータスパー |                   |
|              | <b>ROI</b> | $\mathbf{\bar{}}$ |
|              | Panomorph  |                   |
|              | インスタント再生   |                   |

**12.インスタント再生:**選択したカメラの即時再生を行います。

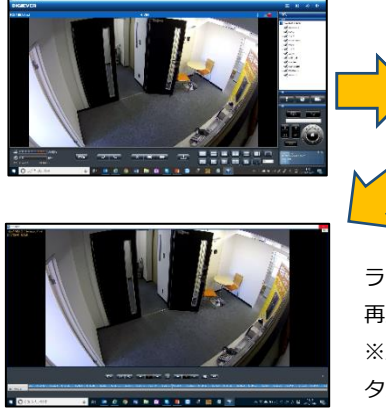

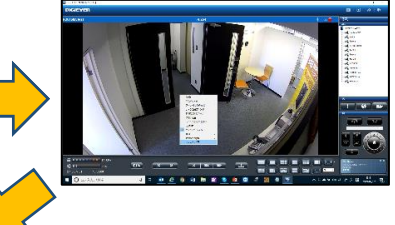

ライブ映像を"右クリック"→インスタント 再生を選択、再生を行ってください。 ※別ウインドウにて表示され、最新のデー タから逆再生が始まります。

**13.カメラ IO 制御機能**(※対応カメラのみ):モニタリング画面にて、 カメラを選択→右クリックにてカメラ IO の出力:ON・OFF の制御が できます。
### **3.1.4 音声双方向機能**

音声双方向の機能が使用できます。(※対応機種のみ)

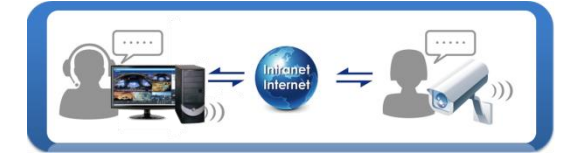

#### **3.1.5 音声通話機能**

カメラの IO 入力が入ると(※要設定)、画面を対話モードに切り替えて表 示できる機能です。※対応カメラのみ ※PC のみの機能

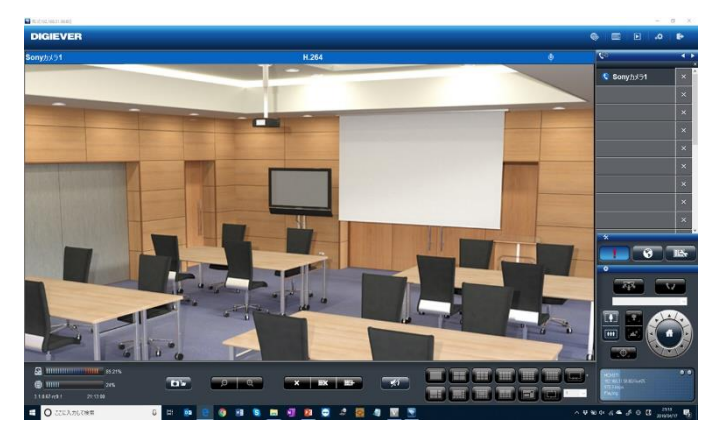

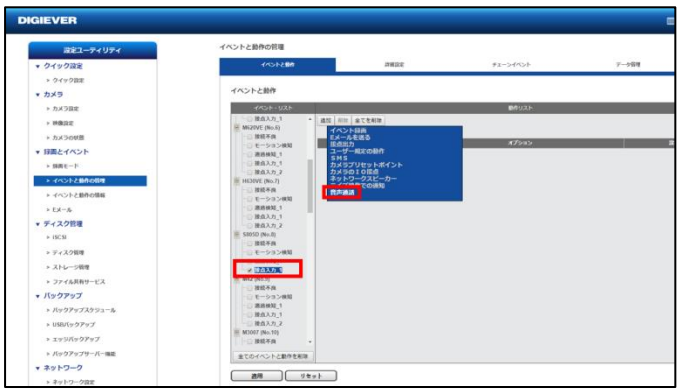

「イベントと動作」設定にて、対応カメラの IO 入力をクリック、「双方向 通話」を選択します。ライブ映像に移行し、カメラの IO に入力が入ると、 上記のように画面が切り替わり、単画面表示になります。他、拠点からボ タンを押されるとリストに追加され、クリックすることで拠点を切り替え て対話ができます。

対話完了時は×を押して完了します。すべての対話が終了すると、通常の レイアウトへ戻ります。

**注意:**カメラ側のマイクの音声の録音は行いますが、PC もしくは NVR か ら送信される音声は録音を行いませんのでご注意ください。

#### **3.1.6 マルチ・サーバー**

他の NVR を、今アクセスしている NVR に登録して、まとめて管理できま す。カメラリストの上にあるアイコンをクリックしてください。

※閲覧用、録画再生用別に設定が必要です。

※最大 256 台の DIGISTOR チャンネルを登録・管理できます。

※マルチ・サーバー使用時は基本、すべてのレコーダーのファームウェア を同じ ver にしてください。

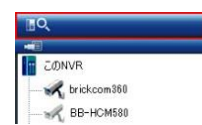

再検出のボタンを押すと NVR を自動的に検索します。追加したい NVR に チェックを入れ、ユーザー名、パスワードを入力して「OK」をクリック してください。

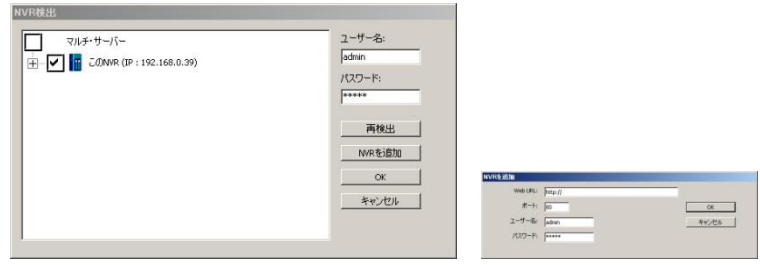

手動で追加する際は、「NVR を追加」をクリックすると下記のウインドウ が表示され、NVR のアドレス、ポート番号、ユーザー名とパスワードを 入力することで NVR の追加が可能です。

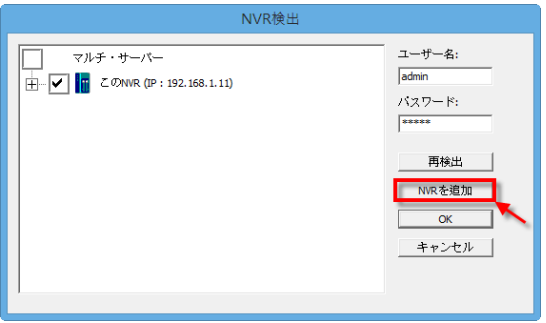

追加を行いたい NVR とカメラを選択して「OK」ボタンを押してくださ い。

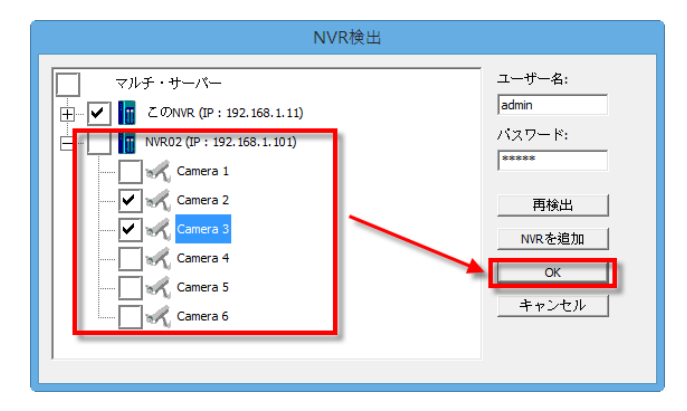

※最大256台のチャンネル登録が可能です(5チャンネルのDIGISTOR使 用時は51台まで)。

### **3.1.7 ダイナミック E-map 機能**

PC を使用してのモニタリングにて、マップ機能が使用できます。ユーザ ーは、マップを貼り付けてカメラを配置することにより、視覚的にカメラ の監視を行うことができます。また、イベント発生時に該当カメラをポッ プアップ表示させることも可能です。

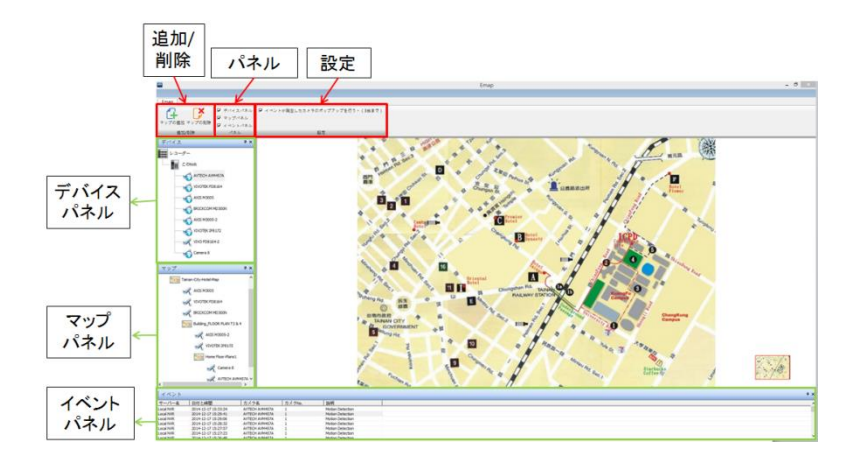

ライブ表示上の E-Map ボタンをクリックし、E-Map の画面に移行してく ださい。

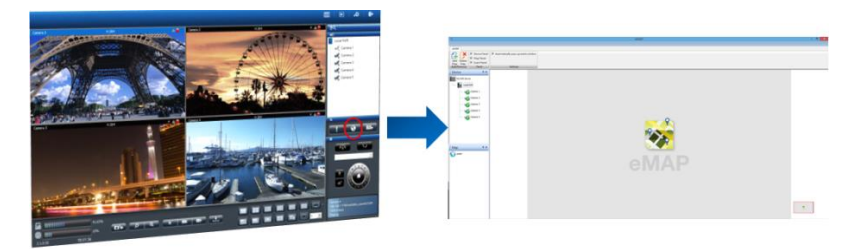

**1.アイコンの状態**

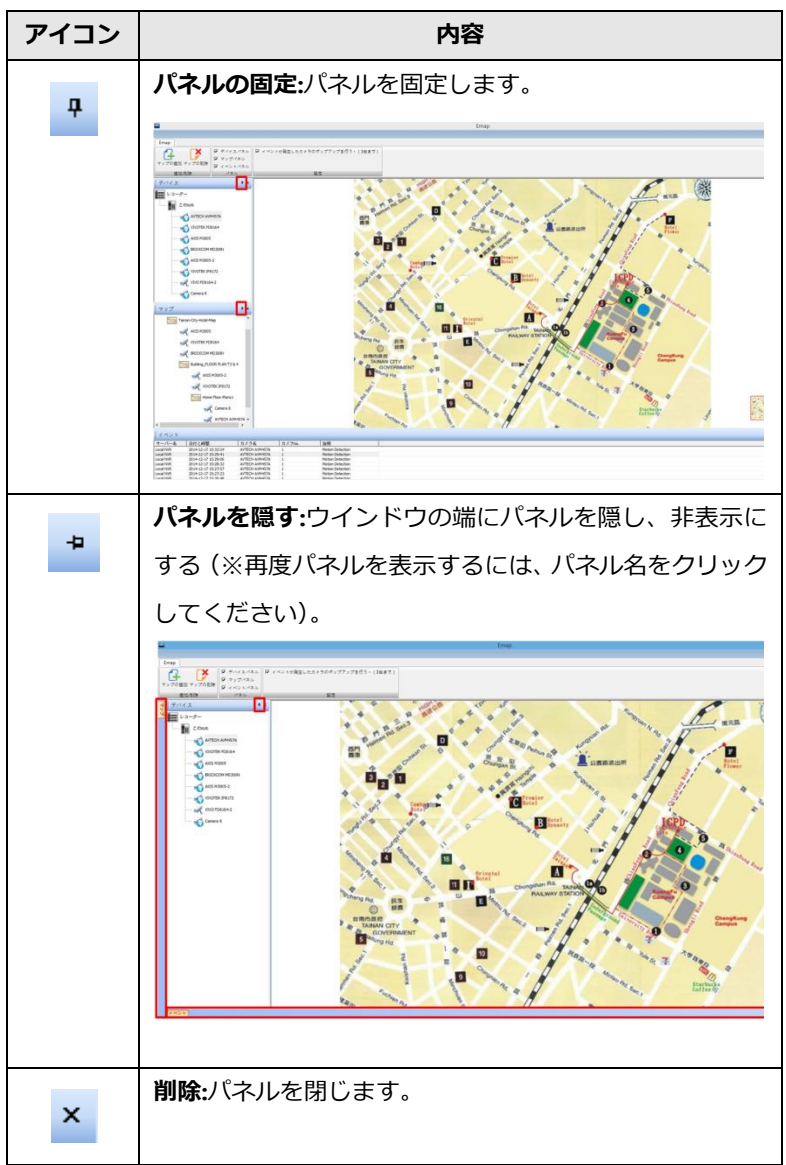

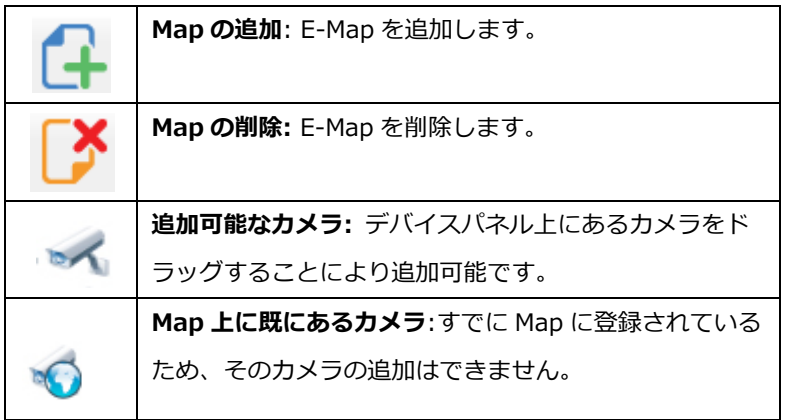

**2.Map の階層の追加と削除**

**(1) Map の追加:**マップを追加するには"マップパネル"上のマップをク リックし**"マップの追加"**をクリックしてください。

 $\triangle$ **注意: PNG**, **BMP** 及び **JPEG の画像のみ使用できます。**

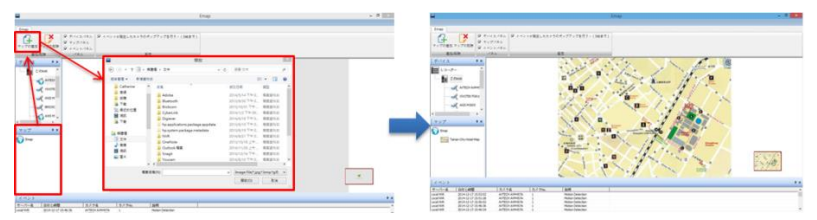

**(2) Map の右クリック:** マップを右クリックすることでサブレイヤー (サブ階層)の作成が可能です。

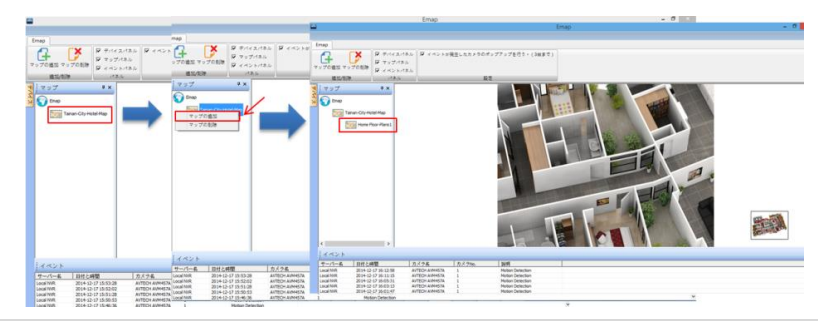

### **E-Map の拡大/縮小**

マウスのスクロールを使用し、Map の拡大/縮小ができます。

#### **Map の削除**

**(1) Map の削除ボタンによる削除:** マップパネルよりマップを選択し、 "**マップの削除**"をクリックしてください。

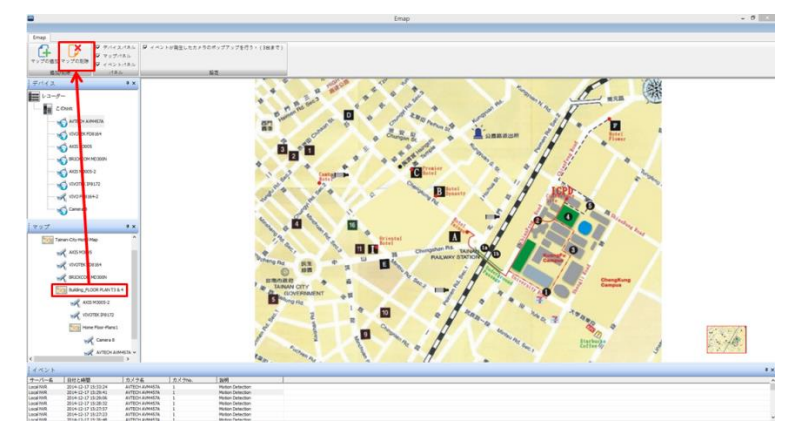

**(2) マップパネル上でのマップの削除:** 直接マップを選択し、右クリック →**"マップの削除"**よりマップの削除を行ってください。

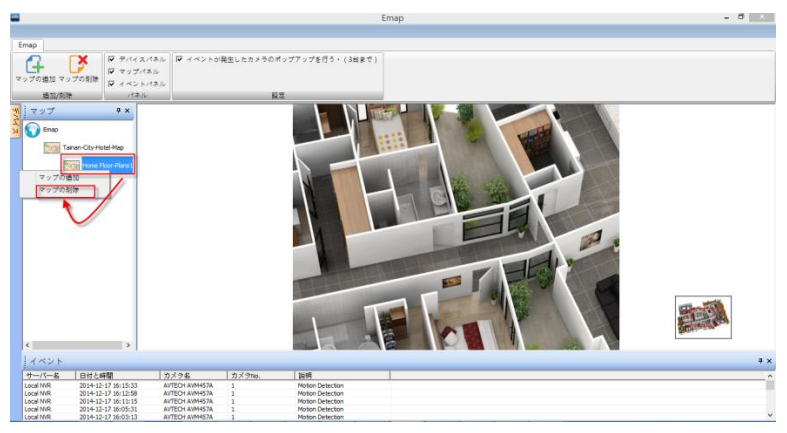

### **カメラの配置**

**(1) カメラの配置:** 配置したいマップの場所にカメラをドラッグし、カメ ラの配置を行ってください。カメラの配置が正常に行われると、デバ イスパネル上のカメラのアイコンが へ (配置可能なカメラ)から (配置済みのカメラ)と表示が変わります。

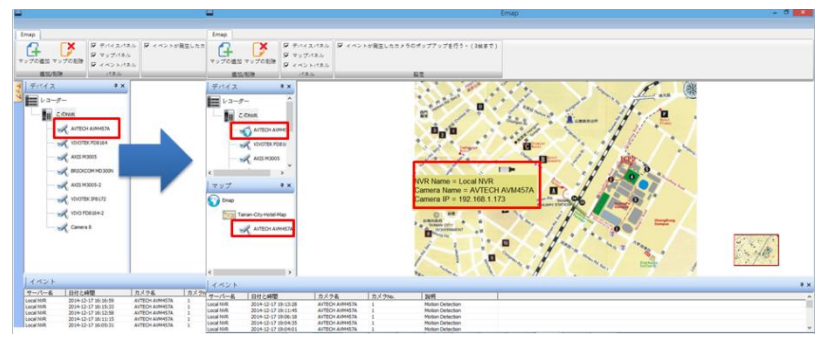

#### **カメラ情報**

マウスの矢印をマップ上にあるカメラアイコンへ移動すると、黄色のコラ ムに IP アドレス等のカメラの情報が表示されます。

**(2)カメラの削除:** 右クリックをして「カメラの削除」を選択すること でカメラの削除が可能です。

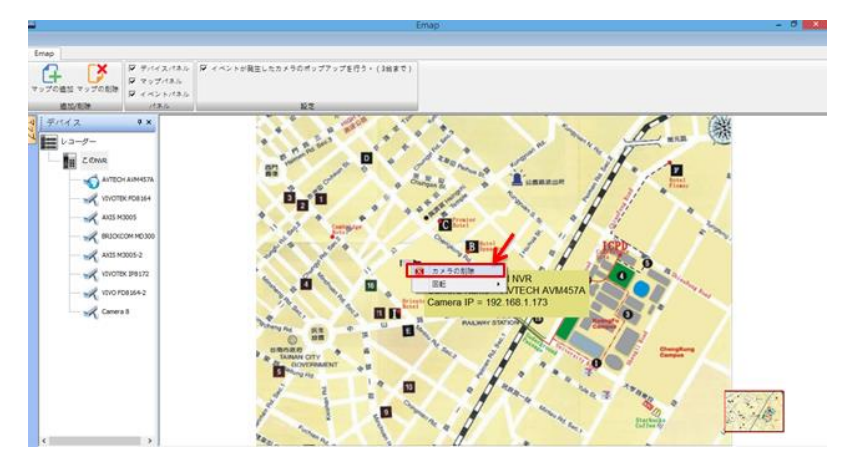

### **カメラアイコンの向きの変更**

カメラアイコンを右クリックすることで、カメラの向きを変更できます。

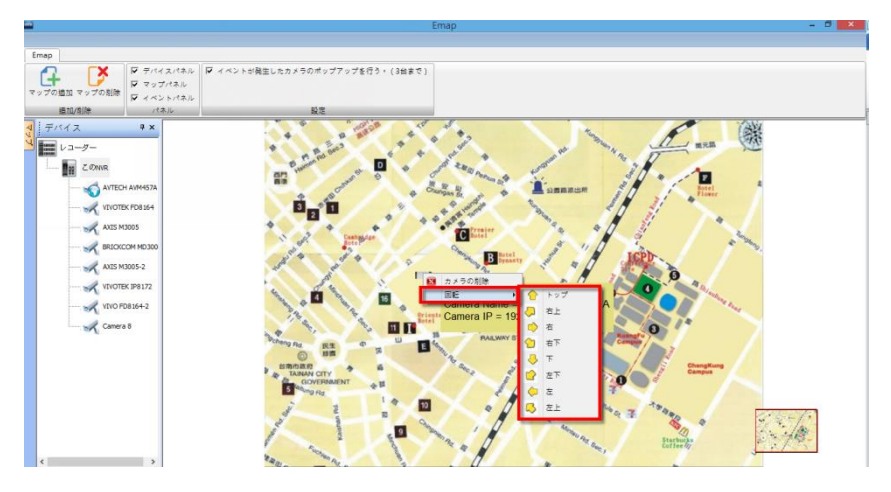

# **E-map 上でのポップアップ機能**

動体検知などのイベント発生時に別ウインドウにて、カメラのライブ映像 の表示が可能です。この機能を有効にするには、"イベントが発生したカ メラのポップアップを行う"のチェックを ON にしてください。

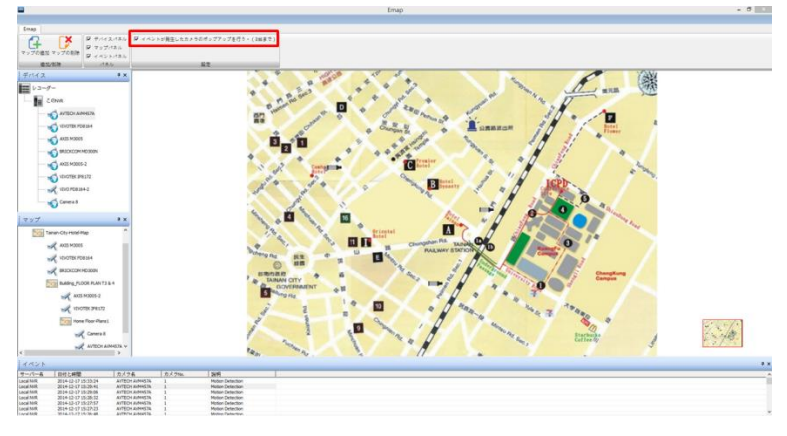

#### $\mathbf{A}$ **注意:**同時にポップアップできるカメラの最大数は4台までです。

ポップアップされたカメラのウインドウを閉じるには、右上の「×」をク リックしてください。

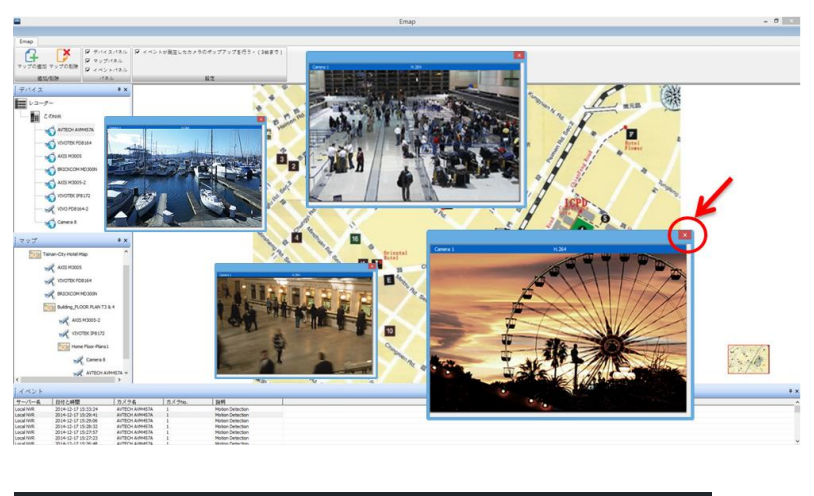

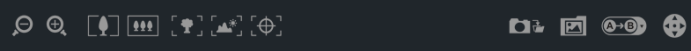

ポップアップされたウインドウを選択すると、上記のアイコンが画面下に 表示されます。左から、デジタルズーム、光学ズーム、ピント調整、オー トフォーカスボタン、スナップショット、保存先へのリンク、プリセット、 PTZ コントローラーボタンとなります。

# **イベント(ログ)**

イベントの状態を確認することで、イベントの詳細な履歴をより正確に確 認することができます。

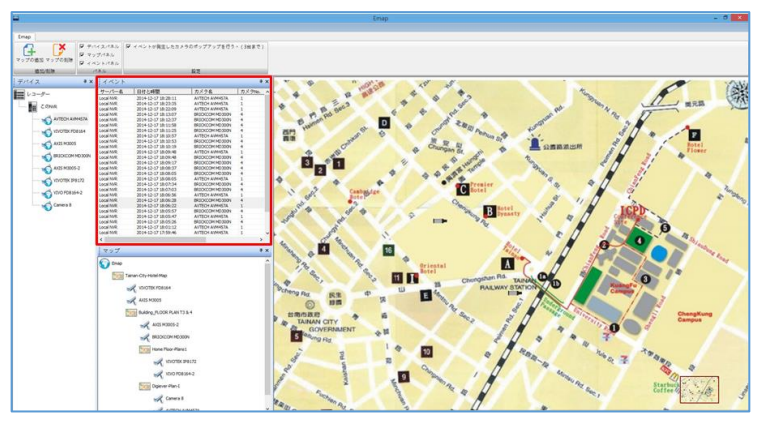

## **3.1.8 アラーム画像表示機能**

アラーム等が入った際に、モニタリング画面上で、その時点の状況が右ペ インに静止画として表示される機能です。

「イベントと動作の管理」にて、イベント設定を行い、モーション検知や、 IO が入ると最新の画像が表示されます。※対応カメラのみ

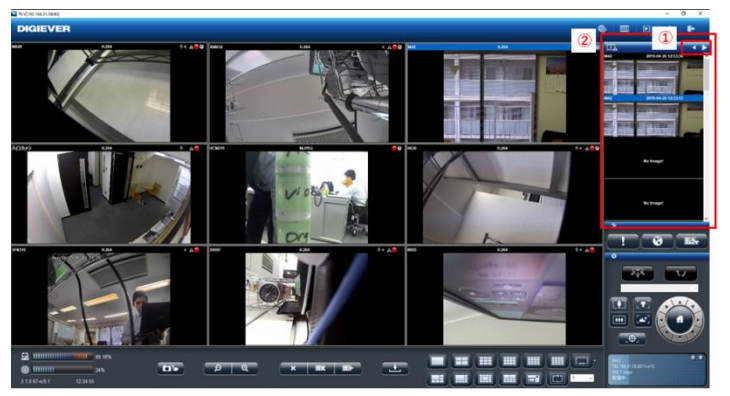

①の矢印をクリックしてアラーム画像表示モードに変更します。 ②アラームが発報すると、最新の画像が表示されます。

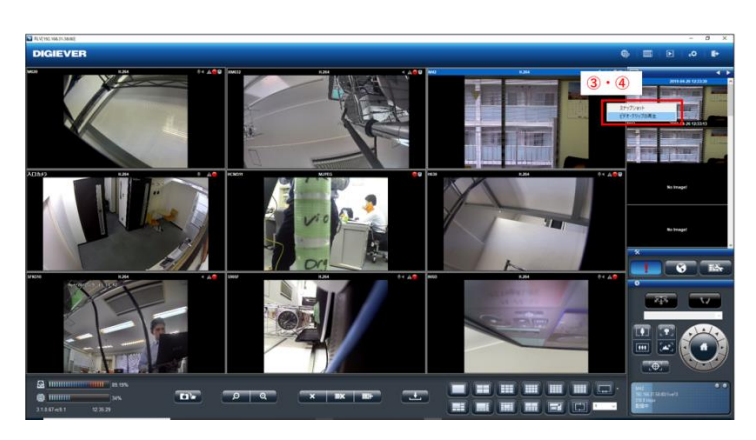

また、画像にマウスを合わせ右クリックすると、

- ③スナップショット選択すると、画像のスナップショットを PC に保存し ます。
- ④ビデオ・クリップの再生を選択すると、右記画面が表示され、クリップ 設定で設定した時間の録画再生が行えます。

#### **3.1.9 マニュアル一括録画機能**

ライブ画面下のマニュアル録画ボタンを押すことで、手動にて、選択した すべての録画を開始、終了することができる機能です。

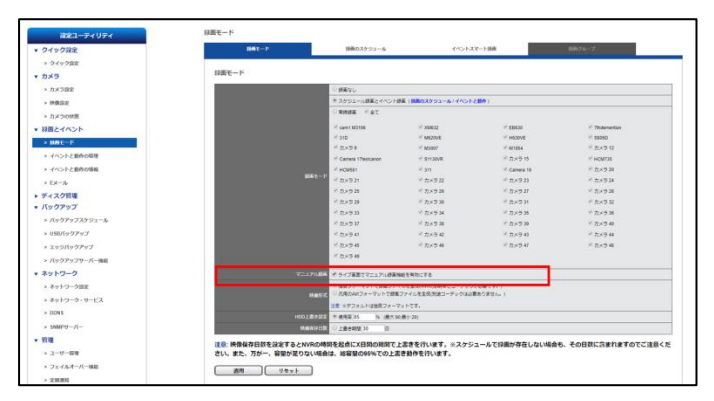

1.「設定」→「録画モード」にて、"ライブ画面でマニュアル録画機能 を有効にする"をチェックします。

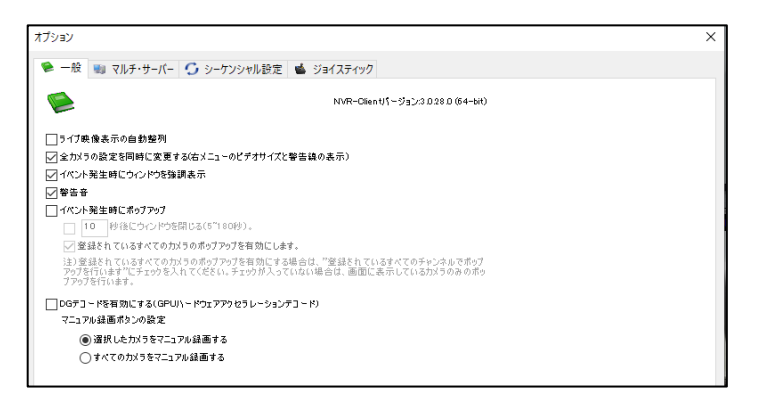

2.モニタリング画面のオプションボタンをクリックし、マニュアル録画 ボタンの設定にて

- ①"選択したカメラをマニュアル録画する"を選択すると、青枠で選択した カメラのマニュアル録画を開始します。
- ②"すべてのカメラをマニュアル録画する"を選択すると、登録されている すべてのカメラのマニュアル録画を開始します。

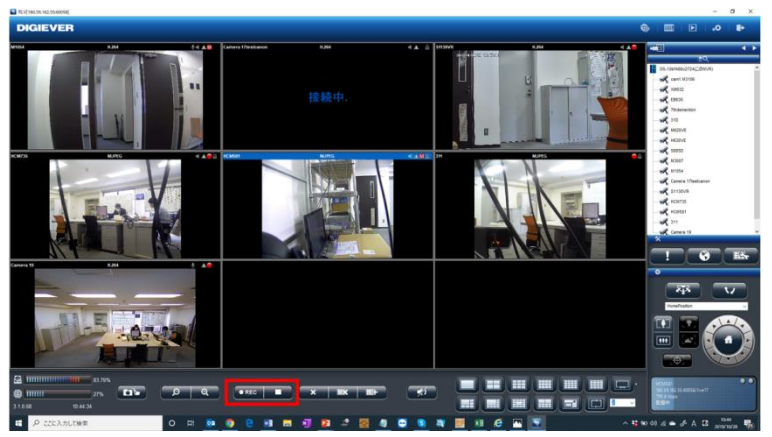

3.マニュアル録画ボタンを押すと、マニュアル録画が開始します。 ※停止する場合は停止ボタンを押してください。

# **3.2 録画再生**

録画再生画面では、NVR に記録した録画映像を再生できます(※4 台まで のカメラの記録映像を同時に再生できます)。

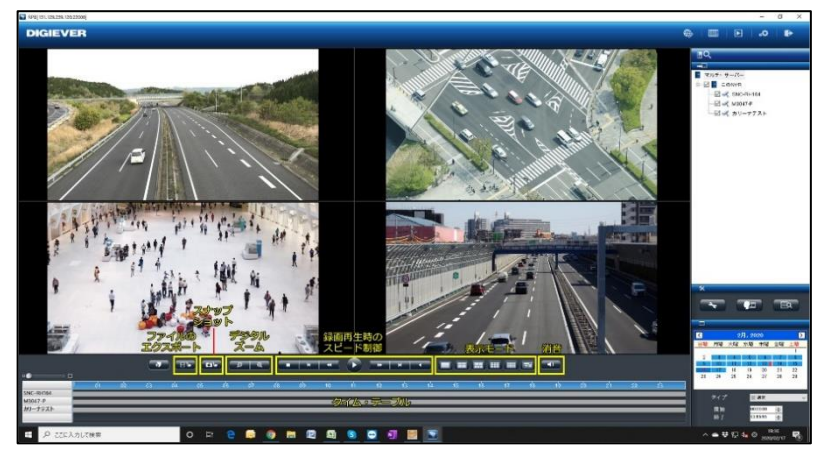

#### **3.2.1 録画再生**

録画再生は次の手順で行います。

- 1. 再生したいカメラをリストから選択します。
- 2. 再生したい日付と時刻を選択します。
- 3. 再生したい録画映像のタイプを選択します。
- 4. 「再生」ボタンをクリックします。

#### **1.カメラの選択**

再生を行いたいカメラにチェックを入れてください。

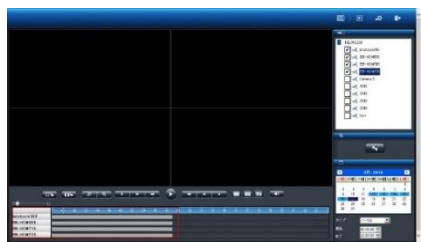

※再生したいカメラにチェックを入れると、タイム・テーブルにそのカ メラの名称と録画している時間帯を示すグラフが表示されます。

### **2.日付と時刻の選択**

再生したい日付と時刻を指定してください。選択 したカメラが録画を行っている日付が、カレンダ ー上で青色(通常録画)表示されます。再生する 日付をカレンダーで指定し、開始時刻と終了時刻 を選択します。

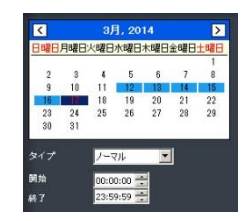

#### **3.録画タイプの選択**

通常録画(灰色)、イベント録画(赤色)、ビデオ・ クリップ(黒色)、修復されたファイル(青色)、 夏時間(緑色)を選択してください。

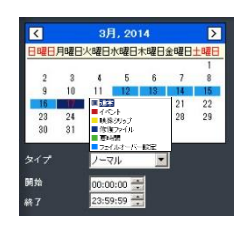

### **4.「再生」をクリック**

「再生」ボタンをクリックして再生を行ってくだ さい。

### **フレーム単位の再生(コマ送り再生)**

- 1.「一時停止」ボタンをクリックします。
- 2. 「1 コマ戻す(前のイメージ)」または「1 コマ進める(次のイメ ージ)」ボタンをクリックします。

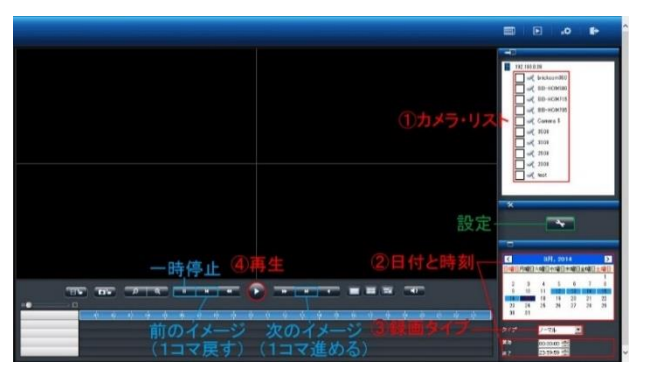

87 **|** 

**●スケール・バー**

スケール・バーを操作することでタイム・テーブルの表示を拡大/ 縮小できます。

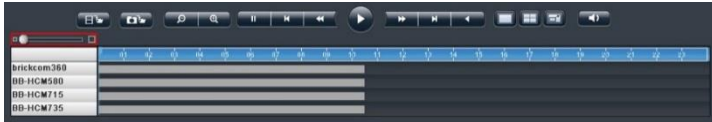

#### **●スクロール・バー**

スクロール・バーを操作することで、任意の時間の録画映像を再生で きます。

**注意:**スクロール・バーは再生中のみ使用できます。

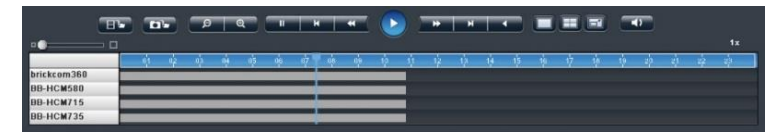

#### **●サムネイル機能**

グラフにマウス・オーバーすることで、その時間の静止画像が表示さ れます。

#### **注意:この機能は一時停止中のみ使用できます。**

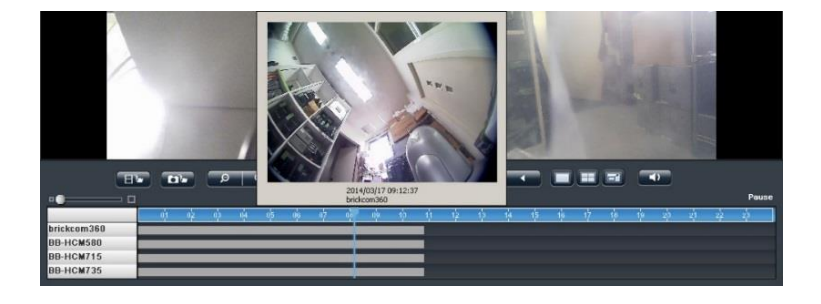

### **3.2.2 録画再生画面の主な機能**

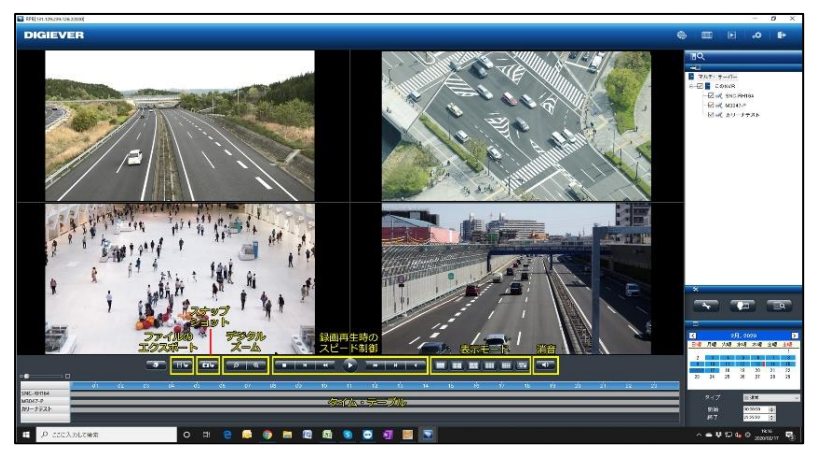

**1. 表示モード**

分割表示を変更する場合は、再生バーの右のアイコンで変更を行って ください。

また、各カメラの録画映像の時間は、カメラの左上に表示されます。

**2. デジタル・ズームイン / アウト**

選択したカメラの再生映像を電子ズームすることができます。再生バ ー左側の虫眼鏡のマークをクリックして使用してください。

**3. 録画再生時の操作**

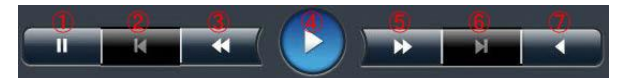

**①一時停止:**録画再生を一時的に停止します。

- **②前のイメージ:**1コマ前に戻ります。
- **③スロー再生:**再生速度を落とします。
- **④再生:**録画映像を再生します。
- **⑤高速再生:**倍速再生を行います。
- **⑥次のイメージ:**コマ送りを行います。
- **⑦逆再生:**録画映像を逆再生します。

※再生速度はスクロール・バーの右上に表示されます。

**4. 消音**

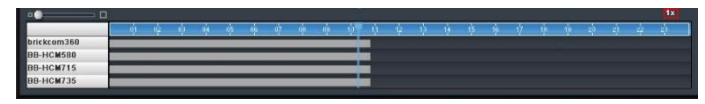

「消音」ボタンをクリックすると、音声のミュートを行います。もう 一度ボタンを押すことでオーディオ再生のオン/オフを切り換えら れます。

**5. スナップショット**

「スナップショット」ボタンをクリックすると、選択しているカメラ の静止画像を保存します。

### **●録画再生時の連続スナップショット**

複数のスナップショットを 1 度のクリックで取得できます。 デフォルトは「1」で、画面右の再生設定ボタンより変更可能です。 最大 5 枚の連続静止画像をワンクリックで撮影できます。

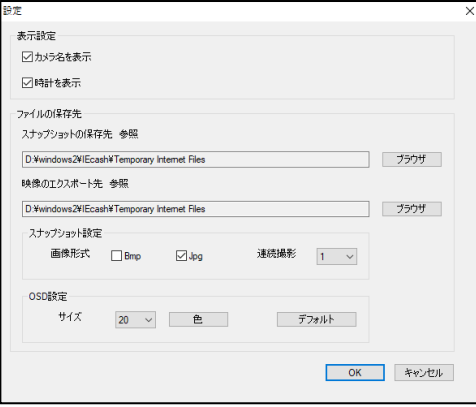

### **6. ブックマーク**

ブックマークを使用すると、検索を行った日時範囲を保存して、あと からイベント検索より再生が行える機能です。

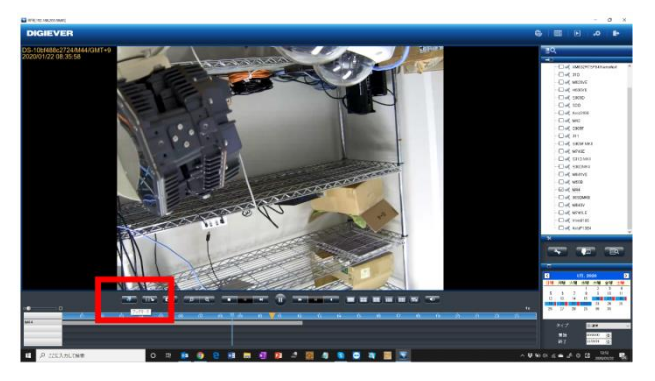

①保存したいカメラを選択し、再生ボタンを押して再生を開始します。 その後、ブックマークボタンをクリックします。

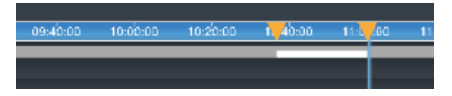

ブックマークボタンをクリックすると、黄色の矢印で、始点が表示 されます。

その後、再生を行い、終了させたいポイントでもう一度ブックマー クを押して終点を決定します。

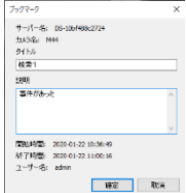

②終点を決定すると上記のダイアログが表示されるので、タイトル、 およびその説明を入力してください。

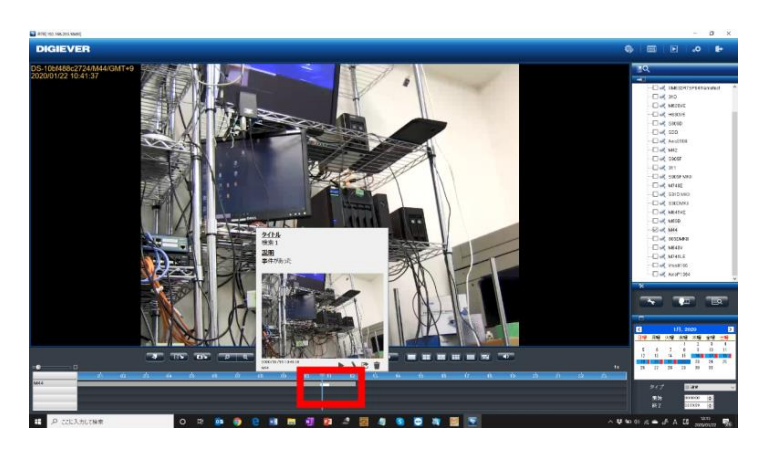

③ブックマークが設定された時刻範囲は、上記のように表示されます。

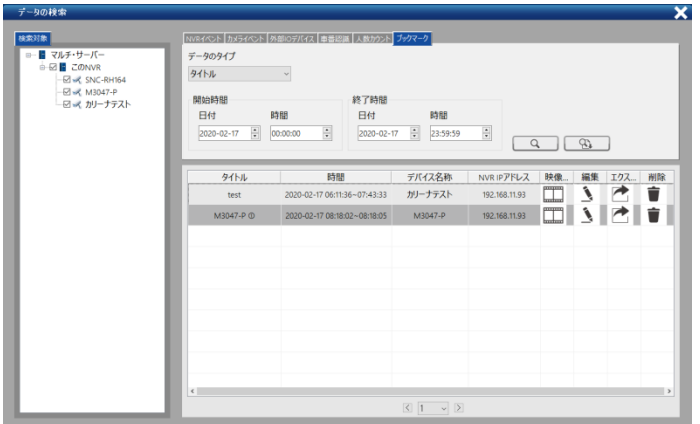

④ブックマークを検索したい場合は、再生画面より→イベント検索→ 「ブックマーク」タブを選択することで、映像の再生、エクスポー ト等が可能です。

#### **全方位カメラの映像補整**

カメラを右クリックしメニューにて全方位カメラを選択、補正したカ メラの映像を表示できます。

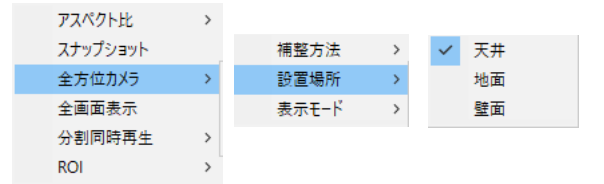

#### **7. OSD の色とサイズの変更**

録画映像で表示される OSD (On Screen Display) の設定を変更でき ます。

1)画面右の「再生設定」をクリックします。

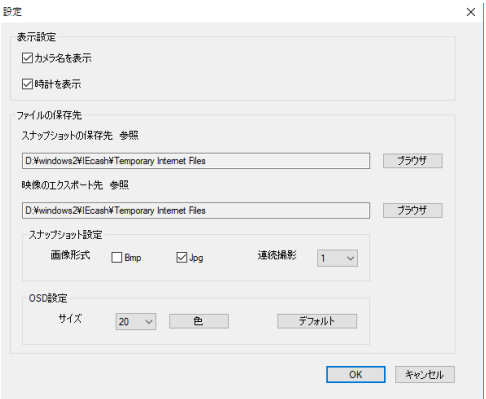

2)文字のサイズをドロップダウン・メニューから選択してください。

3)「色」をクリックするとパレットが表示されます。表示したい文字 の色を選択してください。

### **デフォルトボタン**

「デフォルト」ボタンをクリックすることで、OSD及びフォントのサ イズ・色をデフォルトに戻します。

#### **3.2.3 スマートサーチ機能**

録画再生映像を元に、**モーションの検知、持ち込み検知、持ち去り検知、 いたずら検知、ピンボケ検知**を行えます。

※録画再生を行いながら再度、検索動作を行いますので、PC のスペッ クや録画データ受信状況により相当な時間がかかることがあります。

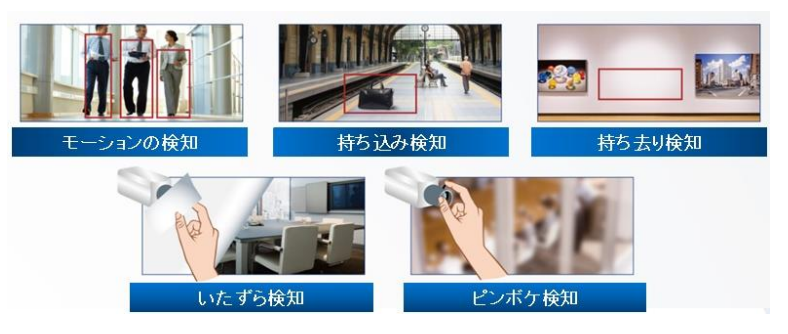

リストからカメラを選択し、スマートサーチを行いたい日付を選択→ 「スマートサーチ」ボタンを押して画面を移行してください。

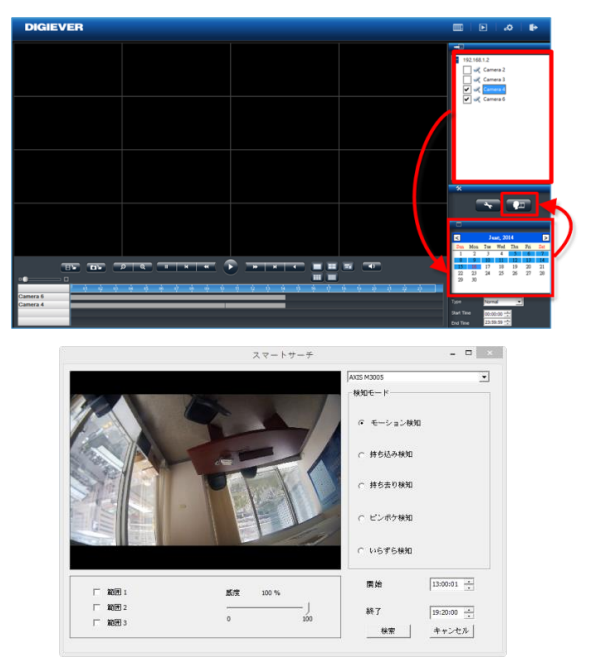

カメラを選択して、カメラの検知モード、開始時間、終了時間を入力し 「検索」ボタンを押してください。

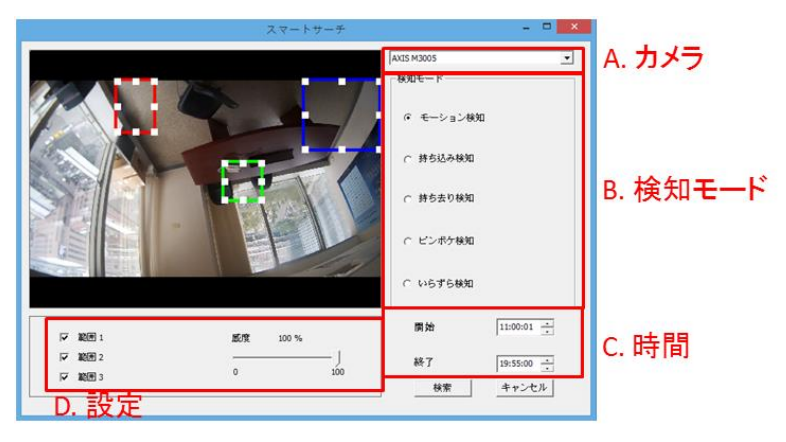

**設定の概要:**

- **(1)物体の大きさ:** 検知する物体の大きさ
- **注意:**モーションの検知, 持ち込み検知、持ち去り検知には物体の  $\mathbf{A}$ 大きさの調整が必要です。
	- **(2)感度:**検知する感度
	- **(3)インターバル:**その物体が指定した領域に存在する(しない)期間

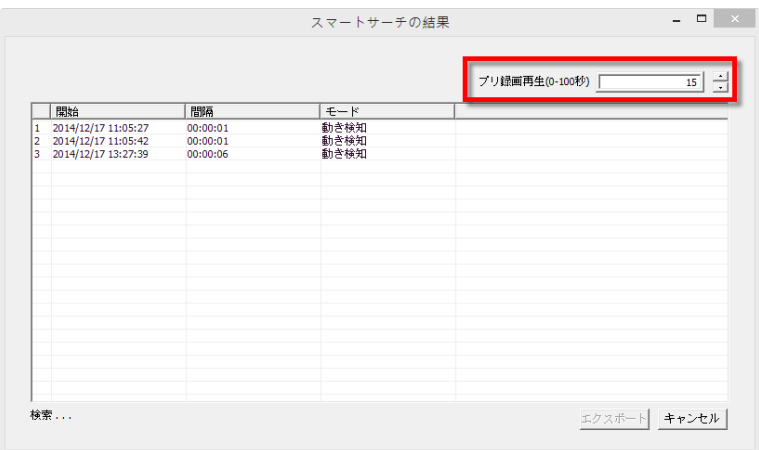

スマートサーチの結果が表示されます(※録画の再生を行う前にプリ録 画再生の秒数の変更をしたい場合、右上の"プリ録画再生"にて0秒~1 00秒の間で期間の変更を行ってください)。

その後、再生を行いたいリストをダブルクリックすることにより再生を 行ってください。

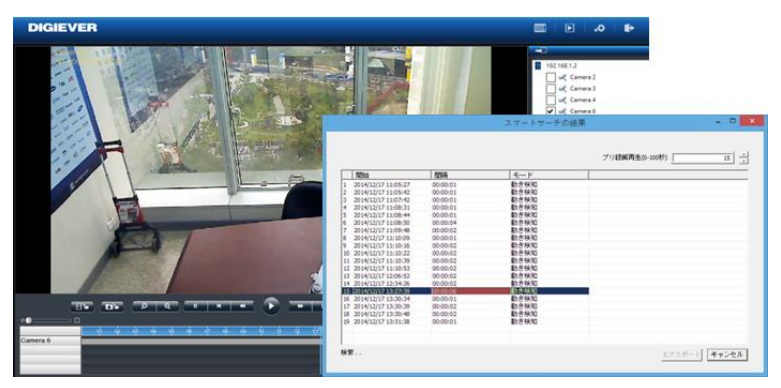

### **3.2.4 イベント検索機能**

NVR で設定を行った**イベントをリスト化したものを表示し、検索を行 う機能です。**

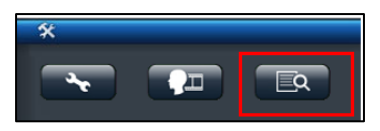

上記アイコンをクリックすると、イベント検索の画面が表示されます。

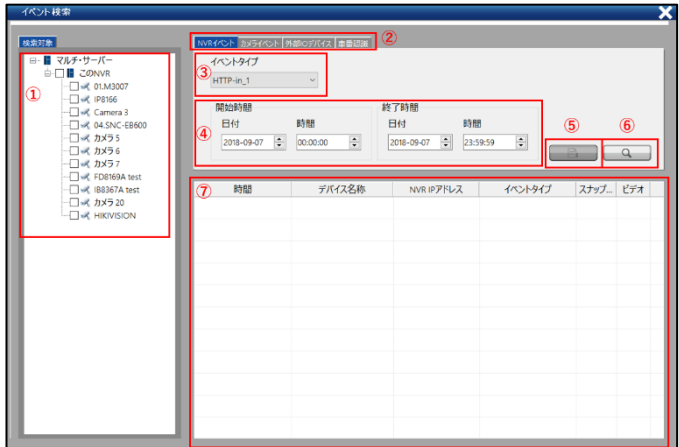

- **① カメラ選択:検索を行いたいカメラにチェックを入れ、カメラを選 択してください。**
- **② イベントタブ**
- **③ イベントタイプ ※下記参照**
- **④ 検索時間の範囲指定**
- **⑤ CSV の切り出しボタン →検索結果を CSV で表示します。**
- **⑥ 検索ボタン**
- **⑦ 結果ウインドウ**

# **※イベントのタイプ**

**NVR イベント**

- ■Http-in
- ■Digital Input

### **カメライベント**

- ■音声検知
- ■方向検知
- ■モーション検知
- ■侵入検知
- Digital Input

# **外部 IO デバイス**

※開発中

#### **車番認識**

※開発中

### **ブックマーク**

**+++++++++++**

イベント検索を使用するには、検索を行いたいカメラを選択、イベン ト→イベントタイプを選択、時間範囲を指定し、検索ボタンを押して ください。検索ボタンを押すと検索結果が表示されます。

# **人数カウント**

※Vivotek 製 SC8131 を使用すると、範囲時間を指定した統計機能が 使用できます

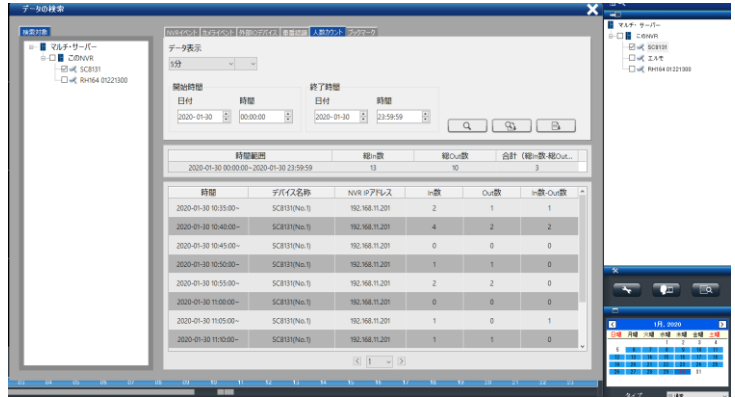

# また、検索結果を CSV としてエクスポートできます。

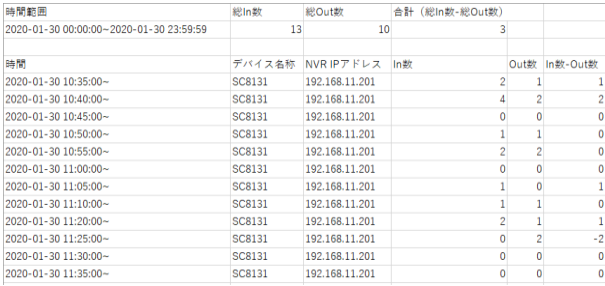

# **温度検知対応カメラ**

※FLIR: FC-324-R, FC-334-R, FC-632-R, FC-645-R-PAL

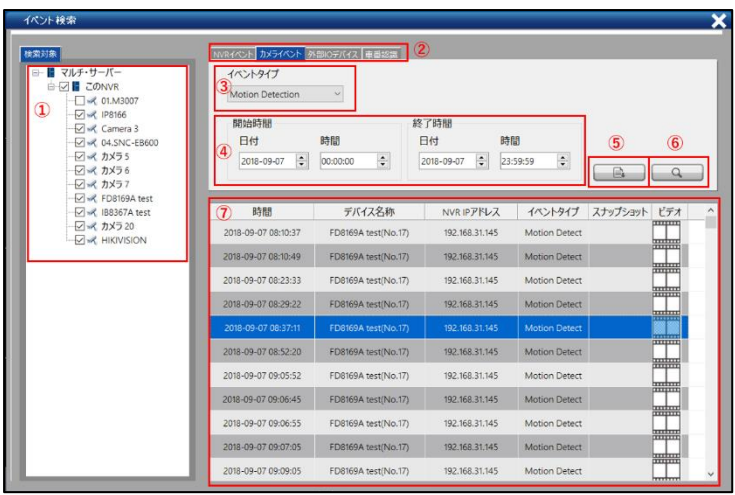

再生したい時間のビデオクリップをクリックして選択し、映像の再生 を行ってください。

※別ウインドウにて再生画面が表示されます。

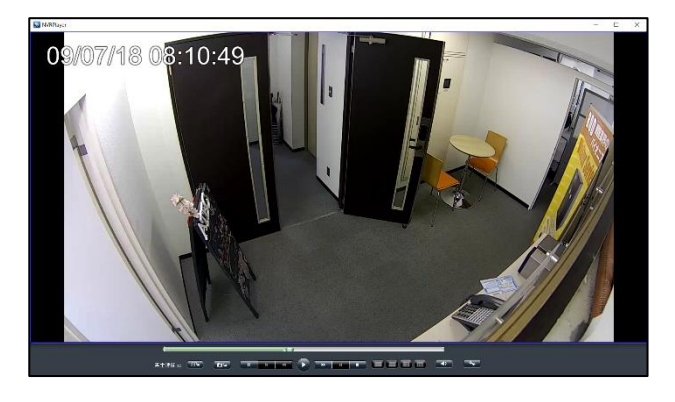

### **3.2.5 同一カメラの分割同時検索機能**

再生時にカメラ上で右クリックすると下記のメニューが表示され、同一 カメラの分割同時表示が行えます。

※まずはじめに、1 日のデータを分割し画像表示します。

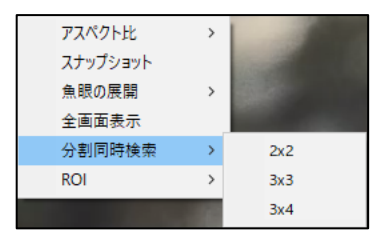

その中の1つの画面をクリックすると、その時間範囲がさらにx分割さ れてデータが表示され、絞り込みが可能です。

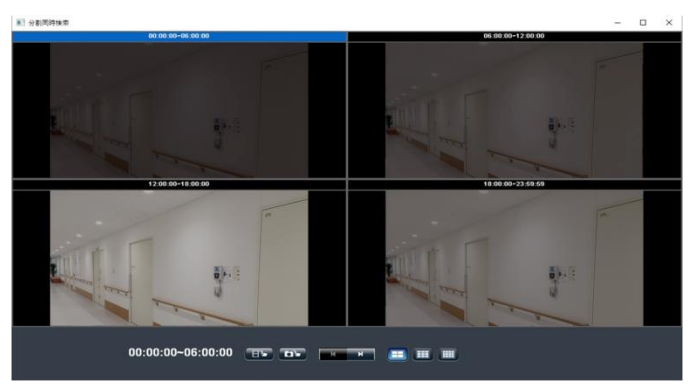

また、検索を行ったのち、取得したいデータをエクスポートして再生を 行うこともできます。

#### **3.2.6 ファイルのエクスポート**

エクスポート機能を用いることで、録画データを NVR から取り出せま す。

#### **1)映像のエクスポート先の決定**

「設定」ボタンをクリックして設定ウインドウを表示してください。「映 像のエクスポート先」に示されるフォルダに保存されます。

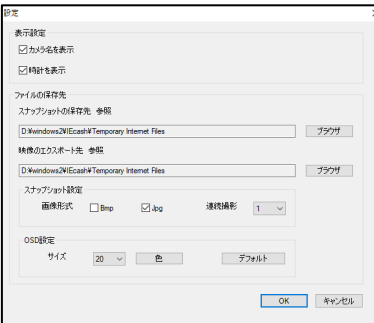

#### **2)録画ファイルのエクスポート**

- ① 録画再生と同様にエクスポートしたいカメラをチェック
- ② カレンダーで日時を選択
- ③ バックアップを行いたい時間を選択

します。

※USB を差し込むとそのアイコンがハイライトされ、コピーできるよう になります。

※カメラ台数は最大 16 台まで選択・バックアップ可能です。

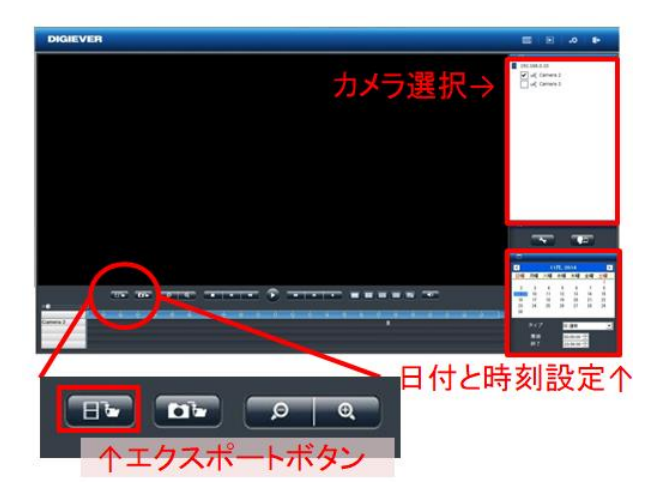

④エクスポートボタンをクリックすると、下記の画面が表示されます。

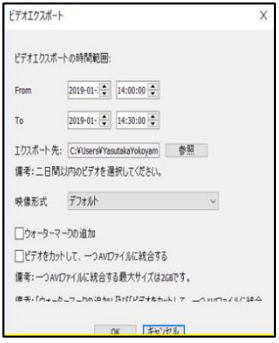

- ⑤「OK」を押すと、DIGIPlayer と DIGICheck を録画映像とともにダ ウンロードするかどうかを確認するウインドウが表示されます。
- ※再生中にボタンを押した場合、右画面の黄色枠内のようなメッセージ は表示されません。(PC の場合)
- ●NVRPlayer は NVR に保存された録画映像を再生するプレイヤーです。
- ●NVRCheck は、録画映像ファイルが DIGISTOR で作成されたものか どうかを確認するためのツールです。

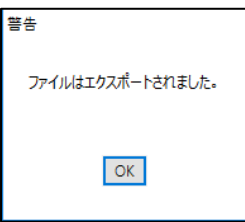

上記のダイアログが表示されると、ファイルのエクスポートの完了です。

# **4)エクスポートのキャンセル**

データ転送中に「キャンセル」をクリックすることで中止できます。

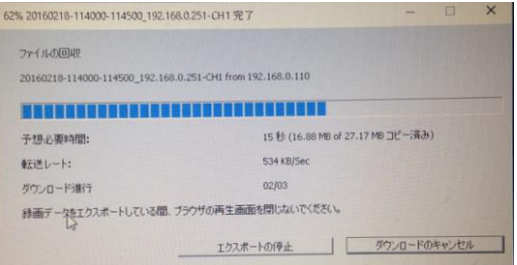

※通常のバックアップは、指定した区間の 5 分ファイル(生成されたレ コーダー内部のファイル)を取得する構造のため、指定された何分秒 の範囲のバックアップはできません。

### **3.2.7 エクスポートしたファイルの再生**

1) エクスポートを行うとフォルダが生成され、フォルダにアクセスを行 うと下記のフォルダが確認できます。 (※エクスポート時に NVRPlayer 及び、NVRCheck をダウンロードし

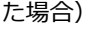

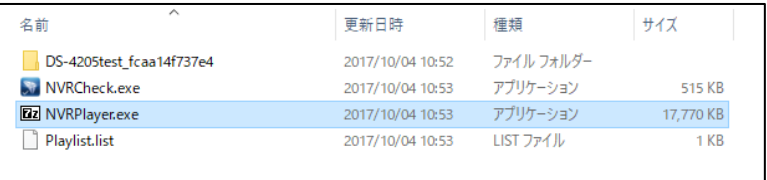

 $\mathbf{I}$ 

- 2) NVRPlayer.exe を選択、PC にコピーし、そのフォルダを展開してく ださい。
- 3) 「.7z」フォルダを展開すると下記のフォルダが現れるので、そのフ ォルダをクリックしてください。

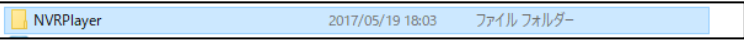

4) NVRPlayer.exe をクリックして Player を起動してください。

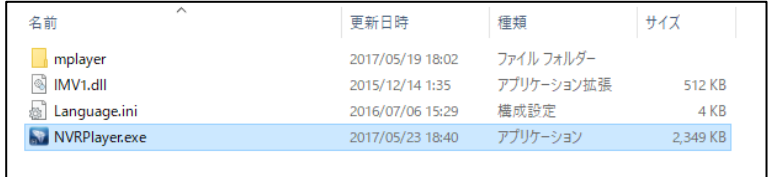

NVRPlayer の起動後、左下のブラウザボタンを押し、ダウンロードした フォルダ内にある Playlist.list を選択してください。

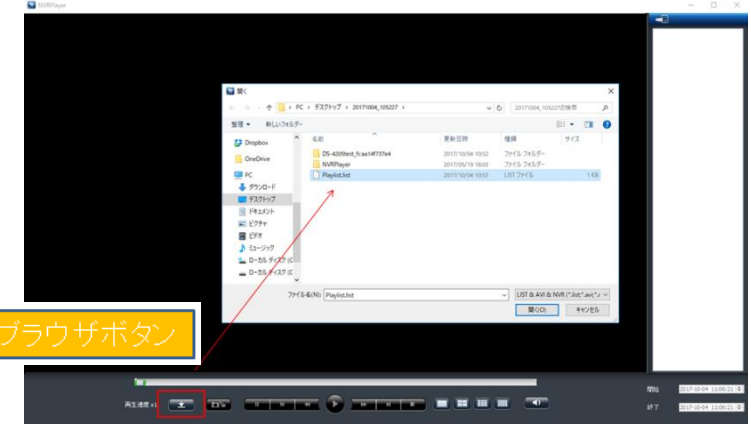

5) 選択すると、エクスポートを行ったカメラが右に表示されるので、再 生を行いたいカメラを選択、再生ボタンをクリックすると録画の再生 を行います。

※スナップショットを取得したい場合は、再生ボタン左のスナップショッ トボタンを押してください。

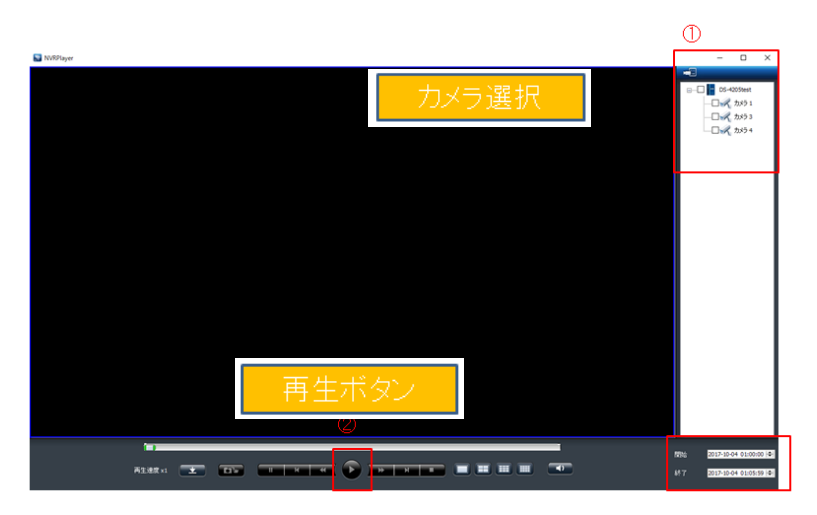

# **3.3 PC による録画フォルダへのアクセス(SMB/FTP)**

Windows ネットワーク、または FTP サービスを使って映像ファイルにア クセスできます。 **注意:**使用するサービスは、「ネットワーク共有サービス」ページで有効

にしてください。

ファイル共有ページの「リンク」ボタンをクリックすると、ダイアログが 開きます。

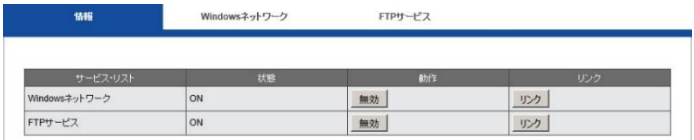

# **3.3.1 Windows ネットワーク**

Windows のエクスプローラーにて、¥¥ (IP アドレス)を入力し、直接 録画ファイルにアクセスできます。

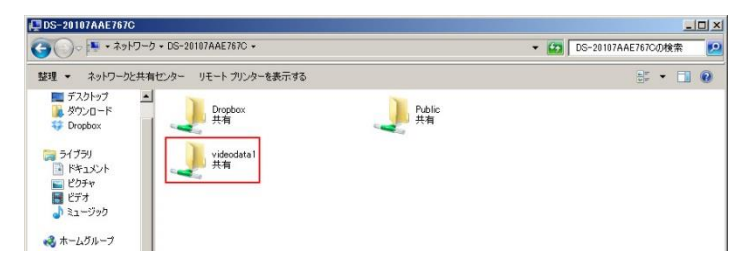

「videodata1」のフォルダの中に録画映像が保存されています。 クリックすると日付ごとのフォルダが表示され、フォルダ内には 「RecordFolder」という名のフォルダが時系列で並んでいます。 録画映像は 5 分ごとのファイルで保存されています。

(※削除はできません)

また、コピーしたファイルは、「NVRPlayer」にて再生をしてください。

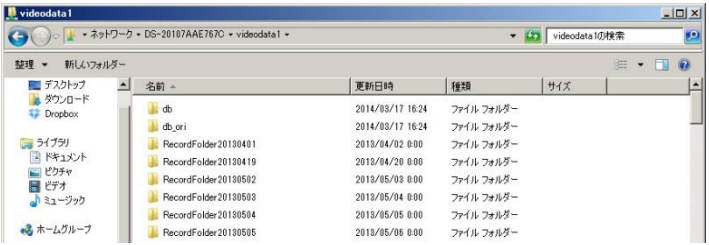

# **3.3.2 FTP サービス**

Internet Explorer を使って FTP サービスを利用できます。アドレス・ バーに

ftp:// (NVRの IP アドレス)

を入力して「Enter」を押してください。管理者のユーザー名とパスワ ードを使用してアクセスを行って下さい。

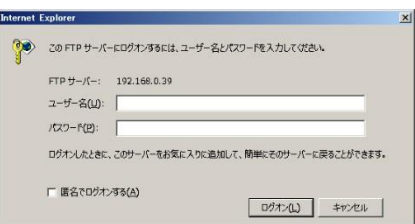

ログオンするとフォルダ一覧が表示されます。「videodata1」をクリッ クします。

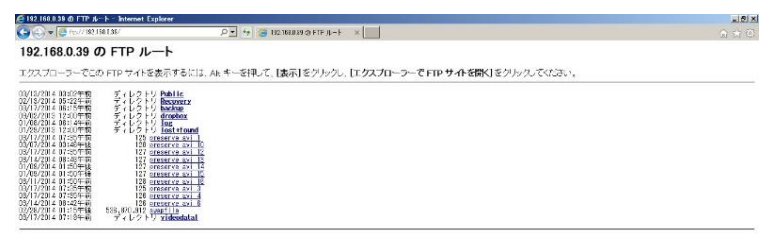

フォルダ内には「RecordFolder」という名のフォルダが時系列で並ん でいます。その中に録画ファイルが 5 分ごとに保存されています。

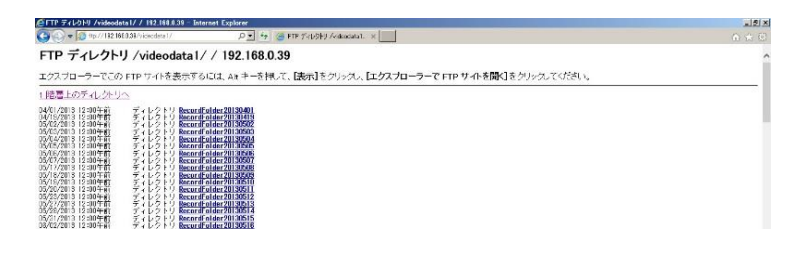
# **4.0 ローカル・ディスプレイの操作**

# **4.1 NVR へのログイン**

NVR にログインを行います。ユーザー名とパスワードを入力してくださ い。

※デフォルトの管理者ユーザー名、パスワードは admin/admin となりま す。

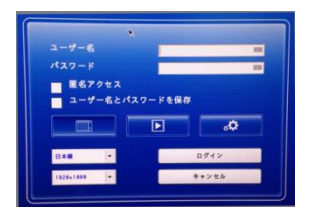

#### **解像度:**

解像度 1920 x 1080 または 1024 x 768 を選択できます。

### **4.1.1 バーチャル・キーボード**

ユーザー名、パスワード入力時に、USB キーボードを NVR の USB に 接続するか、バーチャル・キーボードを使用してください。下記の赤枠 をクリックすることでバーチャル・キーボードを表示します。

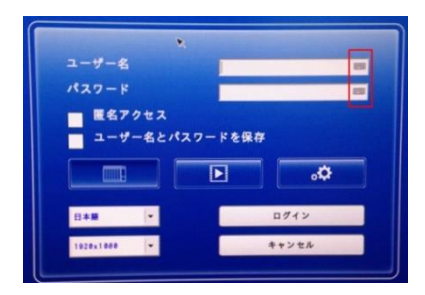

バーチャル・キーボードには小文字、大文字、記号の 3 モードがありま す。

# **4.2 ライブ表示**

# **4.2.1 ライブ表示モードの選択**

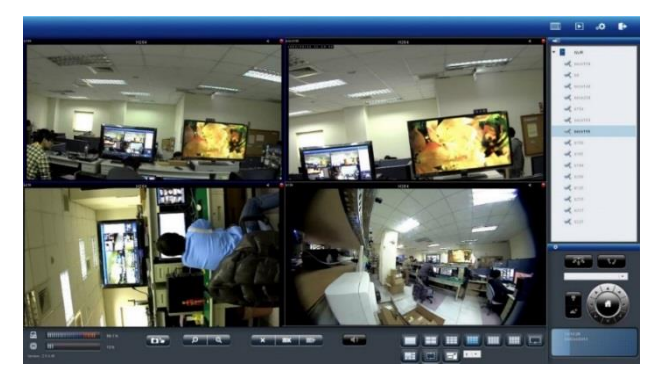

右上四つのボタンで表示モードを切り替えます。

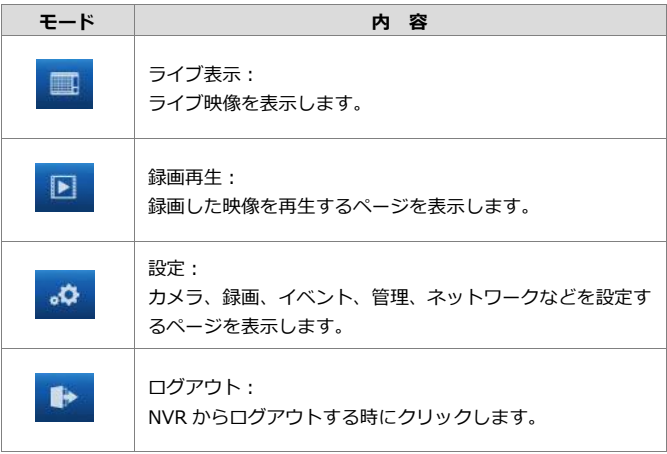

# **4.2.2 ライブ表示の主な機能**

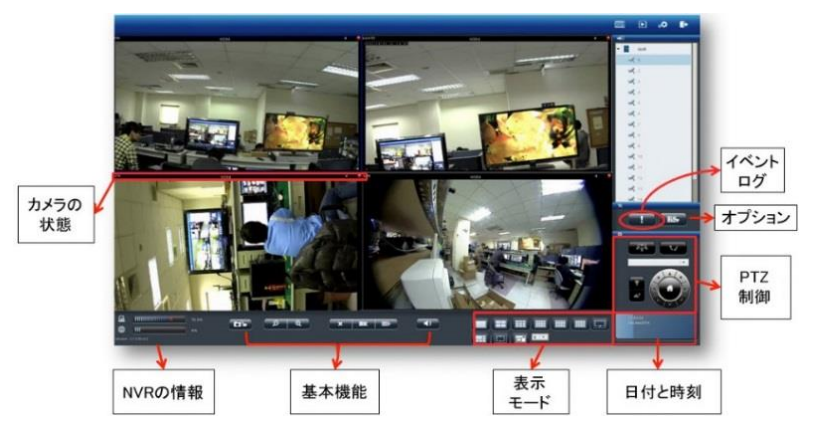

**1. カメラの状態**

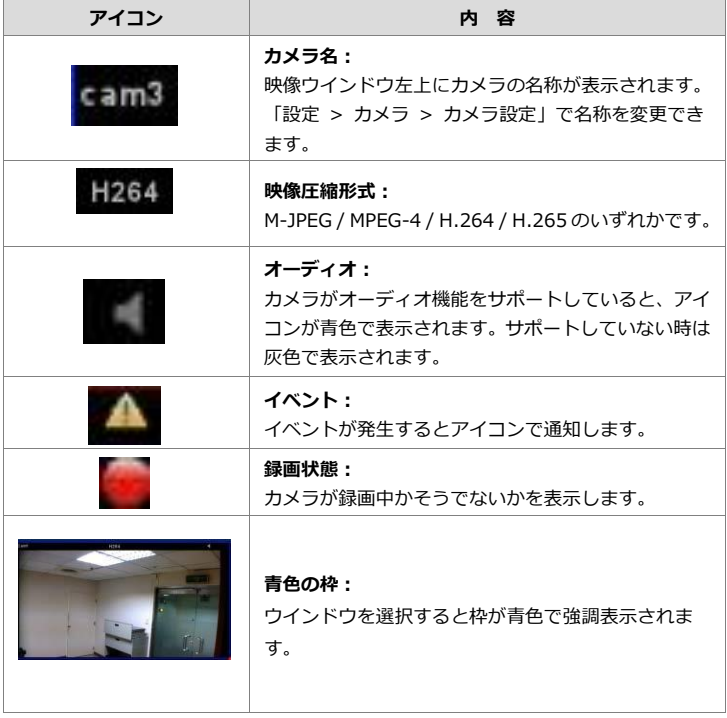

**2.NVR の情報**

**1)ファームウェア・バージョン**

ライブ表示ページに NVR のファームウェア・バージョンが表示されて います。

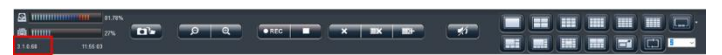

#### **2)ディスク・NVR 負荷率**

設定ページへ移動しなくても、ディスクと NVR 負荷率を確認できます。

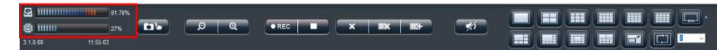

使用量が 70%以下なら青色で、70%以上になると赤色で表示されます。

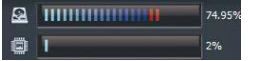

解像度や FPS、画質の変更や、RAID を作成中は CPU の使用量が大き くなります。常時 80%以下になるよう、設定に注意してください。

#### **3. 基本機能**

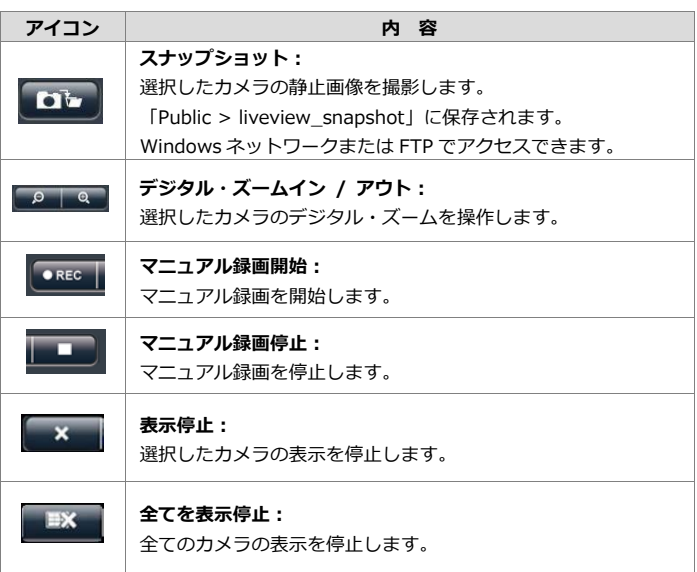

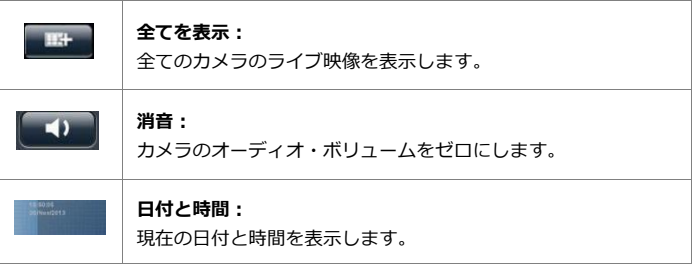

## **4.表示モード**

表示レイアウトを変更できます。アイコンをクリックしてください。 選択中のレイアウトはアイコンが青色で表示されます。

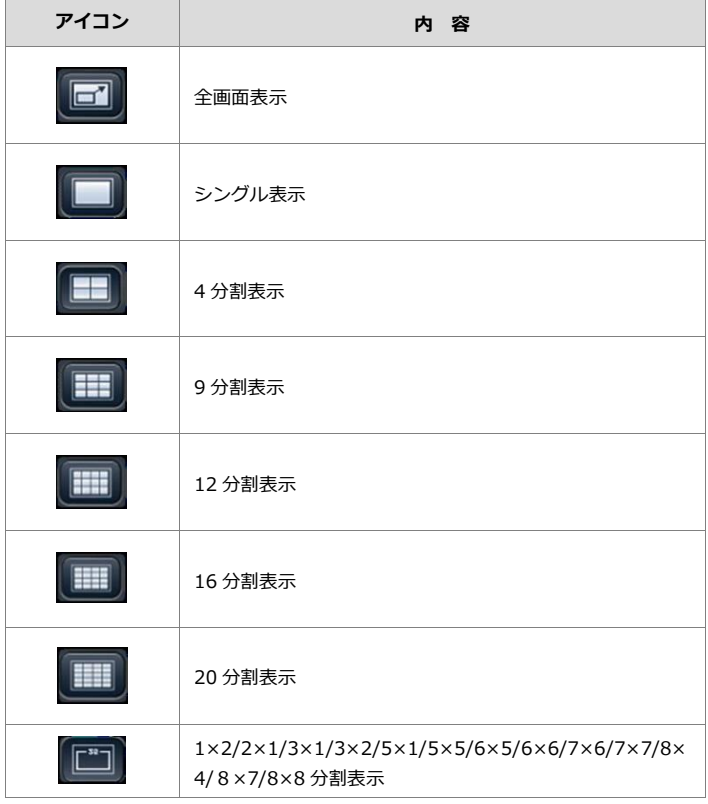

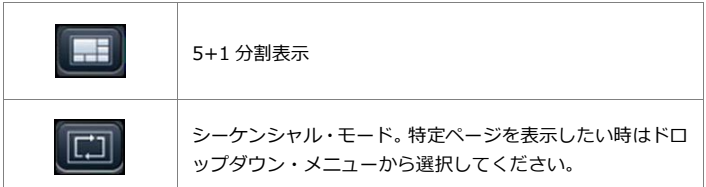

※表示分割は 64ch まで可能ですが、1 カメラあたりの大きさを考慮 すると最大 16 分割程度までの閲覧をお勧めします。

#### **5.PTZ 制御**

PTZ 機能を持つカメラは、ライブ表示ページでその操作を行えます。 以下はその制御アイコンです。ただし、カメラの機種によって対応し ていない機能もあります。

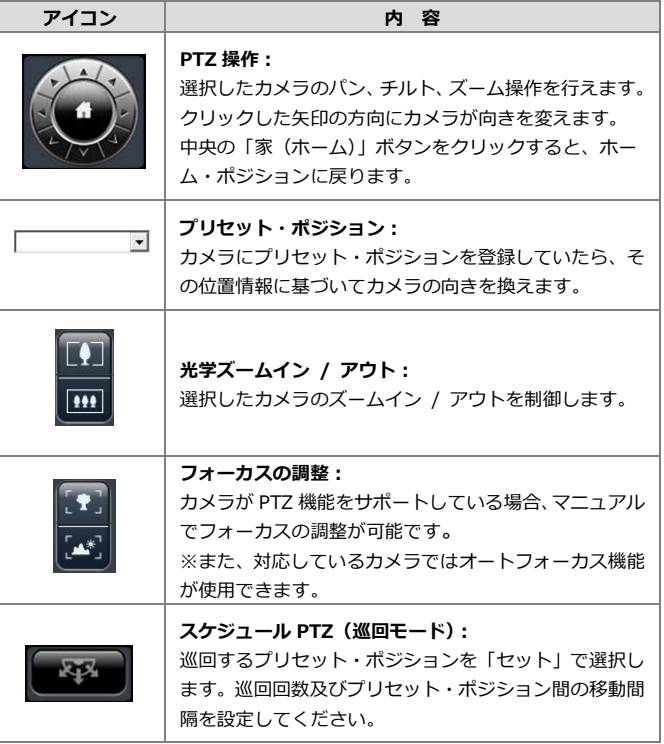

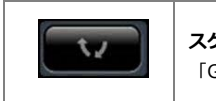

**スケジュール PTZ(巡回モード):** 「Go」をクリックすると巡回が始まります。

#### **6.イベント・ログ**

モーション検知機能を使用している時、検知するとアイコンが点滅し ます。アイコンをクリックするとログ・ウインドウがポップアップし ます.

ログのエクスポートをクリックすると、ログを一括で取得できます。

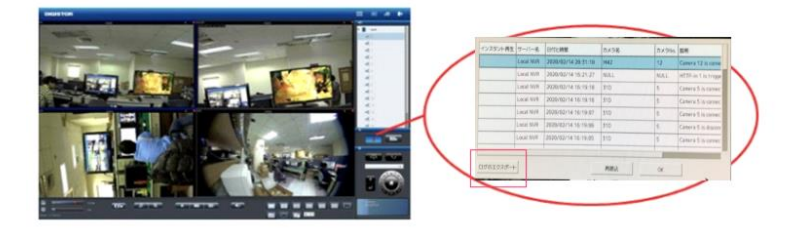

※USB メモリを差し込み、ボタンを押すと、保存先を指定してログフ ァイルの保存が可能です。 また、インスタント再生アイコンをクリックすると、クリップ映像 の再生が可能です。※イベント時

#### **4.2.3 映像設定**

警告設定やウインドウ設定、シーケンシャル・モード設定など、ライブ 表示全般の設定を行います。

### **1)ライブ設定**

#### **●表示サイズ変更を全カメラに適用**

映像ウインドウ上での右クリック→アスペクト比→「オリジナルのサ イズ」または「ウインドウのサイズ」をすべて一括で切り替えます。

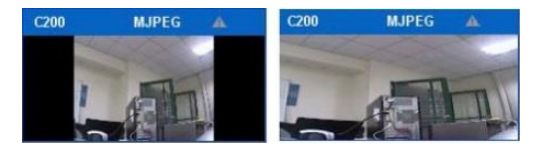

# **●イベント発生時にウインドウを強調表示**

モーション検知など、カメラがイ ベントを検知するとウインドウ が強調表示されます。

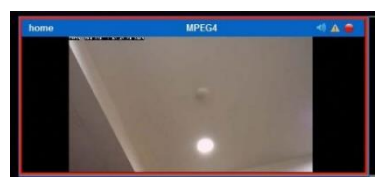

当該映像ウインドウをクリックすると強調表示は終了します。

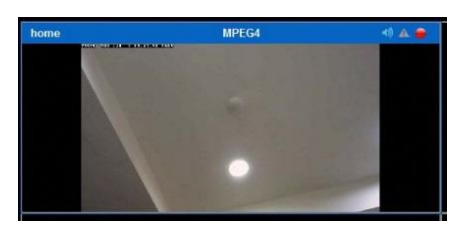

# **●イベント発生時にポップアップ**

ポップアップの設定を有効にすると、イベントが発生したカメラのポ ップアップを行います。

※対応していないカメラもあります。

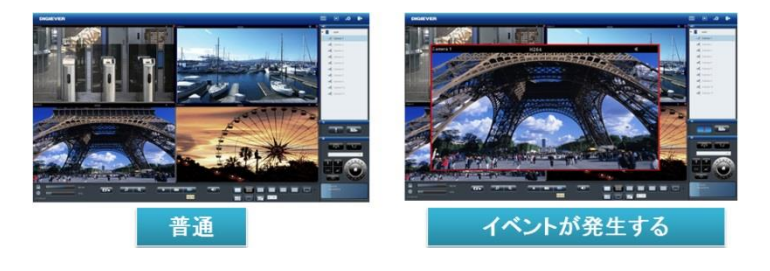

ポップアップのウインドウをクリックすることで、手動でポップアッ プを閉じます。

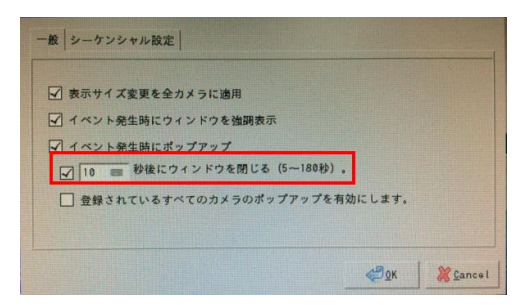

自動でポップアップを閉じる場合は「設定」内で設定を行ってくださ い(デフォルトは 10 秒です)。

**"登録されているすべてのカメラのポップアップを有効にします**"を選 択した場合、すべてのカメラでポップアップ動作を行います(チェック を行わない場合は表示されているカメラのみポップアップを行います)。

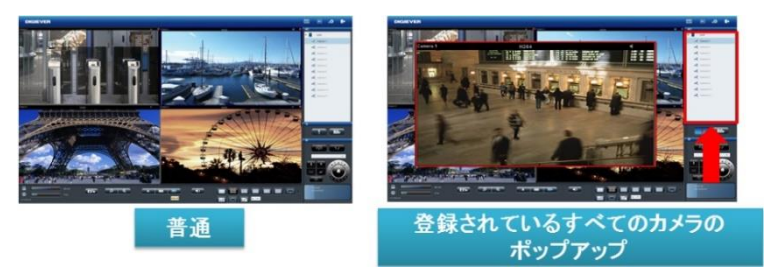

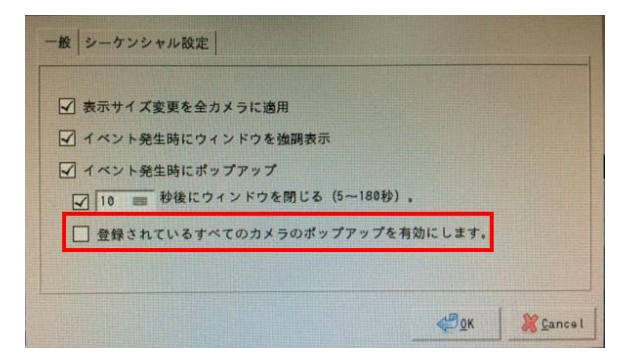

注意: 同時にイベントが発生した場合、最新のカメラのイベントがポッ  $\mathbf{\Lambda}$ プアップとして表示されます。

### **●デュアル・ディスプレイの個別モードを有効にする**

チェックすることで、HDMI、DVI/RGB モニターとして分割表示を個 別に表示するモードに変更します。 ※1024×768 の解像度には対応しておりません。

#### **●スナップショットを外付け USB デバイスに保存します**

スナップショット画像を外付け USB に保存します。 ※通常、モニタリング画面のスナップショットは本体に保存されます。

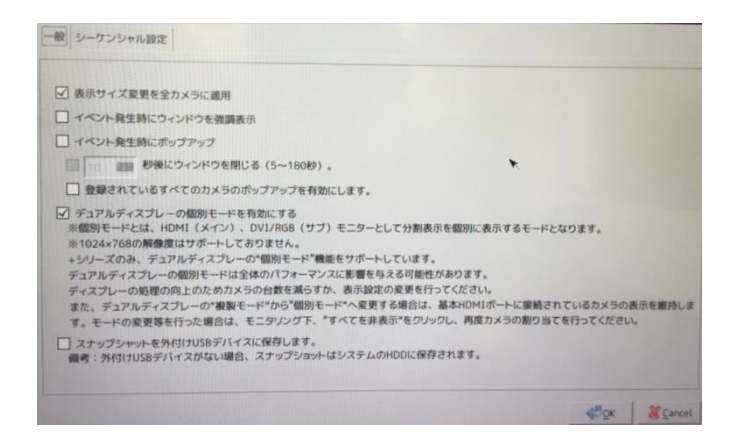

## **2)シーケンシャル・モード設定**

ページの切換間隔(秒単位)を設定します。

**4.2.4 オプション(映像ウインドウ上の右クリック)**

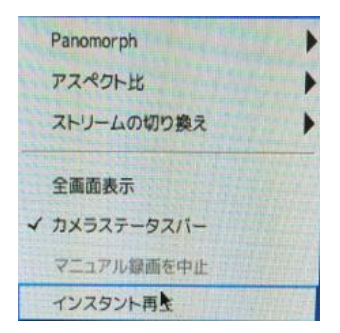

**1.魚眼補整モード(panomorph):**全方位カメラ、または ImmerVision レンズを取り付けたカメラの映像を補整する際に使用できます。

(1)全方位カメラの補整 カメラを選択して右クリックし、メニューにて Panomorph を選択し て、補正を行いたい表示モードの変更を行ってください。

**2.アスペクト比:**原寸サイズ、または最大サイズ(ウインドウに合わせ る)を切り替え表示できます。

**3.ストリームの切り替え:**表示しているストリーミングの切り替えを行 います。

※マルチ・ストリームに対応するカメラであれば、二つの映像ストリ ームを取得できます。通常、ストリーム 1 は高画質(録画用)、ス トリーム 2 は低画質(小サイズのウインドウ表示用)に使用します。

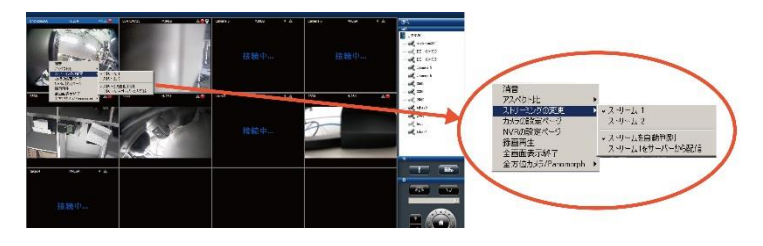

「ストリームを自動判別」が有効の場合、選択中のレイアウトに合わ せて自動的に最適のストリームが選択され、表示されます。 ※ストリームをサーバーから配信の場合は、NVR 経由でストリーム を配信します。

**4.全画面:**全画面表示を終了します。

**5.カメラステータスバー:**カメラ情報などのステータスを表示/非表示 の切り替えができます。

**6.マニュアル録画:**マニュアル録画を開始、終了します。

**7.インスタント再生:**選択した 1 台のカメラの即時再生を行います。

**8.カメラ IO 制御機能**:**ボタンを押すとカメラ IO の出力:ON・OFF の制御ができます。※対応カメラのみ**

# **4.3 録画再生**

録画再生画面に移行すると、NVR に記録した録画映像を再生できます。 ※4 台までのカメラの記録映像を同時に再生できます。

#### **4.3.1 録画再生**

録画再生は次の手順で行います。

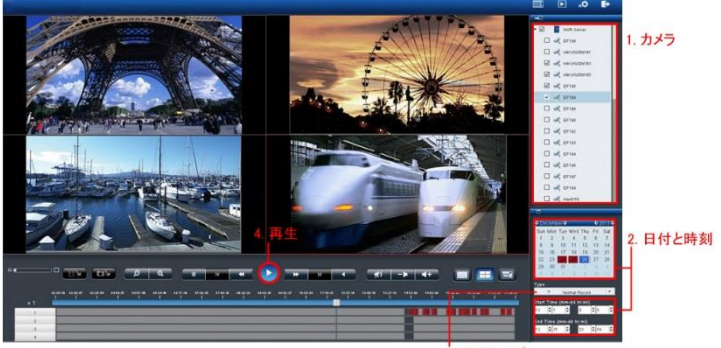

3. 緑画タイプ

1.再生したいカメラをリストから選択します。

2.再生したい日付と時刻を選択します。

3.再生したい録画映像のタイプを選択します。

4.「再生」ボタンをクリックします。

### **1.カメラの選択**

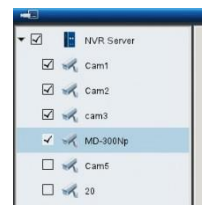

4 台以下のカメラを選択して再生できます。

#### **2.録画タイプの選択**

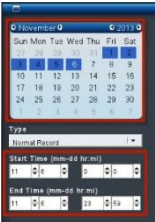

再生したい日付と時刻を指定してください。 選択したカメラが録画を行っている日付がカレンダー 上で青色(通常録画)表示されます。 再生する日付をカレンダーで指定し、開始時刻と終了 時刻を選択します。

#### **3.録画タイプの選択**

録画のタイプには、通常録画(灰色)、イベント録画(赤色)、ビデオ・ クリップ(黒色)、修復されたファイル(青色)、重複している時間帯 (緑色)があります。選択した録画のタイプによって日付の色が変化 します。

### **4.「再生」をクリック**

「再生」ボタンをクリックすると再生が始まります。

#### **フレーム単位の再生(コマ送り再生)**

1.上記四つの手順に従います。

2.「一時停止」ボタンをクリックします。

3.「1 コマ戻す(前のイメージ)」または「1 コマ進める(次のイメー ジ)」ボタンをクリックします。

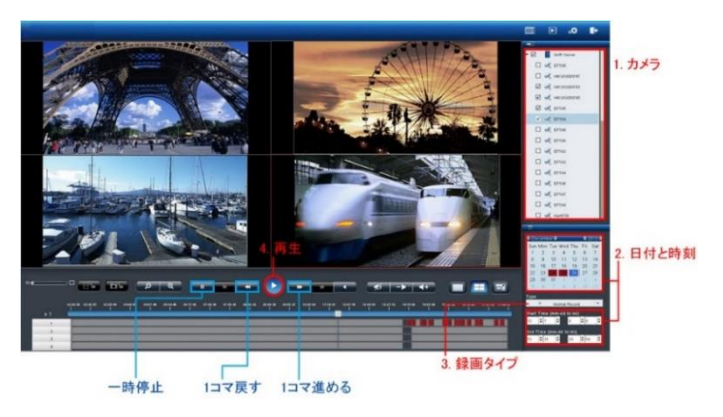

# **録画タイプの選択:**

イベント録画等で録画されたデータを再生するには、通常録画(グレ ー)、イベント(赤)、ビデオ・クリップ(黄)、修復ファイル(青)、 重複している時間帯(緑)、USB デバイス(グレー)を選択した上で 検索を行います。

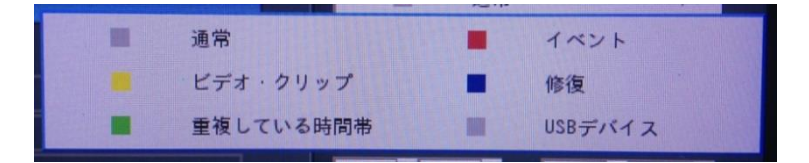

検索上の録画データの色帯に関しても上記の色により種別されます。

# **=録画タイプ=**

**1) 通常録画(グレー):**

**通常録画**:常時録画やスケジュール等で設定を行い、録画を行ったファ イル。(※イベント、重複した時間帯等以外の録画ファイル)

**2) イベント(赤):**

イベントファイル動体検知などのイベントが発生した際の録画ファイ ル。(※詳細は **5.2.3 イベントと動作の管理を参照)**

**3) ビデオ・クリップ(黄):**

**ビデオ・クリップ:**設定>イベントと動作の管理>詳細設定内で設定さ れたビデオ・クリップファイル。

**4) 修復(ブルー):**

**修復ファイル:**不意に NVR の電源が落ちた場合など、バッファされて いる出来る限りのデータを保全し、修復を行ったファイルです。(※電 源が落ちている間の録画データは修復できません)

#### **5) 重複している時間帯(緑):**

**重複している時間帯:**録画時間の変更を行った際に重複される時間の録 画データを表示します。

**6) USB デバイス(グレー):**

バックアップを行った録画ファイルをチェック用に確認できます。クリ ックするとフォルダが表示され、フォルダ内 (playlist list) をクリック することでバックアップファイルを再生できます。

#### **4.3.2 録画再生の主な機能**

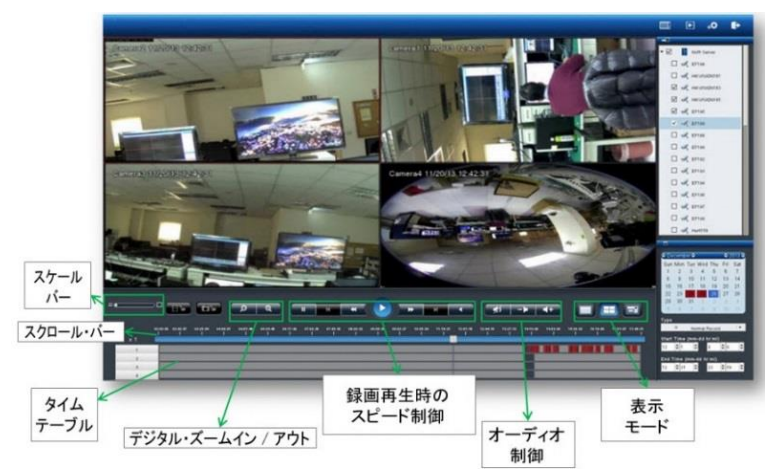

#### **1.表示モード**

再生バー右の表示モードアイコンにて分割画面の変更が行えます。 また各カメラの録画映像の時間は、カメラの左上に表示されています。

#### **2.デジタル・ズームイン/アウト**

選択したカメラの映像を拡大/縮小する際に使用します。元のサイズ に戻す時はデジタル・ズームアウトを使用してください。

**3.録画再生時の操作**

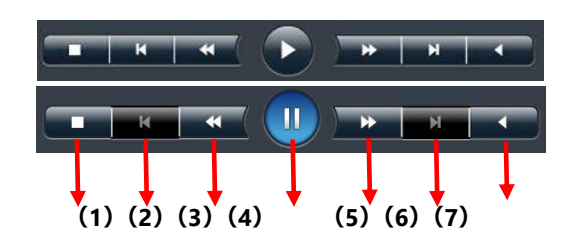

①停止:録画再生を停止します。 ②前のイメージ:1コマ前に戻ります。 ③スロー再生:再生速度を落とします。

④再生と一時停止:録画映像を再生します。もう一度押すと録画再生 を一時停止します。 ⑤高速再生:再生速度を上げます。 ⑥次のイメージ:1コマ先に進めます。

⑦逆再生:録画映像を逆再生します。

再生速度はスクロール・バーの左に表示されています。

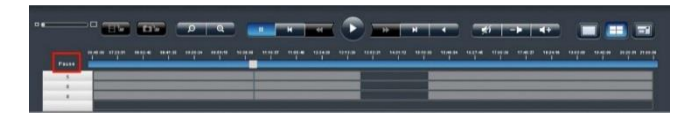

### **4.スケール・バー**

スケール・バーを操作することで、タイム・テーブルの表示を拡大/ 縮小できます。

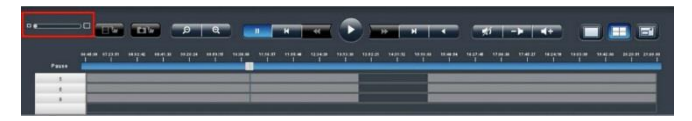

#### **5.スクロール・バー**

スクロール・バーを操作することで、任意の時間の録画映像を再生で きます。

**注意:**スクロール・バーは再生中のみ有効になります。

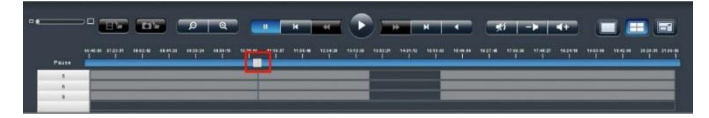

## **4.3.3 音声の再生**

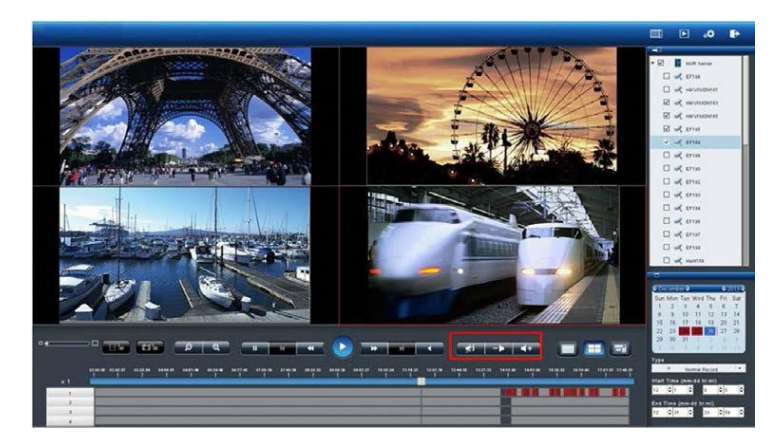

選択中のカメラの音声を再生できます。 ※映像と音声が同期しない場合がございます。

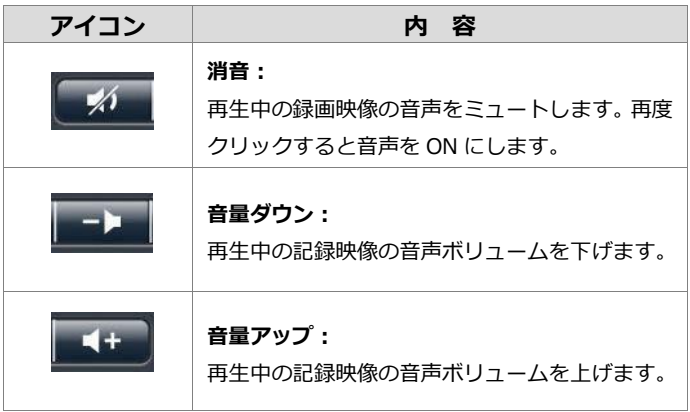

# **4.3.4 スナップショット**

ローカル・ディスプレイでの再生中にもスナップショットを撮影できま す。USB の保存メディアを NVR の USB ポートに接続してください。 「スナップショット」ボタンをクリックすると静止画像が保存されます。

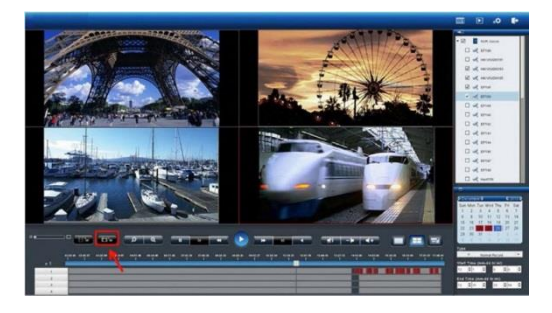

# **4.3.5 録画映像のエクスポート**

録画映像のエクスポートは USB デバイス(フラッシュメモリ)、 USB-DVD(※推奨品)等を使用してバックアップが可能です。

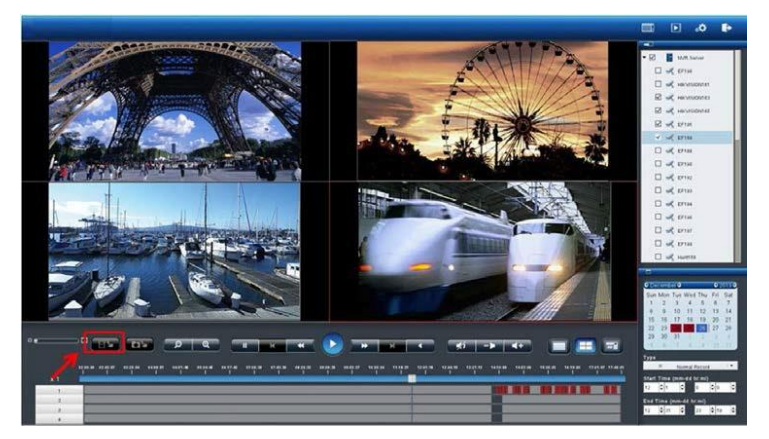

カメラ、日付、時間を選択し、エクスポートボタンを押してください。 ※USB デバイスのフォーマットは FAT を使用してください。

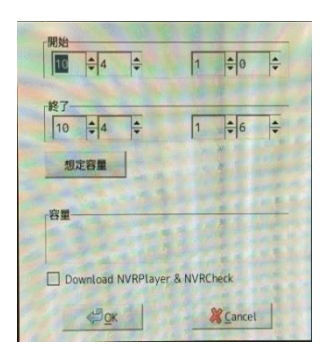

エクスポートボタンを押すと上記の画面が表示されます。 エクスポート を行いたい日付と時間を選択してください。

※想定容量をクリックすると、USB メモリとコピー容量の確認ができま す。

「OK」をクリックするとエクスポートが開始されます。

※パスワード保護の設定を行っている場合は、ここでパスワードを入力 する画面が表示されます。

※NVRPlayer は、録画再生を行うための再生専用プログラムです。 ※NVRCheck は、録画ファイルの改ざんをチェックするチェックツール です。

\*\*\*\*\*\*\*\*\*\*\*\*\*\*\*\*\*\*\*\*\*\*\*\*\*\* USB DVD を使用する場合は、録画検索と同様に日付、時間を選択した後、 バックアップボタンを押してください。その後、下記のようなメッセージ が表示されます。

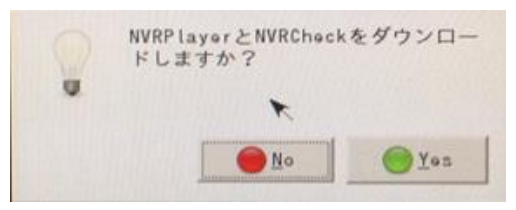

「YES」を選択後、エクスポートがはじまります。

※パスワード保護の設定を入れている場合は、ここでパスワードを入力す る画面が表示されます。

"録画映像をエクスポートしました"というダイアログが表示されると、エ クスポート完了です。

※エクスポートファイルの再生方法は、3.2.7「エクスポートしたファイ ルの再生」をご参照ください。

# **4.4 その他**

# **4.4.1 ローカル・ディスプレイのスクリーンショット**

キーボードを接続して「PrtSc SysRq」を押すと、ローカル・ディスプ レイの全画面が NVR の共有フォルダ「Public」内に保存されます。PC を使って Windows ネットワーク、または FTP でファイルにアクセスで きます。

※Windows ネットワーク、FTP サービスを使用する際は、設定ページ の「ファイル共有」設定より設定を行ってください。

# **5.0 設定**

**注意:**設定ページを表示してから待機時間が 10 分を経過すると、セキュリ ティのために自動的にログアウトします。

# **5.1 カメラ設定**

**v** カメラ

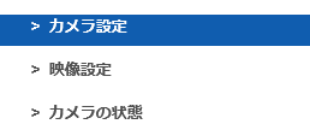

#### **5.1.1 カメラ設定**

**1.カメラ設定**

手動または UPnP/Onvif 検索でカメラを NVR に登録します。

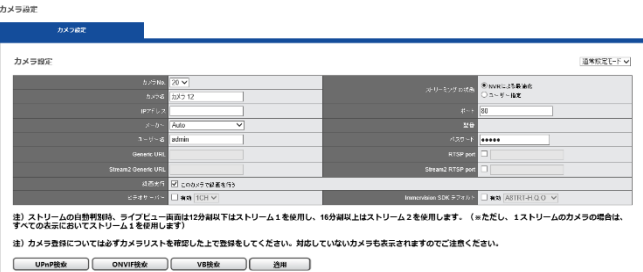

手動で IP アドレスを入力し、メーカー名を選択します。その後、「適用」 をクリックしてカメラを登録してください。

カメラ名(任意)、ユーザー名、パスワードを入力してください。 ※カメラのユーザー名、パスワードは管理者のものを使用してください (カメラによっては、自動的にユーザー名、パスワードにデフォルト値 が入力されるものもあります)。

```
カメラ設定
```
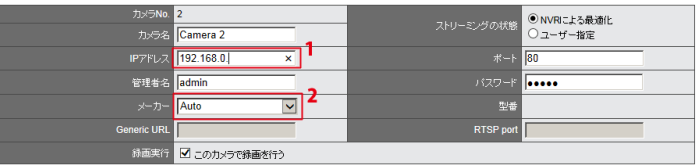

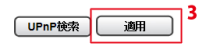

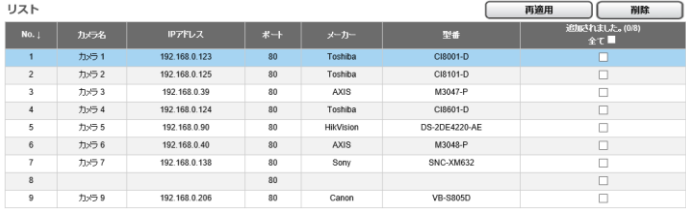

登録が完了すると、リストにカメラ名、IP アドレス、ポート番号、メー カー名、機種名が表示されます。

カメラの登録が完了したら、「次へ」をクリックしてください。

また、カメラリスト右のチェックボックスにチェックを入れ、「**削除**」 ボタンをクリックすることで、NVR からカメラの登録の削除を行えま す。

### **2.事前設定モード**

事前設定モードを使用することにより、前もってカメラの概要設定を行 うことが可能です。

 $+$   $\sqrt{=}$  10 th

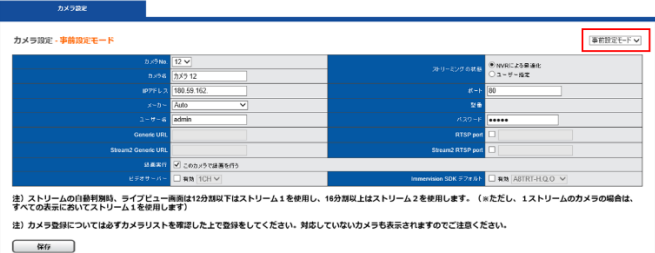

右上の「事前設定モード」を選択すると、画面が青になり、事前設定モ ードへ移行します。

### **=使用方法**

- (1) カメラ情報を入力してください。 カメラ名、IP アドレス、ポート、メーカー名、ユーザー名、パスワ ードを入力してください。
- (2) 「適用」ボタンを押してください。
- (3) 適用されると、リスト上に赤文字で、事前登録されたカメラが表示 されます。

# **=現地で行う作業**

- (1) カメラと接続できる環境に DIGISTOR を設置してください
- (2) カメラリストよりカメラを選択し、「再適用」ボタンを押してくだ さい。
- ※カメラの登録作業にはしばらく時間がかかります。完了後、映像設定 にてカメラの録画フレーム等の設定を行ってください。

### **●Generic RTSP/ Generic M‐JPEG**

DIGISTOR は、正式対応していないカメラであっても、RTSP/ M‐ JPEG のストリーミングを取得するための URL がわかれば、Generic 登録できます。取得したストリーミングはライブ表示、録画に用いら れます(※あくまでテスト用の機能です)。

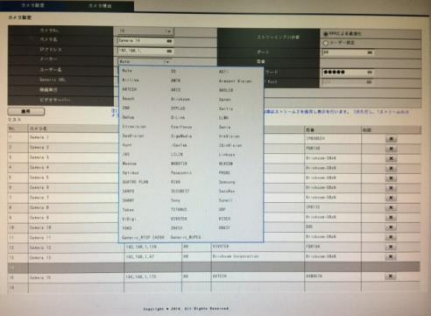

Generic URL の欄に、URL を入力してください。RTSP を使用する時 は RTSP ポートの欄も入力する必要があります。

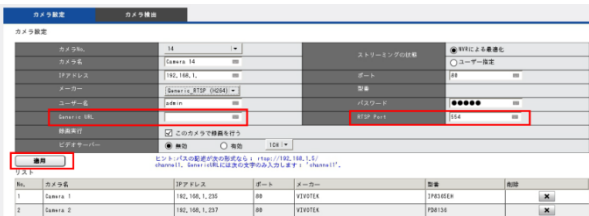

「適用」をクリックすると、設定が反映されます。

詳細は営業担当にお問い合わせください。

# **3.UPnP/Onvif 検索**

「UPnP/Onvif 検索」をクリックすると、同一サブネット上のカメラを 検索します。検索できるのは UPnP/Onvif 機能を持つカメラだけです。 一部のカメラ(Panasonic iPro など)は起動後、一定時間のみ UPnP で検索できます。

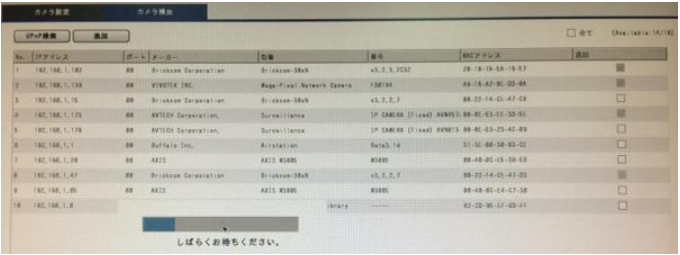

検索中の画面です。しばらくお待ちください。

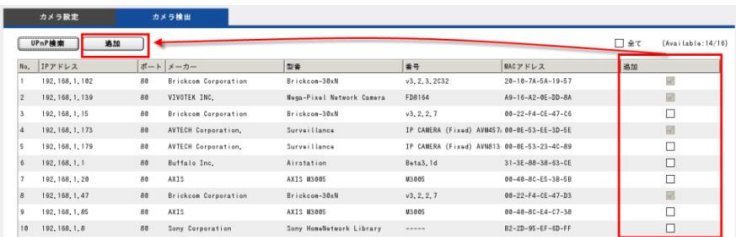

登録可能なカメラが一覧表示されます。リストから「追加」をクリック して必要なカメラを追加してください。

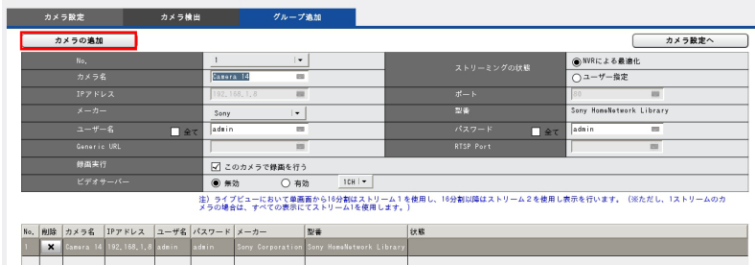

登録したカメラはカメラ名、IP アドレス、ユーザー名、パスワード、ポ ート、メーカー名、機種名が表示されます。「適用」をクリックしてカ メラを登録します。

**注意:**カメラ名、ユーザー名、パスワードは変更できます。ユーザー名 とパスワードは初期値が表示されますが、変更すると NVR 側はそれを 初期値として登録します。

登録が終わったら「次へ」をクリックします。

#### **4.VB 検索(※特定の Canon 製カメラのみ)**

VB 検索をクリックすると、カメラが検索されリストとして表示されま す。

※Canon 製カメラとの組み合わせで使用できる初期設定検索となりま す。

※使用できるカメラ等の内容は弊社 HP にてご確認ください。検索を実 行できても設定できないカメラもあります。

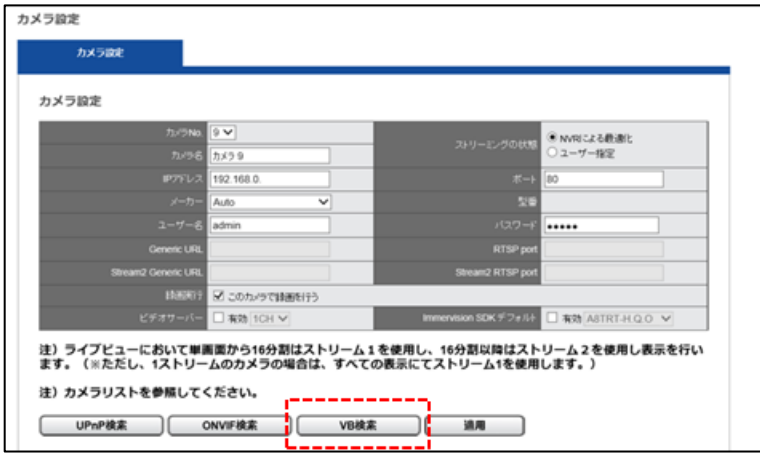

### 登録を行いたいカメラを選択します。

カメラ設定

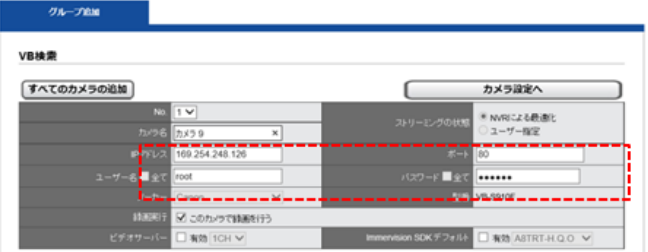

カメラ名、IP アドレス、ユーザー名を任意で入力して下さい。

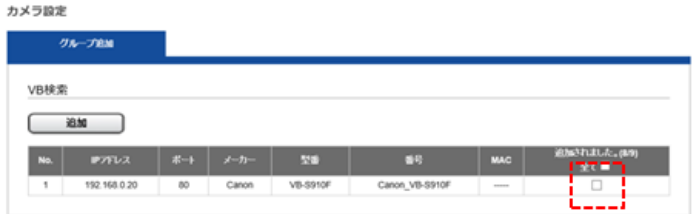

「すべてのカメラの追加」ボタンを押すと、設定を開始します。カメラ の登録にはしばらく時間がかかります。

※ローカルネットワークのみで使用できる機能です。

※カメラは初期状態である必要があります。

※ネットワーク設定内にある DHCP の機能を使用すると、より簡単に設 定することが可能です。

#### **5.1.2 映像設定**

メニューの中の「映像設定」を選択してください。

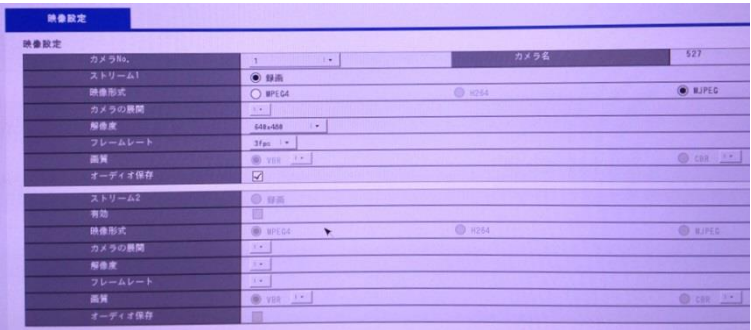

カメラがマルチ・ストリームに対応している場合、NVR は 2 本のストリ ームを取得できます。ストリーム 1 は録画用(※1~12 分割表示に使用す るライブ映像用)、ストリーム 2 は 16 分割以上のライブ映像を表示する ために使い、通常は低画質設定を行います。それぞれ最適の解像度、フレ ームレート、画質を設定してください。

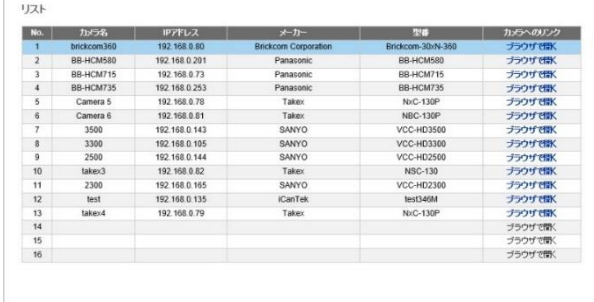

映像設定を行う時は、先に下段にあるカメラリストから、設定したいカメ ラを選択してください。上段に設定情報が読み込まれます。

#### **●映像形式**

ライブ映像表示/録画で使用する映像形式を選択してください。 **注意:**選択可能な形式は機種によって異なります。

#### **●フレームレート**

ライブ映像表示/録画時のフレームレートを選択してください。実際に 表示/録画できるフレームレートはネットワークの環境に依存します。

### **●解像度**

ライブ映像表示/録画で使用する解像度を選択してください。

#### **●画質**

VBR (流動的なビットレート)か CBR (固定的なビットレート)を選 択し、画質を選んでください。

#### **●音声**

音声機能を使用する際はチェックを入れてください。

「カメラの設定」ページから、カメラの設定ページへ移動することがで きます。

#### **5.1.3 カメラの状態**

「カメラの状態」をクリックすると、NVR に登録しているカメラのステ ータスを確認できます。

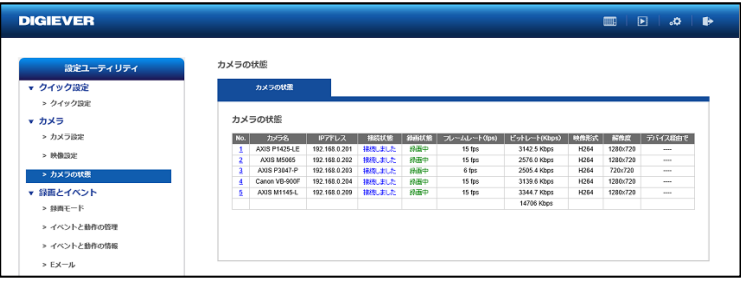

接続状態が「接続しました」は、カメラと NVR が正常に接続できている 状態を表します。「接続不良」は何らかの理由で接続できていない状態で す。ただし、イベント録画でイベントが発生していない時やスケジュール されていない時間帯は録画状態が「停止」ステータスになります。 ※ストリーミングサーバー等を使用し、再配信されている場合は、「デバ イス経由で」カメラの IP アドレスが記載されます。

# **5.2 録画とイベント**

#### **5.2.1 録画モード**

録画モードには「No Recording(録画しない)」「スケジュール録画」「常 時録画」の 4 タイプあります。カメラごとにモードを設定できます。 緑画モード

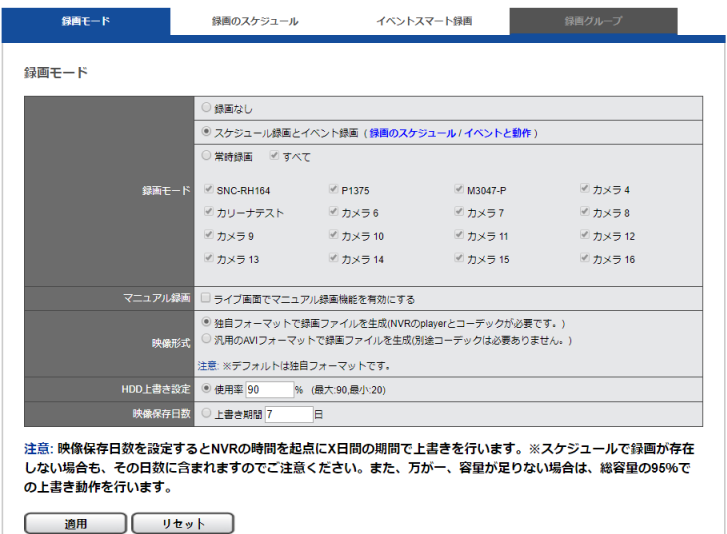

●**録画なし:**全てのカメラで録画をしないモードです。

**●スケジュール録画とイベント録画:**決められたスケジュールに従って録 画を行うモードです。「録画スケジュール」タブでスケジュールを作成し ます。

※アラーム録画を行う場合もこちらを選択します。

**●常時録画:**連続的に録画するモードです。

**●マニュアル録画:**ライブ画面でマニュアル録画を使用する場合はチェッ クを入れます。

**●映像形式:**NVR の録画形式を変更できます。

※デフォルトは独自フォーマットです。

**●HDD 設定:**HDD の使用率が一定の値に達すると古いファイルを削除す る方法です。20~90 までの値(%)を設定してください。例えば「90」 を設定した場合、HDD の使用量が 90%に達すると、古いファイルから削 除していき、使用率 90%を保つようにします。

(※初期値 90%)

●映像保存:録画ファイルを保存する日数を決め、その設定した期日が過 ぎたファイルを削除していきます。ただし、HDD の容量が足りず、その 期日が訪れるまでに HDD の容量が一杯な状態になると、録画が停止する 恐れがあるので注意してください。

設定が終わったら「適用」をクリックして設定を反映させてください。

# **5.2.2 録画スケジュール**

録画スケジュールの設定を行います。

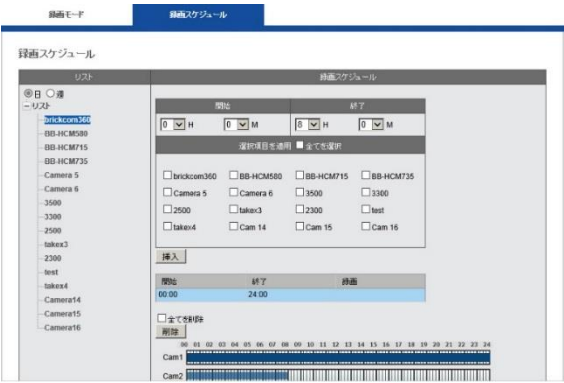

# **1)スケジュールの設定**

カメラを選択し、開始時間と終了時間を決め「挿入」をクリックしてく ださい。

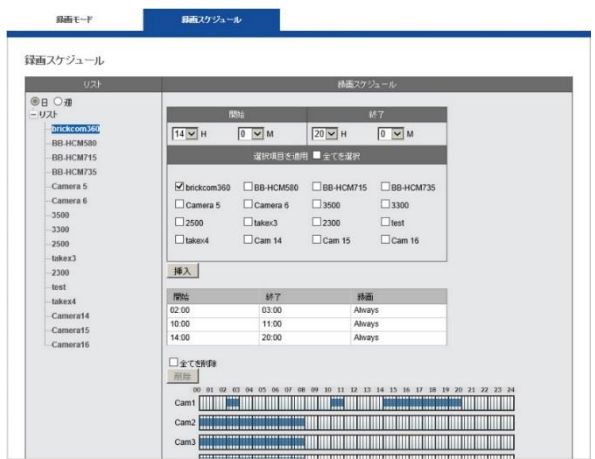

### **2)スケジュールの削除**

削除したいスケジュールのバーをクリックし、「削除」をクリックする と、そのスケジュールが削除されます。

## **5.2.3 イベントと動作の管理**

イベントと動作の機能を使用すると、下記イベント内容に対してポップ アップ通知を行ったり、動体検知時に録画を開始するなどの機能が使用 できます。

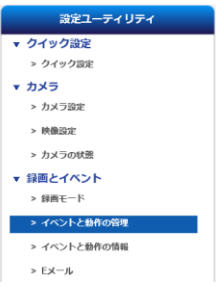

# **1)イベントと動作**

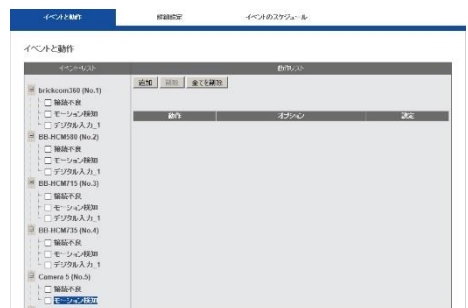

左画面のイベントを選択し、右上の「追加」をクリックして設定を行っ てください。下記、トリガーイベントと動作の内容となります。

# **=カメラのイベント=**

#### **1.接続不良**

カメラとの接続が途切れた時、設定した動作を行います。

#### **2.モーション検知**

カメラがモーションを検知した時、設定した動作を行います。

### **3.音声検知(※対応 AXIS カメラのみ)**

音声を検知した際、設定した動作を行います。

**4.IO 入力**

カメラのデジタル入力に信号が入ると、設定した動作を行います。

**5.コールボタン(※アイホン製 IX-DA・EA のみ)**

ドアホンのコールボタンを押下した際に設定した動作を行います。

#### **=NVR のイベント=**

#### **1.接続不良**

NVR がネットワーク接続を失うと、設定した動作を行います。

**2.録画エラー**

NVR が録画(※書き込み)に失敗すると、設定した動作を行います。

**3.UPS の警告(※対応 UPS のみ)**

UPS の容量が設定値を下回ると、設定した動作を行います。

#### **4.HDD の容量不足通知**

HDD の容量が設定値を下回ると、設定した動作を行います。

#### **5.異常シャットダウン**

異常シャットダウンのログが確認されると、設定した動作を行います。

#### **6.DigitalInput(※対応機種のみ)**

NVR 側の IO 入力が入った際、設定した動作を行います。

#### **=ハードウェアのイベント=**

# **1.CPU 温度警告(CPU Temperature Warning)**

CPU の温度が規定値を超えるとこの動作を行います。

# **2.CPU ファン警告(CPU Fan Warning)** CPU ファンに異常があるとこの動作を行います。

### **3.システムのファン警告(System Fan Warning)**

システムのファンに異常があるとこの動作を行います。

#### **4.HDD エラー警告**

HDD の SMART 警告が発生した場合、この動作を行います。

#### **5.HDD Failed**

HDD が故障し使用できなくなった場合、この動作を行います。
**6.低バッテリー警告**

### **7.eSATA の接続不良**

**8.RAID デグレード**

RAID が格下げの状態になった場合、この動作を行います。

**9.RAID 障害**

RAID 障害が発生した場合、この動作を行います。

## **10.RAID の構築中**

RAID 構成中にこの動作を行います。

①新しく HDD を入れた際

②RAID の構成が終了した際

③RAID の再構成が停止した場合

に動作を行います。

## **11.外部イベント(HTTP-in)**

外部の機器から NVR に対して HTTP-in CGI command が送信され ると設定した動作を行います。全部で 5 種類の CGI command とそ れに対応する動作を設定できます。

HTTP-in CGI command は次のように記述します:

http://<NVR\_IP>/login.cgi/cgi\_main.cgi?cgiName=event\_ipc. cgi&eventName=Defined <int>

<NVR\_IP>は、外部機器が NVR にアクセスできる IP アドレスです。 <int>は、外部イベントの番号(1-5)です。

例:

http://192.168.1.245/login.cgi/cgi\_main.cgi?cgiName=event ipc.cgi&eventName=Defined\_3

※外部イベントは 32 個まで作成できます。※ver69 より

最後に「適用」をクリックして設定を保存します。

#### **=動作=**

### **●イベント録画**

イベント録画とビデオ・クリップの 2 種類があります。 イベント録画:イベントが発生すると 5 分間の映像を記録します。イ ベントが継続的に発生するとその間、録画も継続されます。

ビデオ・クリップ:E メールでビデオ・クリップを送信します。詳細 設定で、イベント発生前後に記録する時間(秒数)を設定できます。 設定するカメラを選択したら「適用」をクリックします。

イベント録画設定

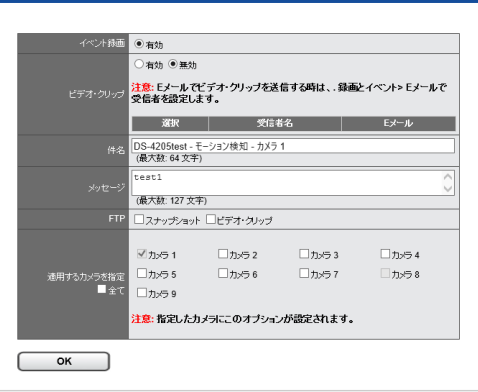

#### **●E メールを送る**

「E メールを送る」を選択すると、E メールの受信者を設定する画面 がポップアップします。まだ受信者の設定を行っていない時は、「録 画とイベント > E メール」で設定します。

「スナップショットを添付」にチェックを入れていたら、イベント発 生時にスナップショットを撮影してメールに添付します。

**注意:**カメラが接続不良の時は正常にスナップショットを撮影できな いことがあります。

最後に「適用」をクリックして設定を登録します。

E メール送信は 20 秒間隔で行われます。例えば 1 分間イベントが続 いたとしたら、メールは 3 通送信されることになります。

### **●本体 IO 出力(※対応機種のみ)**

デジタル出力を選択すると、「デジタル出力」設定ウインドウが表示 されます。

ブザーは、60 秒間鳴らすことができます。

注意:NVR 正面の USB バックアップ・ボタンを 1 秒間押せばブザー を止めることができます。

デジタル出力 1 とデジタル出力 2 は最長 60 秒間有効になります。適 用するカメラを選択してください。

接点出力設定

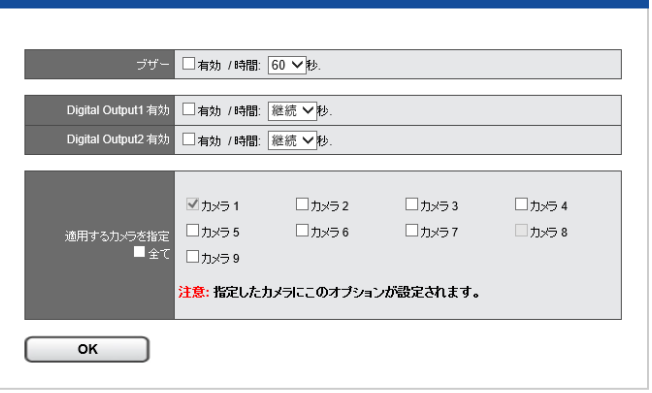

## **●USBIO 出力(※対応機種のみ ※別途オプション)**

別途オプションで、USBIO を購入していただくと、本体背面 USB ポ ートに差し込むことで本体での IO 入出力機能が使用できます。 ※オープンコレクタ出力

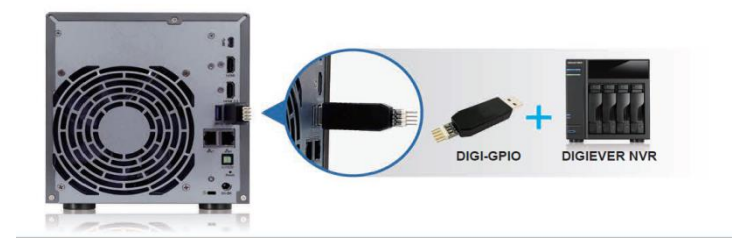

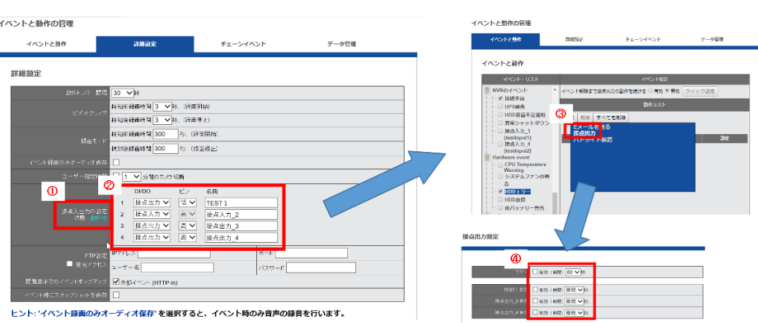

1.USBIO の接続状態を確認してください

2.それぞれの IO 入出力の設定が可能です。

3.HDD 故障時に IO の出力を行う設定例です。

- 4.詳細の設定で、どの出力を動作させるか選択してください。
	- ■継続/3秒/10秒/20秒/30秒/60秒の設定が可能です。 継続選択時の出力を OFF にするには、本体のシステムメニュー より→ブザー→OFF を行い、出力のリセットを行ってください。

## **●ユーザー規定の動作**

イベントがトリガーされた時、HTTP command をネットワーク機器 に送信するよう設定できます。送信先となる機器の IP アドレスとポ ート番号、送信する HTTP command を「HTTP URL」に入力してく ださい。また、その機器にログインする際に必要になるユーザー名と パスワードも入力してください。

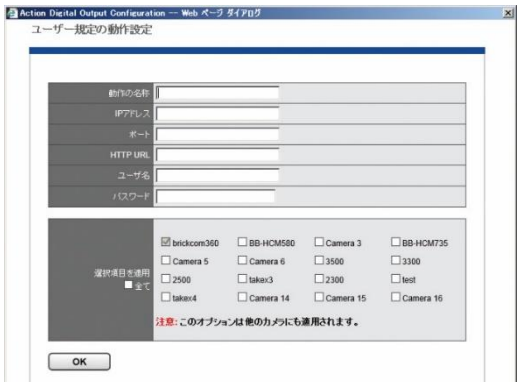

### **●SMS**

本機能は日本国内の SMS には対応していません。

## **●カメラプリセットポイント**

PTZプリセット設定

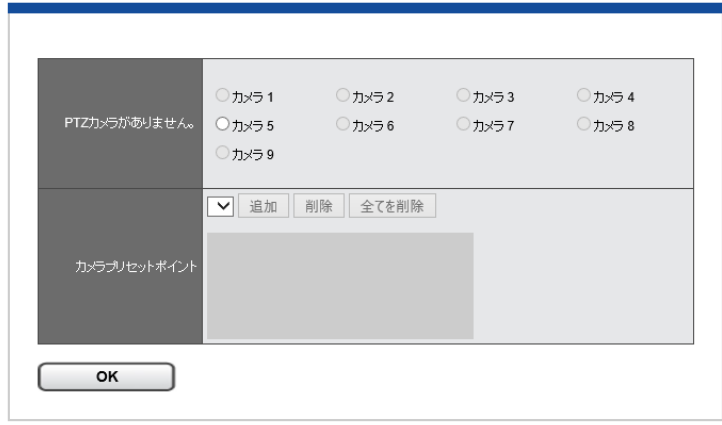

カメラプリセット数は同時に 3 点まで指定可能です。

**●カメラの IO 出力(※対応機種のみ)**

## **●パトライト**

パトライト製ネットワークパトライトを使用することで、NVR のハ ードウェアのエラーなどをわかりやすく表示できます。

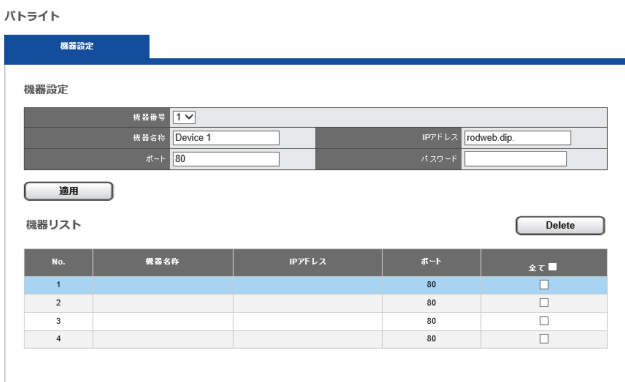

上記設定を入力し、ネットワークパトライトを NVR に登録してくだ さい。登録後にハードウェアのイベントにて設定を行うと、詳細な設 定が可能です。

バトライト設定

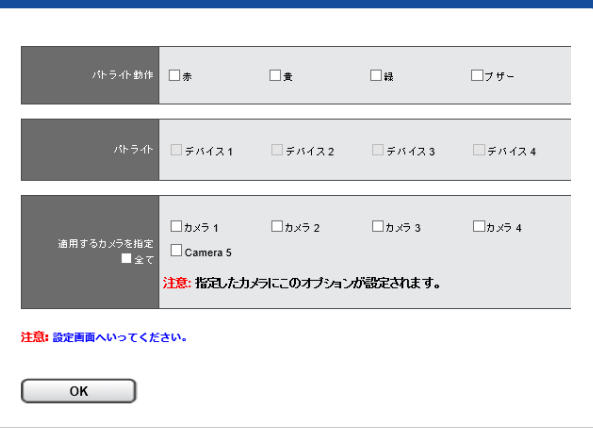

※イベントの解除は、パトライト本体のボタンを押して手動でキャン セルしてください。

**●ネットワークスピーカー(※対応機種:Axis C3003-E のみ)** 対応しているネットワークスピーカーであれば、イベント発生時に録 音されている音声を鳴らすことができます(※ネットワークスピーカ ーをカメラとして登録する必要があります)。

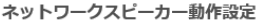

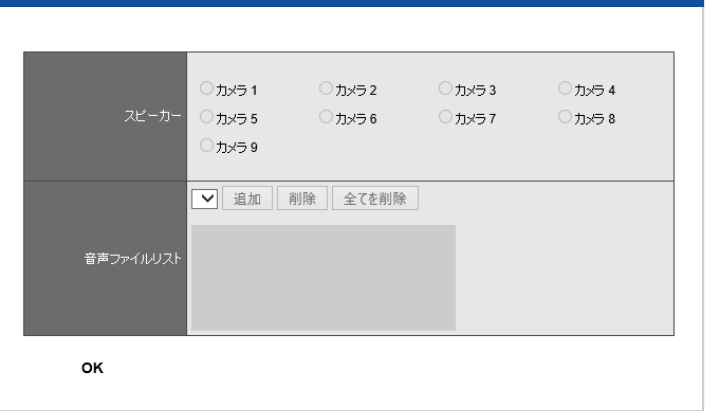

## **●ライブ映像での通知**

NVR やカメラの外部 IO 等と連動し、選択したカメラの強調表示、及 びポップアップ表示と連動します。

## **5.2.4 詳細設定**

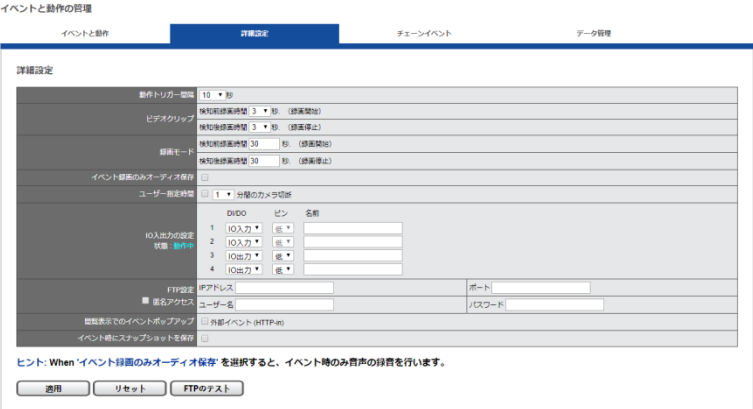

### **●動作トリガー間隔**

この間隔内での同一のトリガーは無視されます。

### **●ビデオ・クリップ**

検知録画時間は前後 3、5、7、10 秒で設定できます。

### **●録画モード**

トリガーが入る前後それぞれ何秒間を録画するのかを設定します。イ ベント発生前 10-300 秒間、イベント終了後 10-300 秒間まで設定で きます。※ver69 より 10 秒設定ができるようになりました

### **●イベント録画のみオーディオ保存**

この項目にチェックを入れると、通常はオーディオを保存しませんが、 イベント発生時のみオーディオを保存します。イベントが終了すると 自動的にオーディオは無効になります。

「適用」をクリックして設定を保存してください。

### **5.2.5 イベントと動作の情報**

イベントと動作の情報をクリックすると設定され たイベントの情報及び、設定可能なイベントと動 作情報の一覧が表示されます。

「録画とイベント」の「E メール」を選択して

E メールに関する設定を行います。

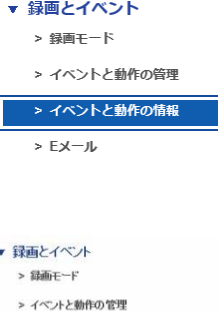

> ex-11

# **SMTP サーバー**

**5.2.6 E メール**

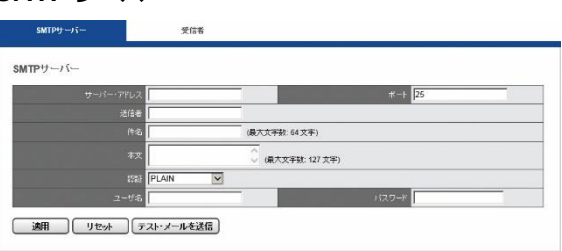

**●サーバー・アドレス: SMTP** サーバーのアドレスを入力します。

**●送信者:**送信者の E メール・アドレスを入力します。

**●件名と本文:メールの件名と通知文面を入力します。** 

**●認証:**お使いになる SMTP サーバーに応じた認証形式を選択してく ださい。

**●ユーザー名とパスワード:**SMTP サーバーで使用する情報を入力し ます。

「適用」をクリックして完了するか、「テスト・メールを送信」をク リックして設定が有効かどうかを確認してください。

### **受信者**

「受信者」タブをクリックして E メールを受信するアドレスを追加し ます。

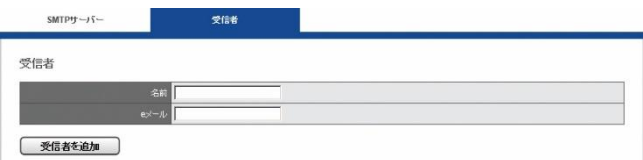

「名前」と対応する「E メール」を入力して「受信者を追加」をクリ ックしてください。追加すると「受信者リスト」に名前とアドレスが 表示されます。

「適用」をクリックして設定を保存します。

※使用しているメールサーバーによってはセキュリティの関連でこ の機能が使用できない場合もあります。

## **5.3 ディスク管理**

## **5.3.1 ディスク管理**

「ディスク管理」を選択してください。

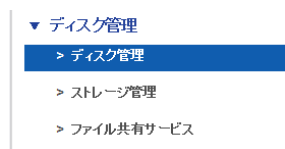

## **ディスク情報**

下記画面にて、HDD の状態の確認ができます。また、HDD 稼働時間に よりライブ画面上でのポップアップを行いたい場合は、右下の閾値より 時間の設定を行ってください。

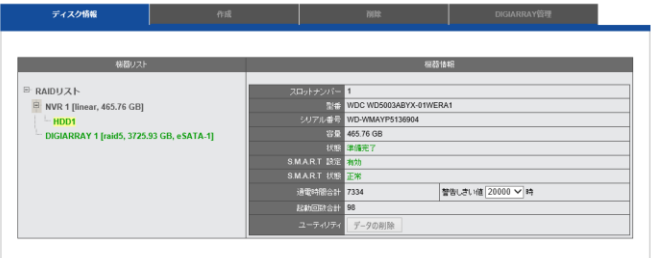

## ●フォーマット

フォーマットを選択するとすべての録画データが消去されます。 ※フォーマットを行うには、録画の停止を行う必要があります。

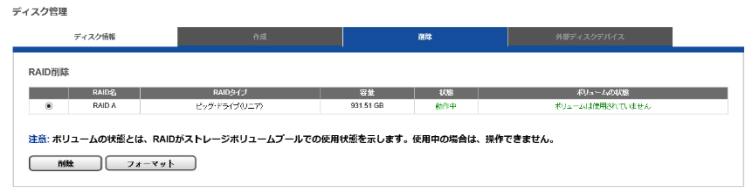

## **5.3.2 ストレージ管理**

「ディスク管理」メニューの「ストレージ管理」を選択してください。

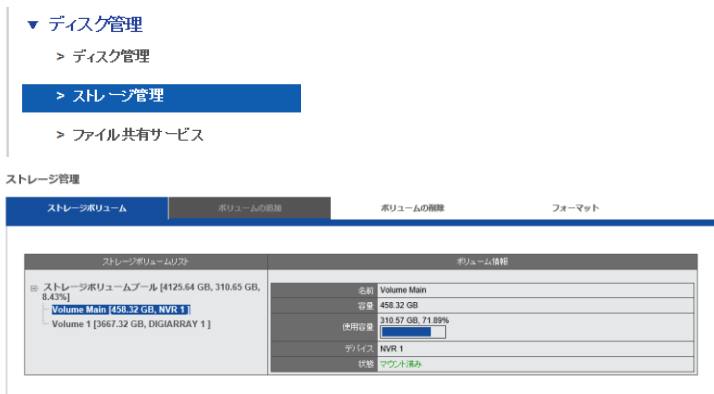

ストレージボリュームでは、ディスク・ボリュームの容量、使用してい る容量、HDD の状態などが表示されます。

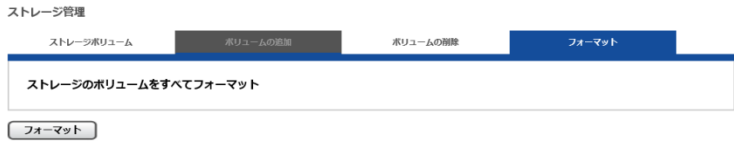

## **5.3.3 ファイル共有サービス**

「ディスク管理」メニューの「ファイル共有サービス」を選択してくださ い。

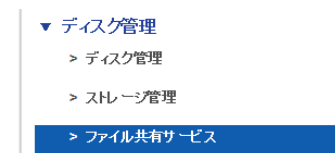

NVR が対応しているファイル共有サービスには「Windows ネットワー ク」と「FTP」の二つがあります。

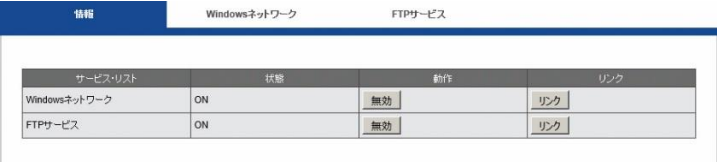

### **1.情報**

ファイル共有サービスの状態と有効/無効の切り換え、FTP 及び共有フ ォルダを開くことができます。

## **2.Windows ネットワーク**

サービスの有効/無効の切り換え、コンピューター名の変更などを行え ます。

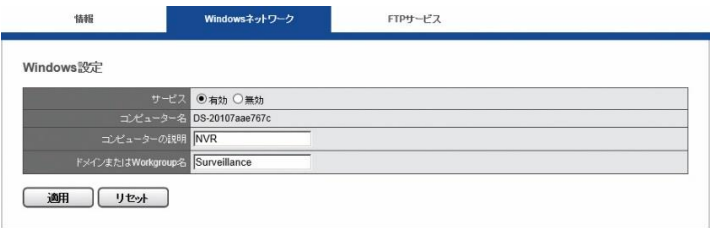

## **3.FTP サービス**

サービスの有効/無効の切り換え、使用するポートの変更などを行えま す。

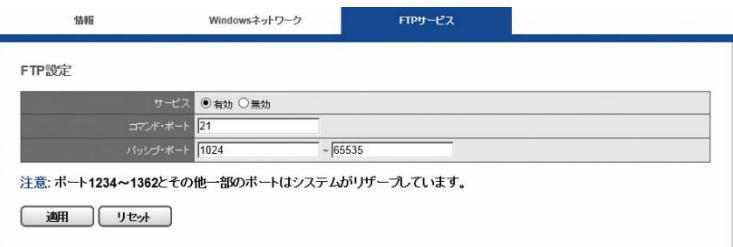

## **5.4 バックアップ**

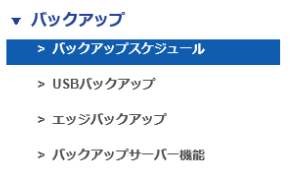

## **5.4.1 バックアップスケジュール**

DIGIARRAY を使用したバックアップ設定になります。 (※リモートデバイスでのバックアップは開発中です)

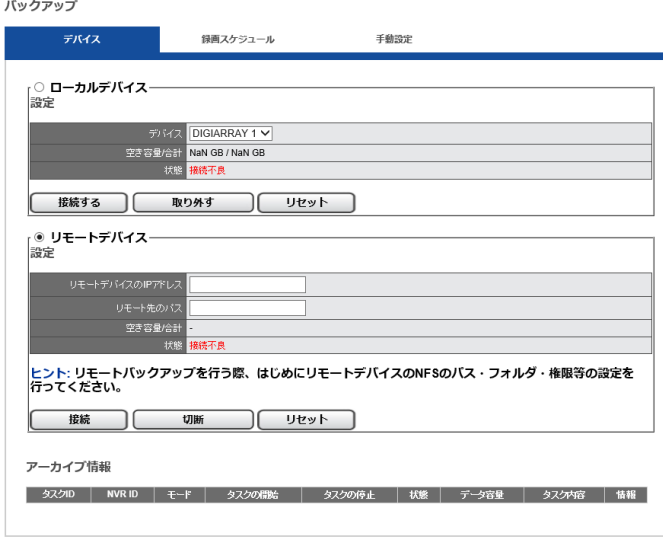

1. ローカルデバイスを選択します。 ※正常に認識されているか確認をしてください。

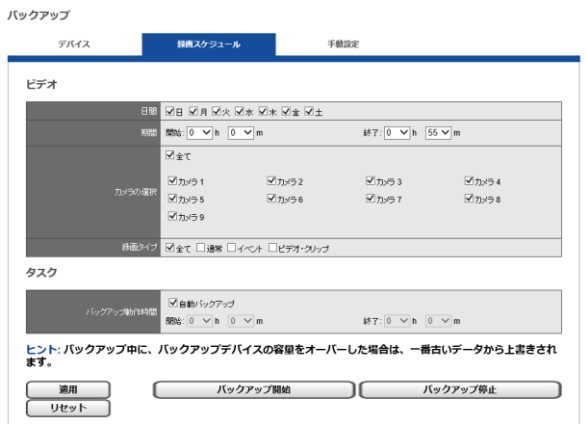

2. バックアップを行いたいカメラと時間帯を入力/選択してください。 「自動バックアップ」にチェックを入れると、その時間帯のデータを 自動的にバックアップします。

また、「自動バックアップ」にチェックを入れない場合は、開始時間 と終了時間を決定し動作させることができますが、ネットワークの帯 域によりバックアップが完全に完了しないことがありますのでご注 意ください。

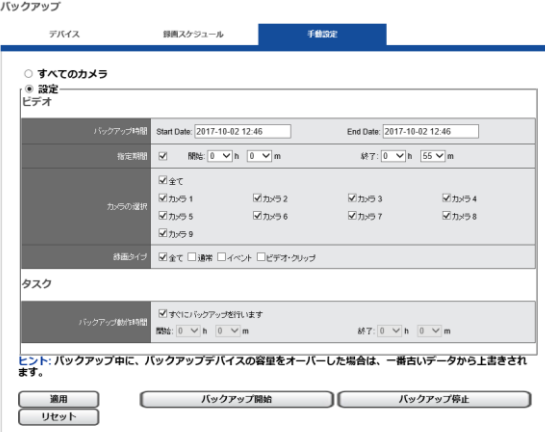

手動のタブをクリックして手動モードにすると、バックアップボタン を押した際にこの機能が動作します。

## **5.4.2 USB バックアップ**

USB ストレージを NVR 本体正面の USB ポートに接続すると、「デバイス 情報」に USB ストレージの情報が表示されます。

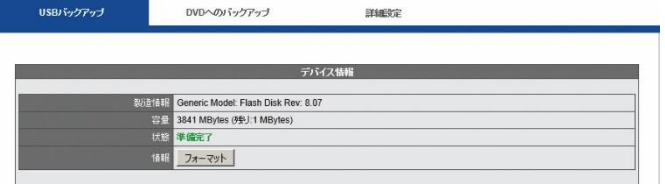

USB ストレージが「準備完了」になると、USB インジケーターは青色で 点灯します。バックアップを開始すると、状態が「作業中」となり、情報 にはコピー中のファイル数が表示されます。

USB ストレージを初期化する時は「フォーマット」ボタンをクリックしま す。

**注意:**USB バックアップ・ボタンを有しているのは、DS-2105 UHD シ リーズ、DS-4120 UHD シリーズ、DS-4200 Pro(+)シリーズ、

DS-16364-RM Pro+シリーズです。

**注意:**録画ファイルとともに NVRPlayer と NVRCheck がダウンロードさ れます。

## **2.DVD へのバックアップ**

USB 接続できる DVD ドライブを NVR に接続し、正常に認識されると、 USB インジケーターは青色で点灯して「状態」が準備完了になります。

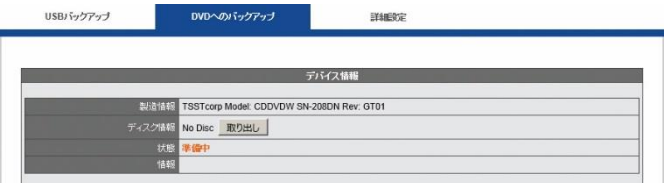

**注意:**DVD ドライブに対応しているのは DS-2105 UHD、DS-4120 UHD、DS-4200 Pro(+)シリーズ、DS-16364-RM Pro(+)シリーズの みです。

**注意:**DVD ドライブ内に DVD メディアが挿入されていない時は USB 機器として認識されません。

**注意:**DVD ドライブに対してバックアップが行われると、録画ファイ ルとともに NVRPlayer と NVRCheck が DVD にコピーされます。 **注意:**ロジテック INA ソリューションズ株式会社ポータブル DVD ドラ

イブ「LDR-PMG8U2LBK」で動作確認を行っております。

### **3.詳細設定**

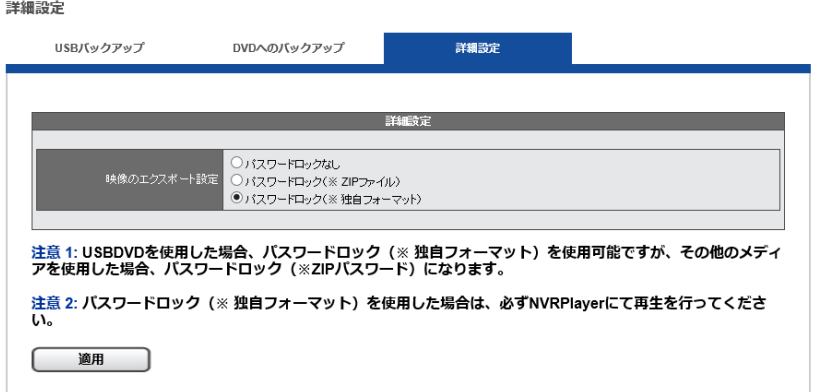

録画ファイルをエクスポートする際、パスワードによる保護を行えます。 録画ファイルは設定に基づき、パスワードつき zip ファイルもしくは、 独自ファイルにて圧縮されます。

※パスワード独自フォーマットを使用した場合は、NVRPlayer にて再 生を行った際にパスワードの入力画面が表示されるので入力を行い、 再生を行ってください。その際、他の汎用プレイヤーは使用できませ  $\mathcal{L}_{10}$ 

**注意:**パスワードによる保護を行えるのはエクスポート時のみです。バ ックアップ・ボタンを用いた時はパスワードによる保護は行われません。 該当欄にチェックを入れた後、「適用」をクリックしてください。 ※zip ファイルを解凍する時、バックアップ時に決めたパスワードを使 用し解凍を行ってください。

## **5.4.3 エッジバックアップ**

エッジバックアップ機能を使用することにより、1 台のカメラを 2 台のレ コーダーで同時に録画を行い、その補填を行うことができます。

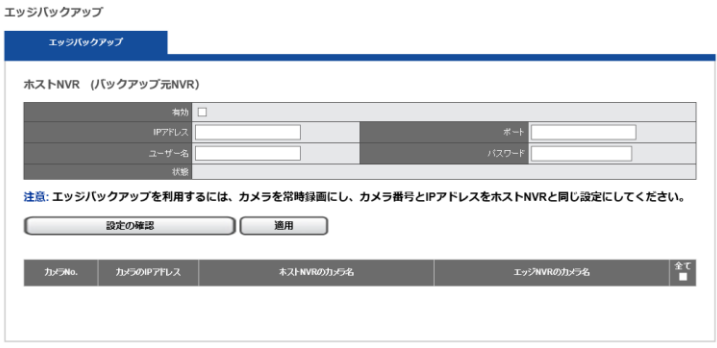

- 1. 2 台の NVR に同じカメラを登録します。
- 2. 上記メニューにて、それぞれ 2 台の NVR にエッジ先の NVR の IP ア ドレス、ユーザー名、パスワードを入力して登録を行ってください。 ※エッジバックアップを使用するには、カメラを常時録画にし、カメ ラ番号と IP アドレスをホスト NVR と同じ設定にする必要がありま す。

※カメラはデュアルストリーム対応のものを使用してください。 ※それぞれの NVR の時間を同じにしてください。

### **5.4.4 バックアップサーバー機能**

この機能を使用することで、NVR が録画バックアップ用の装置となり NVR のバックアップを 10 分おきに行います。また、バックアップされた データはローカル・ディスプレイでも再生が可能です。

※バックアップできるカメラの台数は、バックアップサーバーに変更前の NVR のチャンネル数です。

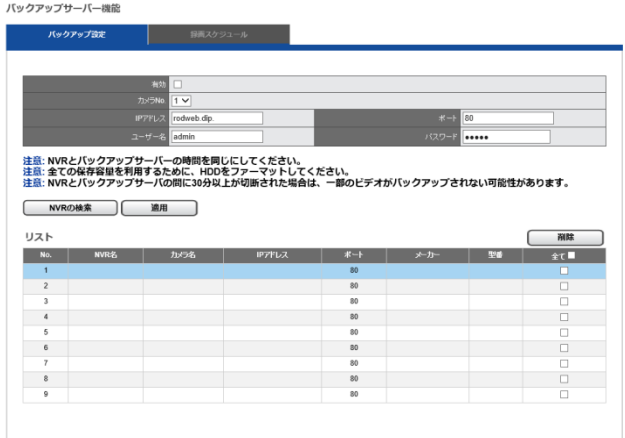

- 1. 有効にチェックを入れバックアップサーバーに変更後、バックアップ を行いたい NVR の IP アドレス、ユーザー名、パスワードを入力して NVR を追加してください。
- 2. 録画スケジュールをクリックして、バックアップを行いたいカメラと その時間範囲を入力すると自動的にバックアップを行います。 ※NVR とバックアップサーバーの時計を同期してください。 ※万が一、親子間の通信が途切れた場合でも、720 分(12 時間以内) であれば、そのデータの補填を行います。 ※ライブ映像の閲覧はできません。

## **5.5 ネットワーク設定**

### **5.5.1 ネットワークのセットアップ**

「ネットワーク」のメニューから「ネットワー ク設定」を選択してください。

▼ ネットワーク ネットワーク設定 >ネットワーク・サービス  $>$  DDNS

### **1.情報**

コンピューター名、IP アドレス、サブネット・マスク、デフォルト・ゲ ートウェイ、プライマリ及びセカンダリ DNS 情報を表示します。

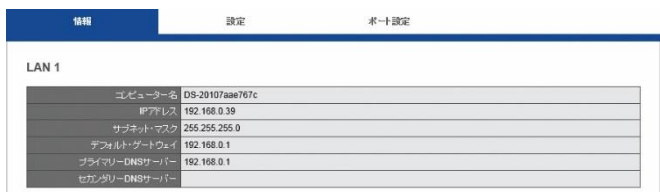

### **2.設定**

DIGISTOR は 2 つの異なった IP アドレスを設定でき、お使いのネット ワークに合わせて IP アドレスを使い分けることが可能です。

**注意:**デュアル IP アドレスに対応しているのは DS-2105 UHD、 DS-4120 UHD、DS-4200 Pro(+)シリーズ、DS-16364-RM Pro+シ リーズです。

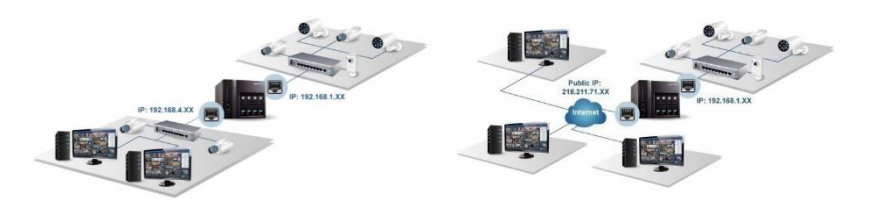

### **共有 IP**

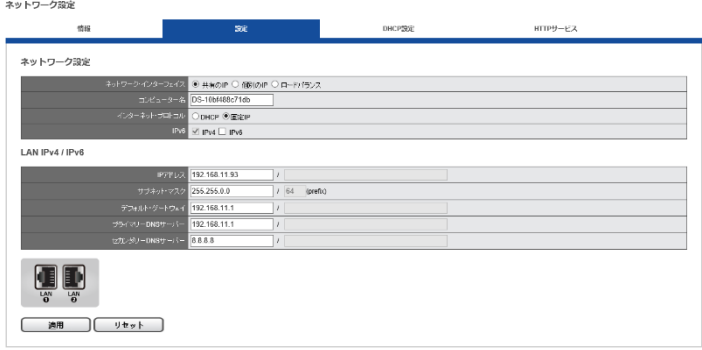

コンピューター名の変更、DHCP または固定 IP の設定を行えます。 **●DHCP:**ネットワーク内の DHCP サーバーから自動的に IP アドレス が割り振られる設定です。

●固定 IP: DHCP サーバーが存在しない時、DIGISTOR の初期 IP アド レスは「192.168.1.245」になります。お使いになるネットワークの環 境に合わせて IP アドレスを変更してください。同一ネットワーク内に 複数の DIGISTOR が存在する時は、それぞれ異なる IP アドレスを持つ ように設定してください。

### **個別 IP**

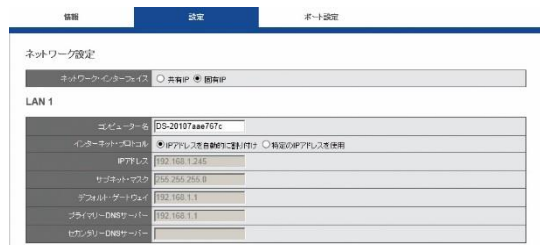

LAN1 と LAN2 で異なるネットワーク設定を用いる場合は「個別の IP」 を選択してください。

## **3.ポート設定**

初期設定は「80」です。DIGISTOR にアクセスする際に使用する HTTP ポートを設定してください。

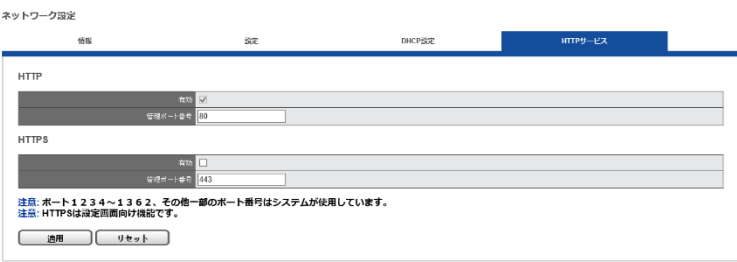

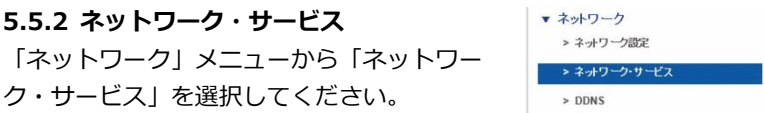

## **1.禁止/許可リスト**

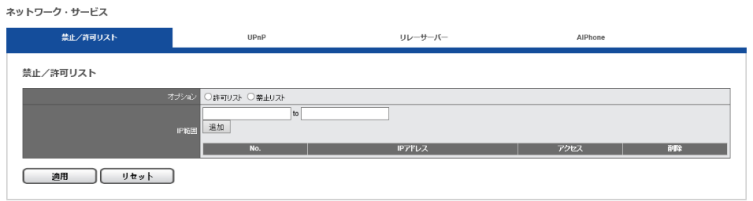

禁止リストまたは許可リストを有効にします。いずれの場合も、本当に 有効にするかどうかを確認するウインドウが表示されます。その後、禁 止または許可する IP アドレスを入力してください。

禁止リストを有効にした場合、登録された IP アドレスから本製品への アクセスが禁止されます。

許可リストを有効にした場合、登録された IP アドレスからのみ本製品 へのアクセスが許可されます。

### **2.UPnP**

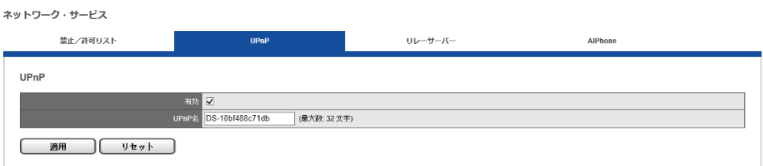

UPnP の有効/無効を切り換えられます。また UPnP で使用するコンピ ューター名を変更できます(半角英数で最大 32 文字)。

**3.リレーサーバー**

リレーサーバー機能を使用することで、複数のクライアントを使用し、 同時に 4 台以上の複数の端末で監視ができます。

## **※カメラ 1 台(※単体)あたり最大 12 ストリーム・最大 144 ストリ ームの配信ができる機能です。**

リレーサーバー機能を使用するには、リレーサーバー機能を有効にし、 管理ポートを設定してください。

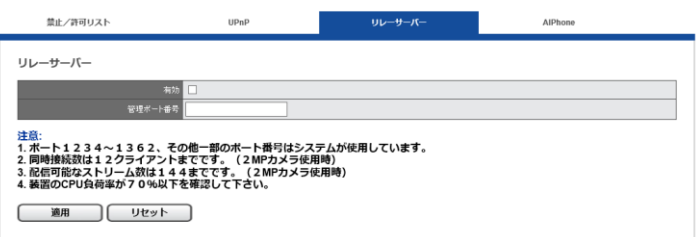

### **=リレーサーバー使用時の同時接続数の目安=**

カメラ1台 (※単体) あたり最大 12 ストリーム・最大 144 ストリーム 1920\*1080 5-10fps カメラ 16 台使用時(※録画) Dual-Eye 2nd 8-9 台 まで接続可能

※ただし、接続においては、レコーダー側のシステム負荷の状態を確認してくだ さい。また、リレーサーバーは 20 台以下のレコーダーのみ、使用してくださ い。それ以上は、ストリーミングサーバーの導入をお勧めします。

**4.Aiphone(アイホン)**

NVR はアイホン製のドアホン (IX シリーズ) に対応しており、ドアホ ンのコールボタンを押すことでアラーム録画もできます。

アイホン製のカメラに接続して登録するには、Aiphone SIF 機能を有効 にし、アイホン側の管理ポートを入力してください。

※別途、Aiphone IX 側にも設定が必要です。詳しくは販売店にお問い 合わせください。

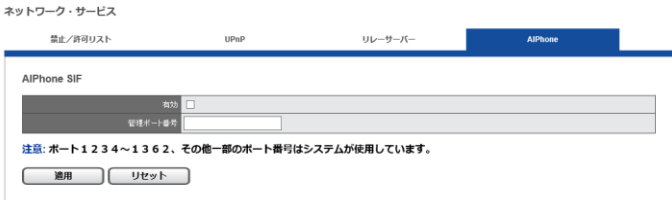

※カメラの登録には Onvif を使用し、ポート番号は 10080 を設定して ください。

コールボタンによる録画を有効にする場合は、NVR メニューイベント &アクションの設定にて設定を行ってください。

## **5.5.3 DDNS**

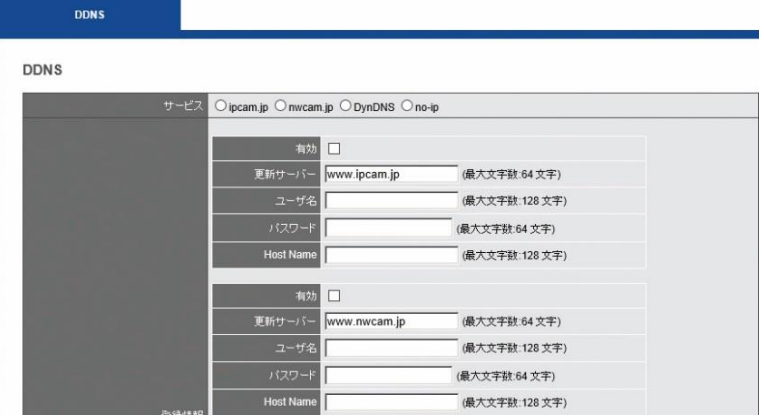

DDNS(Dynamic Domain Name Service)とは、固定 IP を使ってイン ターネット経由で NVR にアクセスする代わりに、動的 IP とドメイン名と をリンクさせ、そのドメイン名を使ってアクセスするサービスです。 DIGISTOR が対応している DDNS は、

①ipcam.jp ②nwcam.jp ③DynDNS ④No-IP ⑤ChangeIP です。 DDNS の設定を行う前に、必要な情報を DDNS プロバイダーから取得し てください。

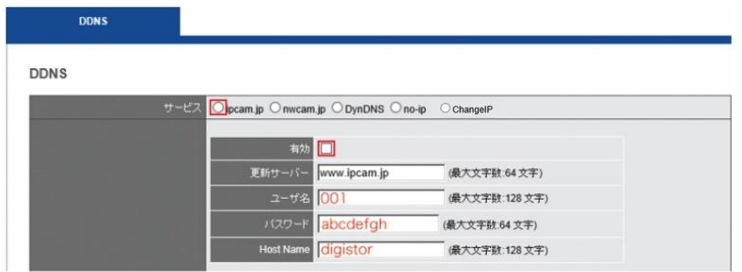

例:ipcam.jp のサービスを利用している場合、「サービス」の ipcam と 「有効」にチェックを入れ、プロバイダーから与えられた情報(例:ユー ザー名:001、パスワード:ab cdefgh、Host Name:digiever)を入力 してください。DIGISTOR は ipcam.jp の DDNS サーバーに動的 IP アド

レスの情報を送り、「digiever.ipcam.jp」のドメイン名とリンクさせます。 ユーザーは IP アドレスに関係なく、「digiever.ipcam.jp」で NVR にアク セス可能になります。

## **5.6 管理**

「管理」設定ページでは、ユーザーの追加や権限の編集、NVR に保存さ れているログの確認、バックアップや接続している外部機器の管理設定を 行います。

v 管理 > ユーザー管理 > フェイルオーバー機能 > 定期通知

### **5.6.1 ユーザー管理**

「管理」メニューから「ユーザー管理」を選択してください。DIGISTOR には複数のユーザーが同時にアクセスできます。工場出荷時は管理者であ る「admin」のみユーザーとして登録されています。管理者はユーザーを 新規作成できます。ユーザーには「Power User」と「User」の 2 グルー プがあり、「Power User」は一部の設定変更が可能です。「User」も設定 ページへ移動できますが、自分のパスワードしか変更できません。

### **1.ユーザーの作成**

### **●Power User**

ユーザー名 (半角英数字 15 文字以内) とパスワード (同) を入力し、 「グループ」メニューから「Power User」を選択してください。ラ イブ映像と録画再生に関する権限は、自動的に全てのカメラに対して 適用されます。

「適用」をクリックしたらユーザーが作成され、「リスト」に表示さ れます。

### **●User**

ユーザー名 (半角英数字 15 文字以内) とパスワード (同) を入力し、 「グループ」メニューから「User」を選択してください。ライブ画像 と録画再生に関する権限を設定します。チェックの入ったカメラのみ、 ライブ映像及び録画再生が可能になります。

「適用」をクリックしたらユーザーが作成され、「リスト」に表示さ れます。

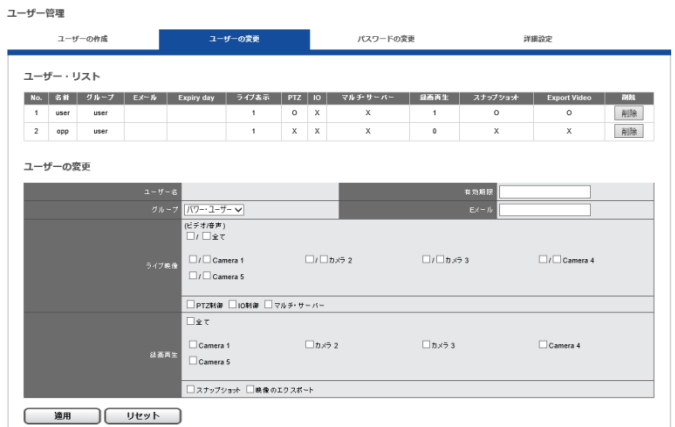

### **2.ユーザーの変更**

「ユーザーの変更」タブをクリックしてください。 User の権限変更を行う時は適宜変更して「適用」をクリックします。 登録しているユーザーを削除する時はリストで選択し、「削除」をク リックします。

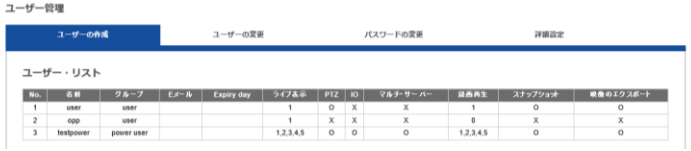

### **3.パスワードの変更**

「パスワードの変更」タブをクリックしてください。 「ユーザー名」で変更したいユーザー名を選択し、新しいパスワード

を入力します。

ユーザー管理

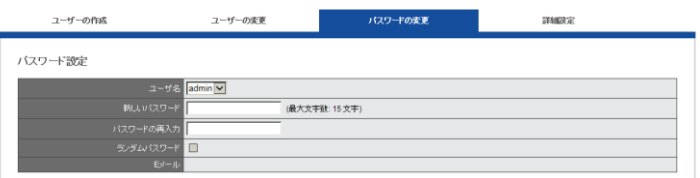

※admin(管理者)ユーザーの作成は行えません。

### **5.6.2 フェイルオーバー**

フェイルオーバーとは、稼働中の NVR に障害が発生した際、その機能を 自動的に引き継ぎ、処理を実行する機能です。例えば、1 台の NVR に対 し、1台のフェイルオーバーサーバーを導入することで、万が一のレコーダ ー障害等に対しての大きな録画欠損を避けることができます。

※最大 4 台までの NVR を管理、監視します。

※カメラ台数の上限は、登録チャンネル数までとなります。64ch であれ ば 64 台のカメラとなります。

### **●フェイルオーバー設定**

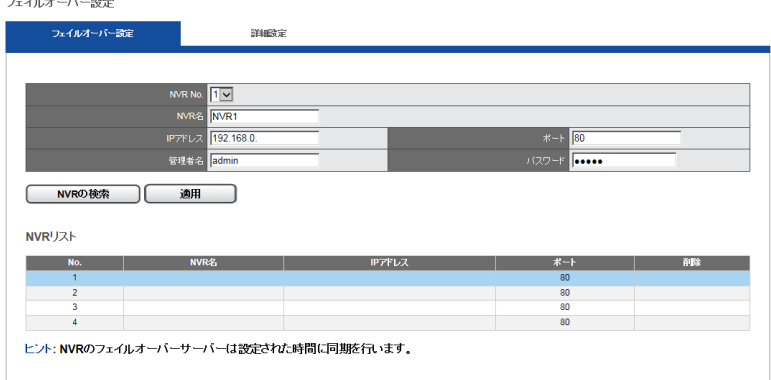

- ■本設定は、フェイルオーバーサーバーとなるレコーダーで設定を行いま す。
	- ・設定項目のフェイルオーバー機能より監視を行う。

レコーダーの設定を入力し、「適用」を押下することで、フェイルオー バー機能が有効となります。

※フェイルオーバー機能を有効にしたレコーダーのカメラ設定は消去 されます。

### **●詳細設定**

フェイルオーバーの切り替えタイミングの設定を行えます。

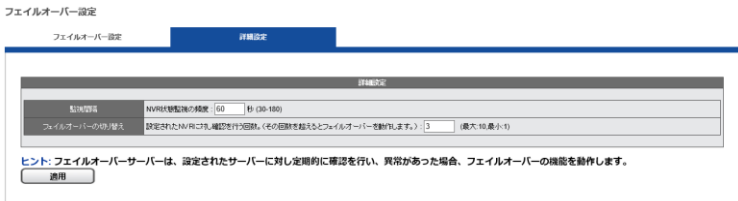

詳細設定より、監視先のレコーダーに対する確認回数を設定することが 可能です。

フェイルオーバーサーバーは監視対象のレコーダーを定期的に監視し、 異常なレスポンスが設定回数に達した場合、フェイルオーバーサーバー が動作して代替録画処理を行います。

※監視間隔 30-180 秒 ※監視回数設定可能範囲:1-10 回

カメラ設定引き継ぎ後カメラとの再接続の時間を考慮し、切り替えにか かる時間は最低 10 分程度とご想定ください。

### **5.6.3 定期通知機能**

ライブ映像にて定期通知を行いたい場合に設定する機能です。

定期通知

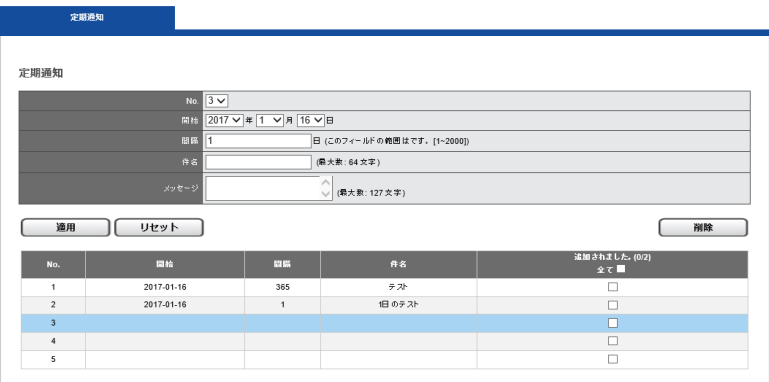

上記の設定を入力し、登録することで、ライブ画面上で定期的にメッセー ジの通知ができます。

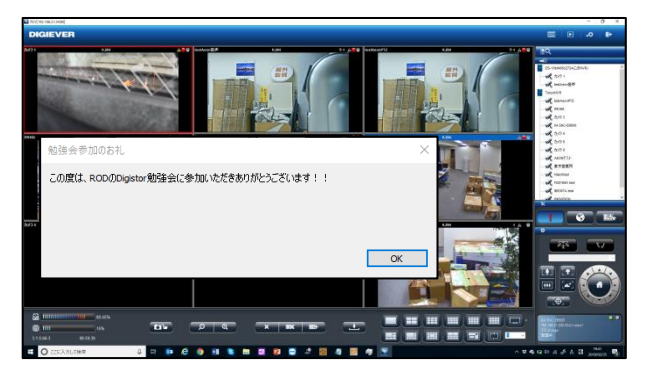

開始時間と間隔、メッセージ内容を入力し、「適用」ボタンを押してくだ さい。

## **5.7 External Device**

- $\overline{\phantom{a}}$  External Device
	- > PoE制御
	- > Modbus IO Device
	- > AXIS IOデバイス
	- > Access Control
	- > SNMP
	- > UPS管理
	- > パトライト

### **5.7.1 PoE 制御**

(※専用の PoE 使用時の機能の為、使用しません)

### **5.7.2 Web リンク機能**

AI などの外部機器を登録し、PC からワンクリックでブラウザ接続できる 機能です。

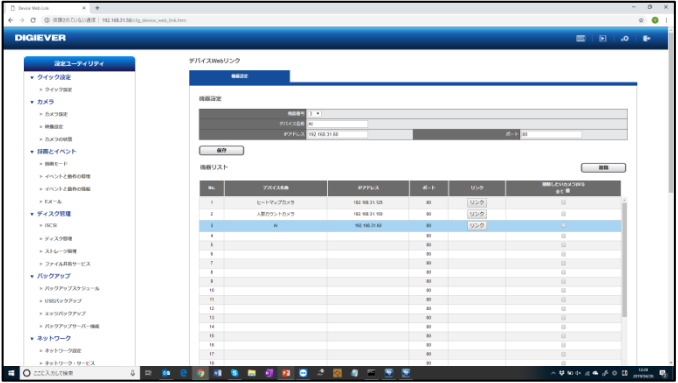

①使用したい VS-AI 等の IP アドレス、ポート番号を入力し、「適用」ボ タンを押します。

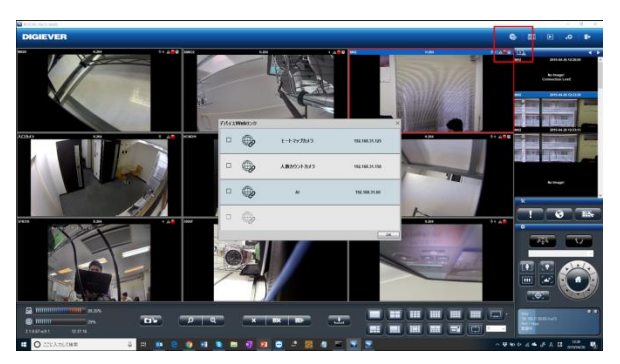

②右上の地球儀のアイコンをクリックすると、登録したウェブリンク名が 表示されます。アクセスを行いたいリンクをクリックしてください。

### **5.7.3 Modbus IO Device**

(※専用の端末との連動機能の為、使用しません)

## **5.7.4 AXIS IO デバイス**

AXIS 製 P8221 を NVR に登録して、その外部 入出力を利用することができます。 「管理」メニューから「外部 IO デバイス」を 選択してください。

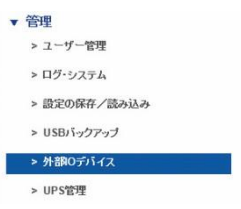

機器名称、IP アドレス、ユーザー名、パスワードを入力して「検出」をク リックしてください。ネットワーク上に設定した機器があれば、登録され ます。「メーカー」と「型番」は自動で表示されます。「適用」をクリック して保存します。

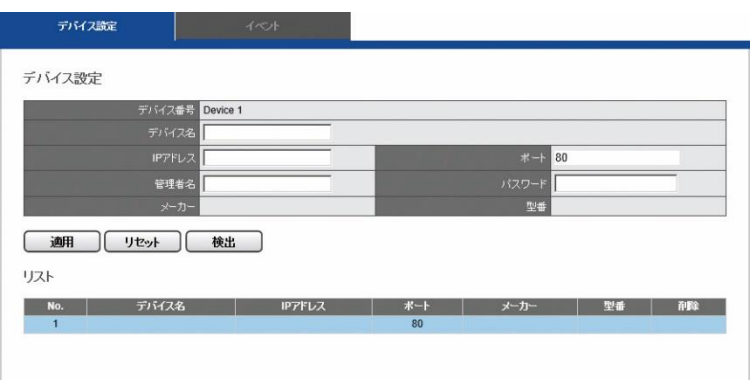

リストには登録された機器の名称、IP アドレス、ポート番号、メーカー名、 型番が表示されます。

登録された機器に応じて、「イベント」タブ内にイベント・リストが表示 されます。

### **5.7.5 Access Control**

(※専用の端末との連動機能の為、使用しません)

### **5.7.6 SNMP**

### **●SNMP 設定 ※SNMP エージェント機能**

SNMP(simple network magement protocol)を使用し、一般的な SNMP マネージャーソフトウェアを使用、ネットワーク経由で、DIGISTOR

を監視及び、管理できる機能です。

※MIB 情報ファイルなど、詳しくは販売店にお問い合わせください。

![](_page_179_Picture_75.jpeg)
「ネットワーク」→「SNMP サーバー」→「SNMP 設定」にて、SNMP の 設定を入力してください。

バージョン: ver 2 / Ver 2c を選択してください。

ポート:ポーリングで使用するポート番号を入力してください。

Trap ポート:トラップ時に使用するポート番号を入力してください。

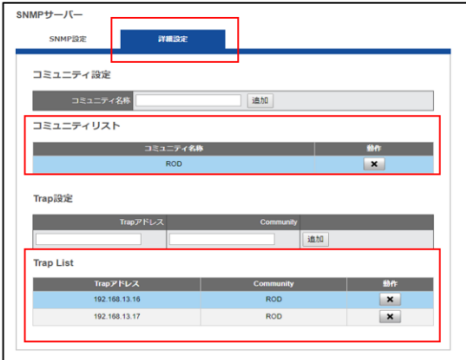

詳細設定にて、コミュニティ名称を追加、SNMPTrap を使用する場合は、 「Trap 設定」にて受信側 SNMP マネージャーの設定を入力し、追加を行 ってください。

■SNMP で使用、取得できる内容について 1.システム 2.ハードウェア 3.カメラ 等の状態

+++++++

#### **1.システム状態**

システム情報"ポーリング

■システム情報

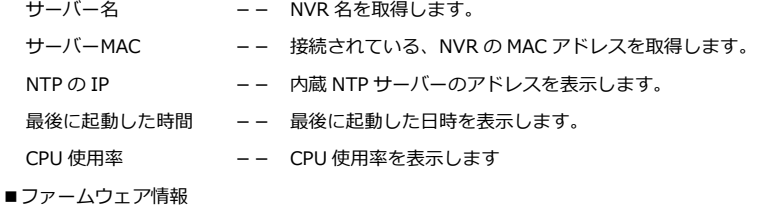

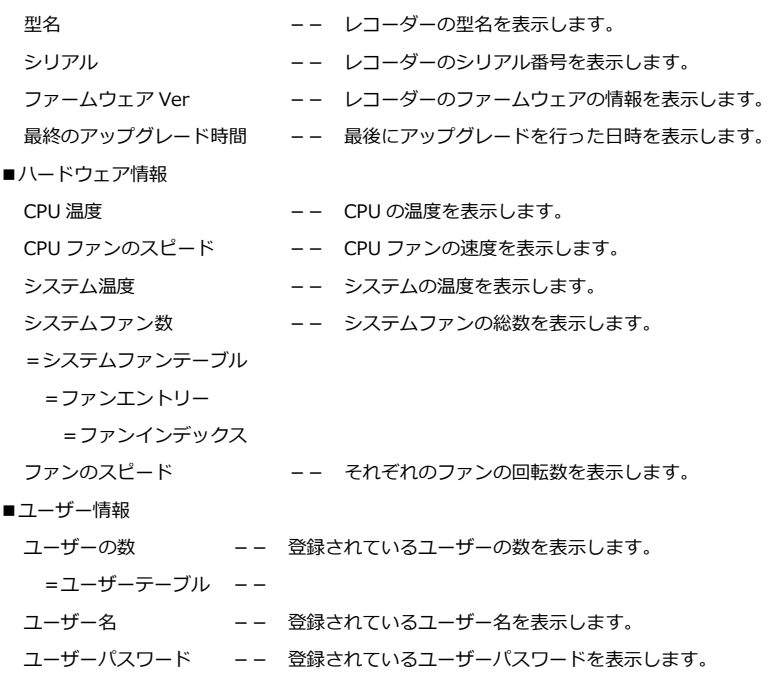

- ユーザーアクセスレベル-- 登録されているユーザーのアクセスレベルを表示します。
- システム状態"トラップ
- ■システムトラップ
	- システム起動

システム停止※再起動の際は発生しない

- システムアブノーマルシャットダウン
- システムの接続不良
- システム DI
- システムストレージ容量のしきい値
- システム HTTP-IN
- ■ハードウェアトラップ
	- ファンの状態
	- USB フラッシュのホットプラグ
	- 冗長化電源状態

#### **2.カメラの状態**

カメラ状態"ポーリング

- ■カメラ情報
	- 最大カメラサポート数 -- 登録できるカメラの総数を表示します。
	- 有効なカメラ数 -- 動作しているカメラの総数を表示します。
	- ==カメラテーブル
	- ==カメラエントリー
	- カメラインデックス
	- カメラ数 -- 登録されているカメラの総数を表示します。
	- カメラブランド -- 登録されているカメラのブランド名を表示します。
	- カメラの IP アドレス ーー 登録されているカメラの IP アドレスを表示します。
	- カメラ状態 -- 登録されているカメラの状態を表示します。
	- カメラフォーカス -- 使用しません。
	- ビデオサーバーからのカメラ数 -- 登録されているビデオサーバーの数
- カメラ状態"トラップ
- ■カメラトラップ カメラ DI カメラ動体検知

# **3. ストレージの状態**

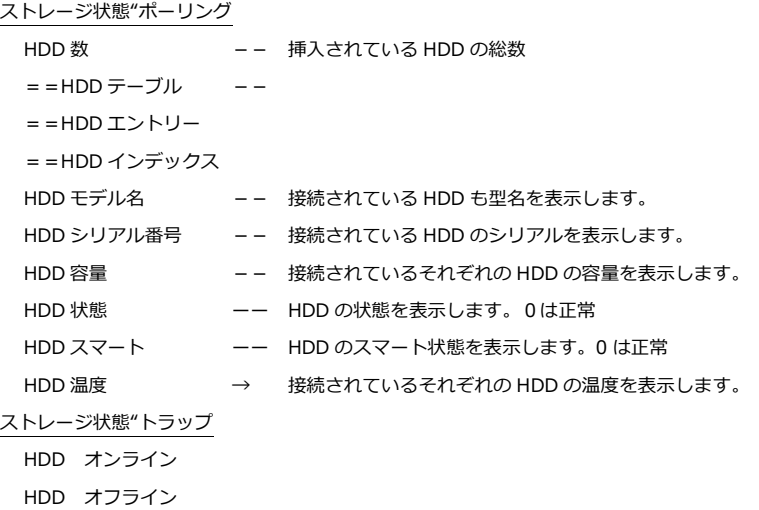

HDD BAD セクター HDD 故障 HDD 中止 HDD HOT-Plug ■トラップ・RAID RAID リビルドの状態 RAID 同期状態 RAID 故障 RAID Auto Rebuild No Start

※MIB 情報ファイルなど、詳しくは販売店にお問い合わせください。

# **5.7.7 UPS 管理**

UPS を用いて NVR の電源を管理できます。「管理」メニューから「UPS 管理」を選択してください。

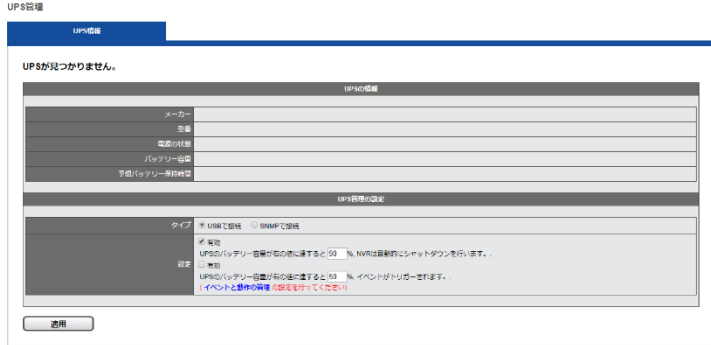

# **●UPS 機器情報**

メーカー名、型番、AC 電源の状態、バッテリーの容量、予想保護時間 が表示されます。予想保護時間はモニタリングのみ行っている状態が基 準です。

**●UPS 管理設定:スマート・シャットダウンと復旧**

タイプ:

**UROPER** 

# **USB で接続**

▲ 注意: USB で接続を行った際、DIGISTOR シリーズが対応している UPS はユタカ電機製作所の常時インバーター・モデル「UPS510SS-R」 と「UPS1010SS-R」です。

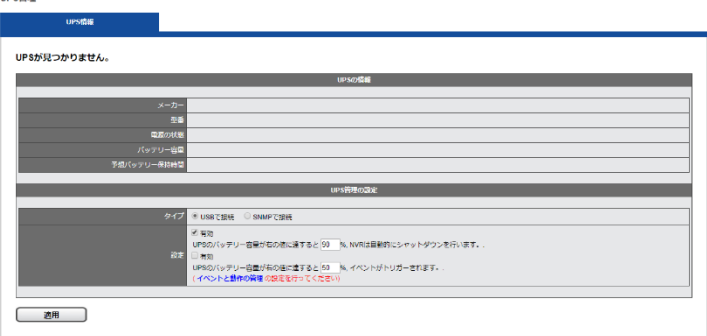

※USB 接続で UPS との接続を行います。正常に接続が行われると、UPS の情報欄に機器の情報が表示されます。

**設定:**UPS のバッテリー容量が X%に達すると自動的にシャットダウン を行います。

# **SNMP で接続**

 $1000$ 

▲ 注意: SNMP で接続を行った際、DIGISTOR シリーズが対応してい る UPS は、オムロン ソーシアルソリューションズ株式会社製「BU150R +SC21(ネットワークカード)」の組み合わせとなります。

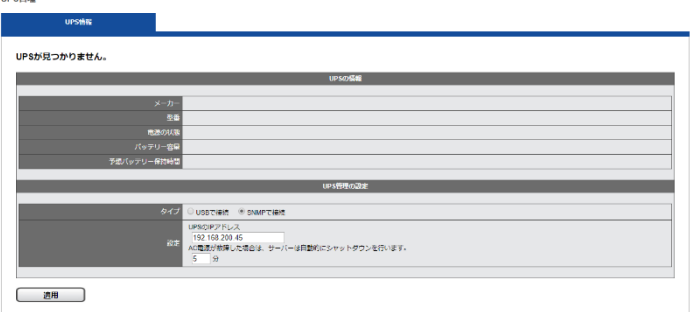

185 **|** 

UPS の IP アドレスを指定し接続を行います。正常に接続が行われると、 UPS の情報欄に機器の情報が表示されます。

**設定:**UPS の IP アドレス、またシャットダウン時間を指定し、UPS 側 の AC が遮断されると、指定時間の経過後、自動的にシャットダウンを 行います。

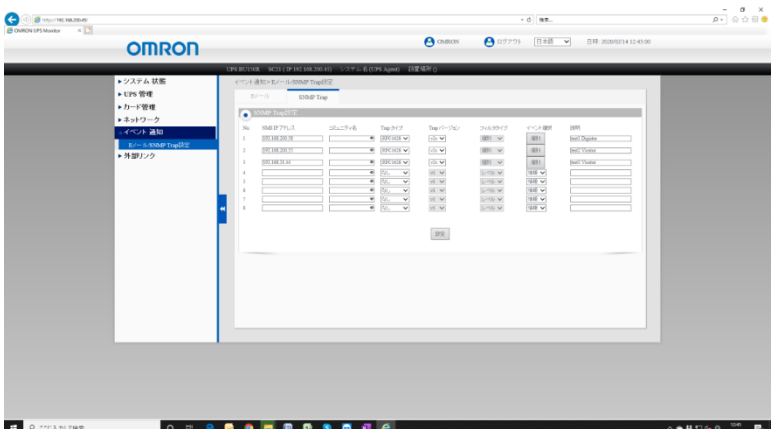

※LAN のみの仕様要件となります。

イベント通知→E メール/SNMP Trap 設定にて

NVR の"IP アドレス、Trap タイプ "RFC1628、Trap バージョン "v2c 、 イベント選択にて、下記の内容を入力してください。

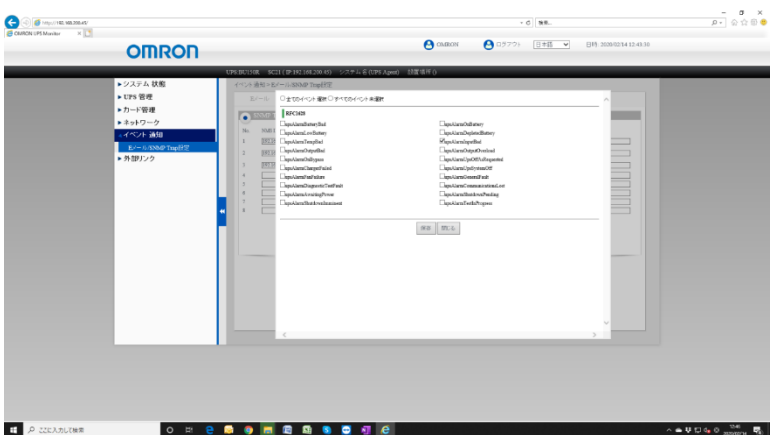

"upsAlarmInputBad"でのシャットダウンの設定例です。

※他詳細設定が必要な場合、詳しくは UPS の取扱説明書をご参考くだ さい。

# **5.7.8 パトライト**

パトライト製ネットワークパトライトを使用することで、HDD エラーな どのイベントが発生した際に、いち早く状況を知ることができます。

参考図:

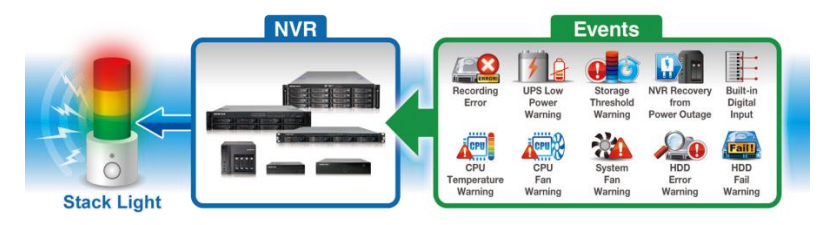

サポート機種:NHx-3FB1-RYG

接続パトライト数:4 台まで

※パトライト点灯時のイベントの解除は、手動で行ってください。 バトライト

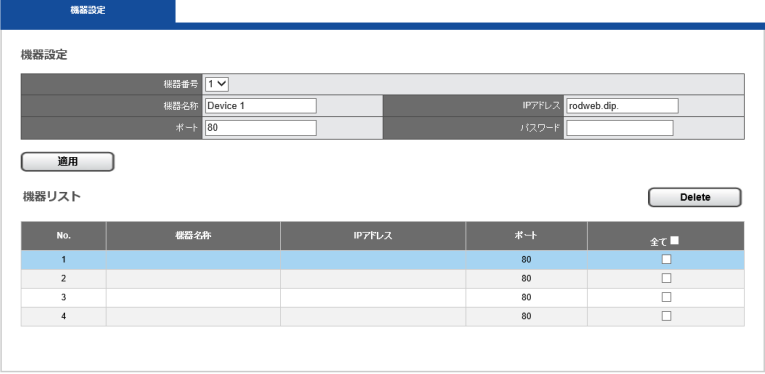

デバイス名、IP アドレス等の情報を入力し、「適用」を押すことで登録で きます。動作に関しては、イベント&アクションの設定にて動作設定を行 ってください。

# **5.7.9 IP Controller**

(※専用の端末との連動機能の為、使用しません)

# **5.8 システム**

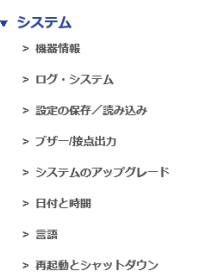

## **5.8.1 機器情報**

「システム」メニューから「機器情報」を選択します。

# **●システム情報:**

オペレーティング・システム、OS バージョン、NVR バージョン、CPU、 ネットワーク・アダプター、MAC アドレス、ネットワーク・フロー情 報を表示します。

#### **●位置確認:**

ボタンをクリックすると 3 秒間、NVR 本体からブザーが鳴ります。複 数のDIGISTORを運用している時など、位置を特定するのに便利です。

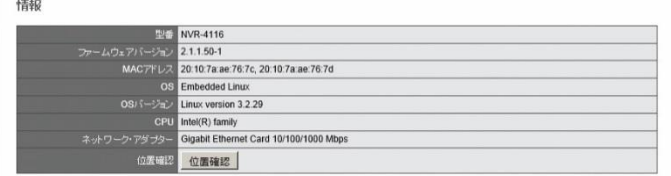

# **●エンクロージャー情報:**

CPU の温度、ファンの状態などが表示されます。 **注意:**NVR の動作環境は 0~40 度です。

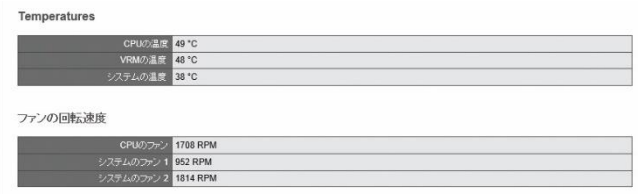

# **5.8.2 ログ・システム**

「管理」メニューから「ログ・システム」を選択してください。必ずディ スク・ボリュームを作成してから本機能をお使いください。 DIGISTOR が保存するログには次の 6 種類があります: ハードウェア・ログ、NVR ログ、イベント・ログ、現在のユーザー、 ユーザー履歴、アクセス履歴

# **●ハードウェア・ログ**

RAID の作成、RAID の削除、RAID の修正、CPU、ブザー、ファン、シ ステム、センサー、USB に関する情報が記録されます。

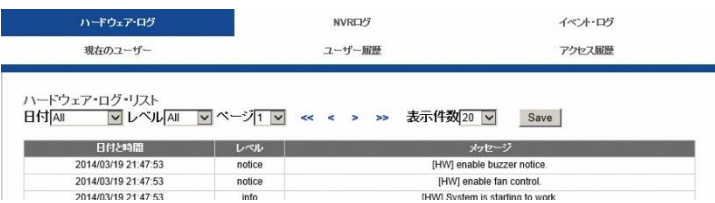

# **●NVR ログ**

タイム・ゾーン、夏時間、システム、ファームウェアのアップグレード、 IP 設定、録画ファイルのエクスポート、ストレージに関する情報が記録 されます。

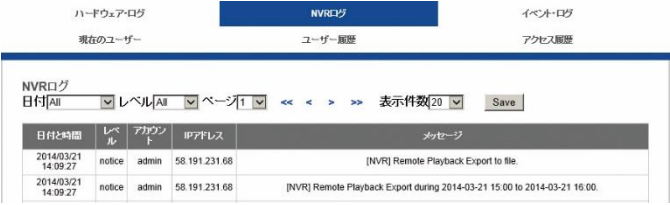

# **●イベント・ログ**

カメラの接続、カメラの接続不良、デジタル入力、モーション検知、ス トレージ使用制限超過などの情報が記録されます。

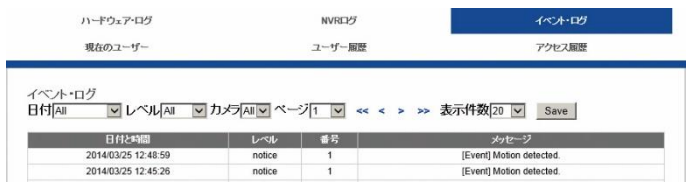

# **●現在のユーザー**

現在、NVR にログインしているユーザーの情報を表示します。

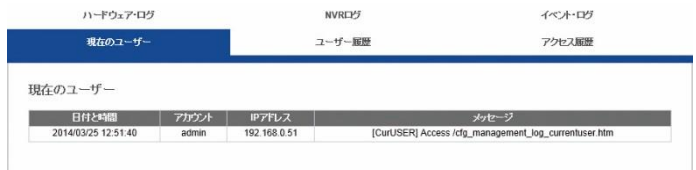

# **●ユーザー履歴**

NVR にログインしたユーザー情報が記録されます。

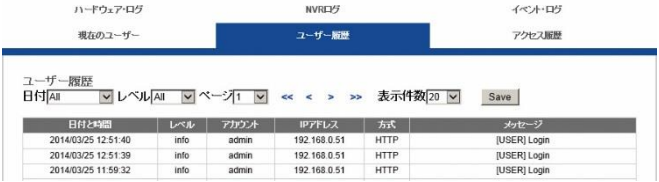

# **●アクセス履歴**

SAMBA や FTP を使って NVR にアクセスした情報が記録されます。

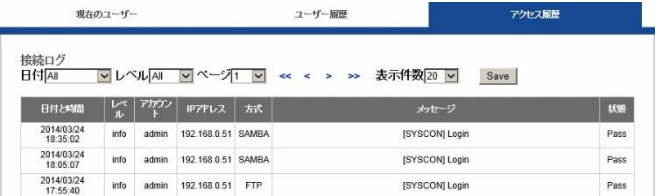

# **ログ・ファイルのエクスポート**

ログ・ファイルをエクスポートして保存することができます。ログごと にファイルが作成されます。html または txt 形式でエクスポートできま す。

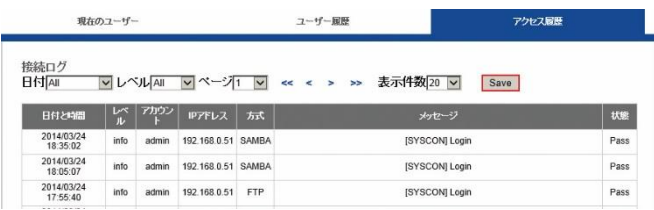

# **5.8.3 設定の保存と読み込み**

「管理」メニューから「設定の保存/読み込み」を選択してください。

# **●設定の保存**

ボリュームとフォルダをメニューから選んで保存先を決めます。また、 ファイル名(拡張子は cfg)を決めてください。

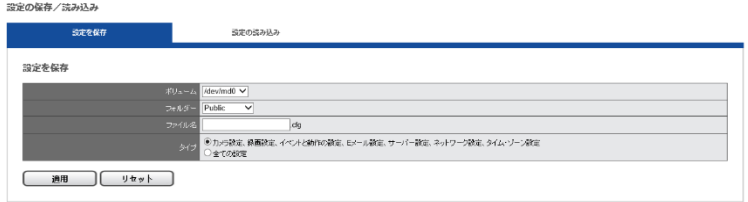

デフォルトのタイプ(カメラ設定~)の場合は設定ファイルにはカメラ 設定、録画設定、イベントと動作設定、E メール設定、サーバー設定が 含まれます。設定ファイルは NVR 内の共有フォルダに保存されます。 Windows ネットワークまたは FTP サービスを使い、PC から設定ファ イルにアクセスできます。

※「全ての設定」の保存は現在開発中です。

# **●設定の読み込み**

設定ファイルを読み込むことで、別の NVR の設定をコピーすることが できます。

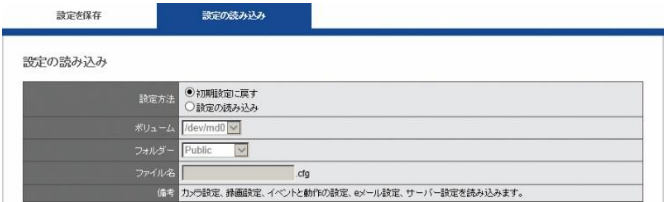

「初期設定に戻す」を選択すると、カメラ設定、録画設定、イベントと 動作、E メール設定、サーバー設定が初期値に戻ります。

「設定の読み込み」を選択し、cfg ファイルを選択して「適用」をクリ ックすると、設定が書き換えられます。

#### **5.8.4 ブザー/IO 出力**

※IO 対応機種のみ

「システム」のメニューから「ブザー/IO 出力」を選択してください。

警告時に使用するブザーのオン/オフを選択できます。オフにすると、デ ジタル出力時の動作である「ブザー」が実行されなくなります。

**注意:**「USB バックアップ」ボタンの長押しでブザーを停止することがで きます。

プザー/接点出力

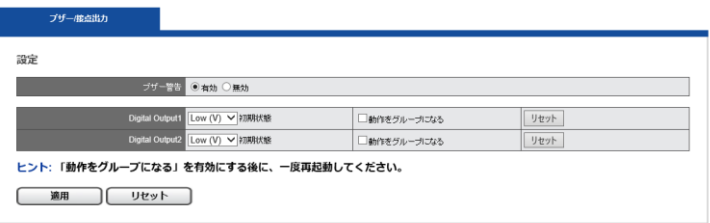

外部デバイスとの接続用に、IO 出力の初期状態(※電源起動中)の設定 ができます。

※電源が入っていない場合は Low voltage になります(※対応機種のみ の機能となります)。

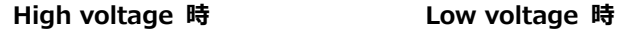

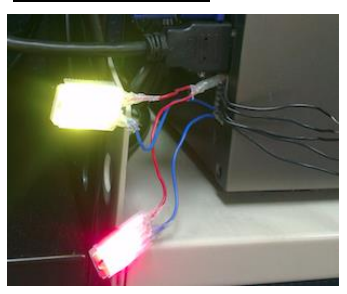

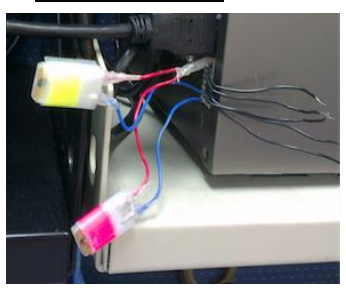

# **5.8.5 システムのアップグレード**

ブラウザを用いて、またはローカル・ディスプレイを操作して、NVR の ファームウェアをバージョン・アップできます。

**注意:**お使いの NVR のシリーズに応じたファームウェア・ファイルをご 用意ください。

**注意:**バージョン・アップは必ず順番に行ってください。バージョンを飛 ばしてアップデートするとカーネル情報が更新できず、システムが正常に 起動しないことがあります。また 40 台のバージョンから 50 台にアップ デートする時は、ディスク・ボリュームを一度削除して再作成する必要が あります。

**注意**:アップグレード実施前に必ず再起動をして頂き、再起動後にファー ムウェアのアップグレードを実施して下さい。

# **1.ブラウザを用いたアップグレード**

- (1)新しいバージョンのファームウェアを弊社 HP または、販売店より 取得し、PC に保存してください。
- (2)ダウンロードしたファイルを解凍します。
- (3)「設定」ページへ移動し、「システム」メニューから「システムのア ップグレード」を選択します。
- (4)「参照」をクリックして保存したファームウェア・ファイルを指定し ます。

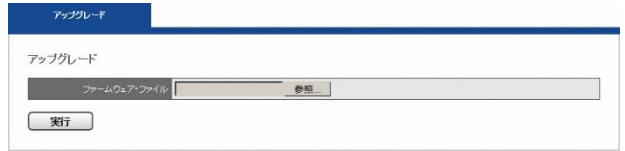

(5)「アップグレード」をクリックしてファームウェアの更新を行います。 システムのアップグレードが完了したら NVR は自動的に再起動しま す。「機器情報」メニューの「システム」から、NVR のファームウェ ア・バージョンを確認することができます。

(※念のためアップグレード前に録画装置の再起動をお願いします)

# **2.ローカル・ディスプレイを操作してのアップグレード**

**注意:**ローカル・ディスプレイでのアップグレードは DS-2105 UHD、 DS-4120 UHD、DS-4200 Pro(+)シリーズ、DS-1105 Pro(+)シリー ズ、DS-1102 での対応となります。

- (1)新しいバージョンのファームウェアを弊社 HP または、販売店よ り取得し、PC に保存してください。
- (2)ダウンロードしたファイルを解凍して、USB ストレージに保存し ます.

**注意**:アップグレード実施前に必ず再起動をして頂き、再起動後にフ ァームウェアのアップグレードを実施して下さい。

**注意:**USB ストレージは FAT32 ファイル形式でフォーマットしてく ださい。また作業を円滑にするため、「update.bin」ファイルのみ保 存した状態にしてください。

#### **FAT32 ファイル形式のフォーマット方法:**

- I. 「マイコンピューター」を開きます。
- II. USB ストレージ(フラッシュ・メモリー)を選択、右クリッ クして「フォーマット」を選択します。
- III. 「ファイル・システム」の「FAT32」を選択します。
- IV. 「開始」ボタンをクリックしてフォーマットを実行します。
- (3) NVR にローカル・ディスプレイと USB ストレージを接続します。
- (4) NVR とローカル・ディスプレイに電源を入れて NVR にログイン します。
- (5)「設定」ページに移動し、「システムのアップグレード」を選択し ます。接続した USB ストレージの「状態」が「準備完了」の表示 ならアップグレードを実行できます。

(6)システムのアップグレードが完了したら NVR は自動的に再起動し ます。「機器情報」メニューの「システム」から、NVR のファーム ウェア・バージョンを確認することができます。

# **3.ソフトウェアを使用してのアップグレード ※ver 69 から**

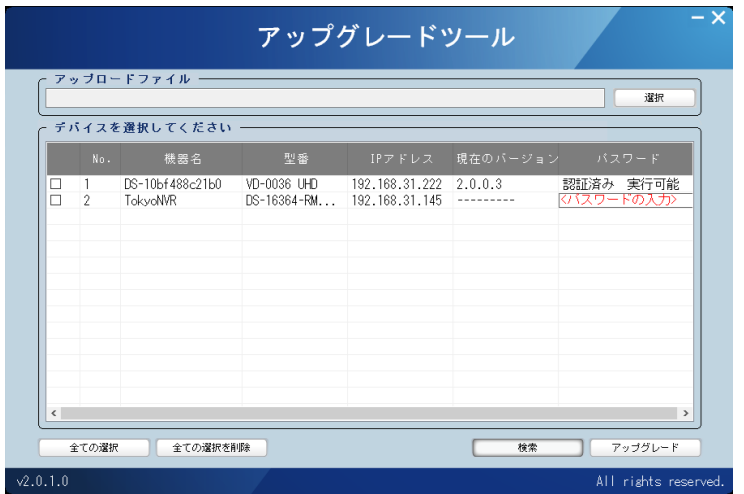

上記のソフトウェアをインストールすることで、複数台のレコーダーのア ップグレードが同時に可能です。※ローカルネットワークのみ

- 1. アップロードするファイルを選択してください。
- 2. アップグレードを行いたいレコーダーを選択して下さい。
- 3.アップグレードのボタンを押してください。
- ※ネットワーク上の何らかの理由により、機器の IP アドレスが検出で きない場合は、このソフトウェアでのアップグレードはできません。 手動でアップグレードを行ってください。

# **5.8.6 日付と時間**

「システム」のメニューから「日付と時間」を選択してください。

# **●セットアップ**

手動で設定する時は年月日と時刻を選択して「適用」をクリックしてく ださい。

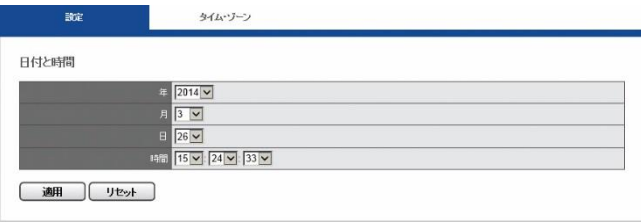

#### **●タイム・ゾーン**

使用している地域のタイム・ゾーンを選択します。また夏時間(サマー タイム)が導入されている時は、同オプションを有効にします。 NTP サーバーと同期を取る場合は NTP サーバーの IP アドレスを設定し ます。

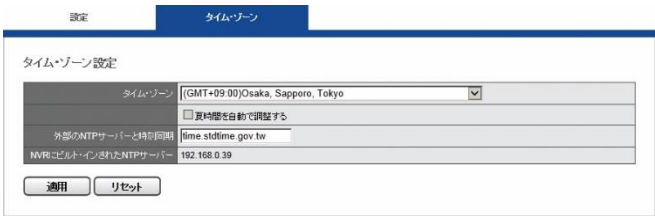

# **NVR にビルトインされた NTP サーバー:**

NVR を NTP サーバーとして利用することができます。システム内の全 ての機器で時刻同期を行う場合に役立ちます。

同メニューに表示された IP アドレスを NTP サーバーのアドレスとして、 同期させたい機器を設定してください。

# **5.8.7 言語**

「システム」のメニューから「言語」を選択します。UI で表示する言語 を選択して「適用」をクリックしてください。「AUTO」を選択すると、ア クセスしている PC の情報に基づいて表示言語を自動選択します。

# **5.8.8 再起動とシャットダウン**

「システム」のメニューから「再起動とシャットダウン」を選択してくだ さい。

「再起動」を選んで「適用」をクリックすると 本体が再起動します。

「シャットダウン」を選んで「適用」をクリッ クするとシャットダウンします。

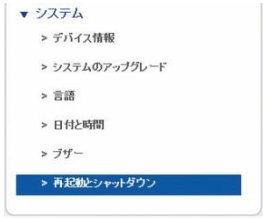

※電源を落とす場合は、必ず「シャットダウン」を選択するか、もしくは 前面ボタンを長押し(1.5 秒程度押すと 1 度ビープ音が鳴ります。ビー プ音が鳴った後、電源ボタンから指を離してください)し、電源を切っ てください。

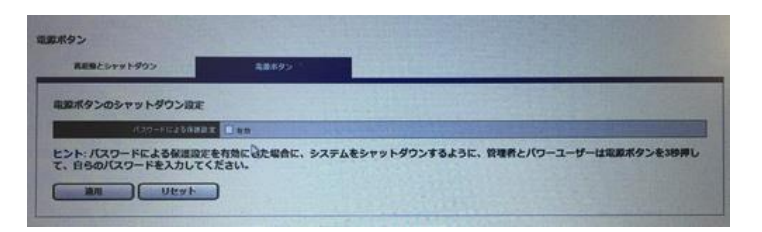

また、パスワードによる保護設定を行うと、電源ボタンを押した後、パス ワードの入力を行いシャットダウンが行えます。

**《補足》**

**DS-2105 UHD/4120 UHD 使用時 /ローカル・ディスプレイ使用時の 最大コマ数**

**1920\*1080 360 コマ /1280\*720 480 コマ 640\*480 800 コマ /320\*240 900 コマ**

※システム負荷 約 60%

レコーダー使用時に時折、瞬間的に 100%程度になることはありますが、 上書き処理をしている間のため全体の負荷への影響はありません。

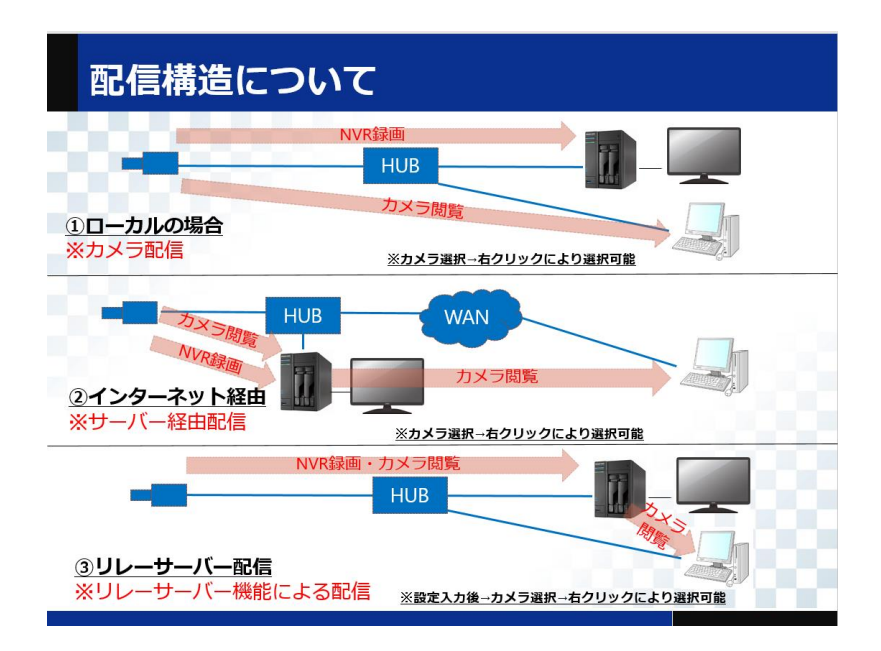